# **SAMSUNG**

# Instrukcja obsługi

### S24AM50\* S27AM50\* S32AM50\* S32AM70\* S43AM70\*

Kolor i wygląd mogą się różnić w zależności od produktu. Jego specyfikacja może bez wcześniejszego powiadomienia ulec zmianie mającej na celu poprawę jakości pracy. Zawartość niniejszego podręcznika może bez powiadomienia ulec zmianie mającej na celu poprawę jego jakości.

W poniższych sytuacjach może zostać naliczona opłata manipulacyjna:

- (a) Serwisant został wezwany do naprawy urządzenia, w którym nie wykryto żadnej usterki
- (tj. użytkownik nie zapoznał się z instrukcją obsługi).

(b) Urządzenie dostarczono do punktu serwisowego, gdzie ustalono, że nie ma żadnych usterek (tj. użytkownik nie zapoznał się z instrukcją obsługi).

Użytkownik zostanie poinformowany o wysokości opłaty administracyjnej przed wizytą serwisanta.

© Samsung

Właścicielem praw autorskich do niniejszego podręcznika jest firma Samsung.

Wykorzystywanie bądź kopiowanie tego podręcznika w części lub w całości bez zgody firmy Samsung jest zabronione.

Znaki handlowe inne niż firmy Samsung należą do ich właścicieli.

# Spis treści

### [Przed rozpoczęciem używania](#page-5-0)  [produktu](#page-5-0)

#### [Zasady bezpieczeństwa](#page-5-0)

- 6 [Prąd elektryczny i bezpieczeństwo](#page-5-0)
- 7 [Instalacja](#page-6-0)
- 8 [Działanie](#page-7-0)

#### [Czyszczenie](#page-9-0)

[Prawidłowa postawa przy używaniu produktu](#page-10-0)

### [Przygotowania](#page-11-0)

#### Instalacia

- 12 [Montaż podstawy](#page-11-0)
- 15 [Przestrogi dotyczące przenoszenia urządzenia](#page-14-0)
- 16 [Sprawdzanie przestrzeni wokół produktu](#page-15-0)
- 17 [Regulacja nachylenia produktu](#page-16-0)
- 18 [Zabezpieczenie przeciwkradzieżowe](#page-17-0)
- 19 [Dane techniczne zestawu do montażu ściennego \(VESA\)](#page-18-0)

[Panel sterowania](#page-19-0)

### [Połączenia](#page-20-0)

#### [Porty](#page-20-0)

[Porządkowanie podłączonych kabli](#page-23-0)

[Przewodnik połączeń](#page-26-0)

#### [Podłączenie do Internetu](#page-27-0)

- 28 [Sprawdzanie stanu połączenia internetowego](#page-27-0)
- 28 [Nawiązywanie bezprzewodowego połączenia internetowego](#page-27-0)
- 29 [Resetowanie sieci](#page-28-0)
- 29 [Włączanie produktu za pomocą urządzenia przenośnego](#page-28-0)
- 29 [Zmiana nazwy produktu](#page-28-0)

[Korzystanie z funkcji Udostępnianie ekranu \(Smart View\) przy](#page-29-0)  [użyciu urządzenia mobilnego](#page-29-0)

- 30 [Korzystanie z Tap View](#page-29-0)
- 30 [Włączanie Tap View](#page-29-0)

[Przełączanie między urządzeniami zewnętrznymi](#page-30-0)  [podłączonymi do produktu](#page-30-0)

- 31 [Edytowanie nazwy i ikony urządzenia zewnętrznego](#page-30-0)
- 32 [Włączanie funkcji Autoprzełączanie źródła+](#page-31-0)
- 32 [Korzystanie z funkcji dodatkowych](#page-31-0)

#### [Uwagi dotyczące połączeń](#page-32-0)

- 33 [Uwagi dotyczące połączenia HDMI](#page-32-0)
- 34 [Uwagi dotyczące połączenia USB typu C](#page-33-0)
- 34 [Uwagi dotyczące podłączania komputerów](#page-33-0)
- 34 [Uwagi dotyczące podłączania urządzeń mobilnych](#page-33-0)

### [Pilot i urządzenia peryferyjne](#page-34-0)

#### [Informacje o pilocie Samsung Smart](#page-34-0)

39 [Podłączanie pilota Samsung Smart do produktu](#page-38-0)

[Korzystanie z funkcji Anynet+ \(HDMI-CEC\)](#page-39-0)

- 40 [Podłączenie urządzenia zewnętrznego przy użyciu funkcji](#page-39-0)  [Anynet+ i korzystanie z menu tego urządzenia](#page-39-0)
- 40 [Przeczytaj przed podłączeniem urządzenia Anynet+ \(HDMI-](#page-39-0) $CFC$

[Sterowanie produktem za pomocą klawiatury, myszy lub](#page-40-0)  [gamepada](#page-40-0)

- 41 [Podłączanie klawiatury, myszy lub gamepada przez port USB](#page-40-0)
- 41 [Podłączanie klawiatury, myszy lub gamepada przez Bluetooth](#page-40-0)
- 42 [Korzystanie z klawiatury i myszy](#page-41-0)
- 43 [Konfigurowanie urządzeń wejściowych](#page-42-0)

[Wprowadzanie tekstu za pomocą ekranowej klawiatury](#page-42-0)  [wirtualnej](#page-42-0)

### [Funkcje Smart](#page-44-0)

[Korzystanie z funkcji Smart Hub](#page-44-0)

- [Wyświetla funkcję Home Screen](#page-45-0)
- [Automatyczne uruchamianie funkcji Smart Hub](#page-50-0)
- [Automatyczne uruchamianie ostatnio używanej aplikacji](#page-50-0)
- [Testowanie połączeń Smart Hub](#page-50-0)
- [Resetowanie funkcji Smart Hub](#page-50-0)

#### [Korzystanie z konta Samsung](#page-51-0)

- [Logowanie się do konta Samsung](#page-51-0)
- [Tworzenie nowego konta](#page-51-0)
- [Zarządzanie kontem Samsung](#page-52-0)

#### [Korzystanie ze zdalnego dostępu](#page-53-0)

- [Nawiązywanie zdalnego połączenia z komputerem](#page-53-0)
- [Odtwarzanie treści multimedialnych na zdalnym komputerze](#page-56-0)
- [Korzystanie z udostępniania ekranu \(bezprzewodowo\)](#page-57-0)
- [Korzystanie z usługi Samsung DeX](#page-57-0)
- [Używanie Office 365](#page-57-0)
- [Dodawanie usługi chmury](#page-57-0)
- [Korzystanie z usługi w chmurze](#page-58-0)

[Korzystanie z usługi Aplikacje](#page-59-0)

- [Instalowanie aplikacji](#page-60-0)
- [Uruchamianie aplikacji](#page-60-0)
- [Zarządzanie zainstalowanymi aplikacjami](#page-61-0)

#### [Odtwarzanie zdjęć/wideo/muzyki](#page-63-0)

- [Odtwarzanie treści multimedialnych na komputerze PC lub](#page-64-0)  [urządzeniu mobilnym](#page-64-0)
- [Odtwarzanie treści multimedialnych na z urządzenia USB](#page-64-0)
- [Słuchanie dźwięku z urządzenia mobilnego przez głośnik za](#page-64-0)  [pomocą funkcji Sound Mirroring](#page-64-0)
- [Przyciski i funkcje dostępne podczas odtwarzania treści](#page-65-0)  [multimedialnych](#page-65-0)
- [Korzystanie z programu Bixby](#page-68-0)

### [Obraz i dźwięk](#page-73-0)

#### [Regulacja jakości obrazu](#page-73-0)

- [Wybór trybu obrazu](#page-73-0)
- [Ustawianie ochrony oczu](#page-73-0)
- [Konfiguracja zaawansowanych ustawień obrazu](#page-74-0)

[Ustawianie środowiska oglądania dla urządzeń zewnętrznych](#page-75-0)

- [Używanie rozszerzenia sygnału wejściowego](#page-75-0)
- [Korzystanie z poziomu czerni HDMI](#page-75-0)

#### [Zmiana rozmiaru i pozycji obrazu](#page-76-0)

- [Automatyczna zmiana ustawień obrazu](#page-76-0)
- [Wypełnianie ekranu obrazem](#page-76-0)
- [Dostosowanie pozycji obrazu](#page-76-0)

#### [Konfigurowanie opcji Sound Mode i Expert Settings](#page-77-0)

- [Wybór trybu dźwięku](#page-77-0)
- [Konfiguracja zaawansowanych ustawień dźwięku](#page-77-0)

[Korzystanie z funkcji obsługi dźwięku](#page-79-0)

- [Wybór głośników](#page-79-0)
- [Słuchanie produktu przez urządzenia Bluetooth](#page-79-0)
- [Słuchanie produktu za pośrednictwem urządzenia audio firmy](#page-80-0)  [Samsung obsługującego funkcję Wi-Fi](#page-80-0)

### [System i pomoc techniczna](#page-81-0)

[Korzystanie z funkcji czasowych i czasomierzy](#page-81-0)

- [Ustawianie czasu letniego \(DST\) i strefy czasowej](#page-81-0)
- [Zmiana bieżącej godziny](#page-82-0)
- [Ręczne ustawianie zegara](#page-82-0)
- [Korzystanie z funkcji automatycznego wyłączania](#page-82-0)
- [Wyłączanie produktu za pomocą wyłącznika czasowego](#page-82-0)
- [Korzystanie z aplikacji Wyłącznik czasowy trybu czuwania](#page-82-0)

[Korzystanie z funkcji czasu automatycznej ochrony i funkcji](#page-83-0)  [oszczędzania energii](#page-83-0)

- [Ustawianie funkcji Czas automatycznej ochrony](#page-83-0)
- [Zmniejszenie zużycia energii przez produkt](#page-83-0)

[Aktualizacja oprogramowania](#page-84-0)

- [Aktualizowanie przez Internet](#page-84-0)
- [Aktualizowanie przez urządzenie USB](#page-84-0)
- [Aktualizowanie produktu automatycznie](#page-84-0)

[Funkcje audio i wideo dla osób niedowidzących i](#page-85-0)  [niedosłyszących](#page-85-0)

- [Uruchamianie funkcji dostępności](#page-85-0)
- [Uruchamianie skrótów dostępności](#page-85-0)
- [Włączanie instrukcji głosowych dla osób niedowidzących](#page-85-0)
- [Zmiana głośności, szybkości, wysokości dźwięku i głośności](#page-86-0)  [tła produktu w instrukcjach głosowych](#page-86-0)
- [Ekran produktu jest wyłączony, jednak nie wycisza dźwięku](#page-86-0)
- [Biały tekst na czarnym tle \(wysoki kontrast\)](#page-86-0)
- [Włączenie dźwięku dla funkcji opisu wideo](#page-86-0)
- [Ustawianie czarno-białej kolorystyki ekranu](#page-86-0)
- [Powiększanie czcionki \(dla osób niedowidzących\)](#page-86-0)
- [Wyświetlanie napisów](#page-87-0)
- [Dzielenie napisów](#page-87-0)
- [Wybór języka napisów](#page-87-0)
- [Ustawianie opcji związanych z podpisami cyfrowymi](#page-87-0)
- [Słuchanie produktu przez urządzenia Bluetooth \(dla osób](#page-88-0)  [niedosłyszących\)](#page-88-0)
- [Konfigurowanie ustawień powtarzania dla przycisków](#page-88-0)  [zdalnego sterowania](#page-88-0)
- [Korzystanie z funkcji głosowych](#page-89-0)

#### [Korzystanie z innych funkcji](#page-90-0)

- [Zmiana języka menu](#page-90-0)
- [Ustawianie hasła](#page-90-0)
- [Wybieranie trybu użytkowego lub sklepowego](#page-90-0)
- [Zarządzanie urządzeniami zewnętrznymi](#page-91-0)
- [Korzystanie z funkcji AirPlay](#page-91-0)
- [Przywracanie produktu do ustawień fabrycznych](#page-91-0)

### [Środki ostrożności i uwagi](#page-92-0)

[Przeczytaj przed użyciem funkcji Aplikacje](#page-92-0)

[Przeczytaj przed skorzystaniem z funkcji Internet](#page-93-0)

 [Przeczytaj przed skonfigurowaniem bezprzewodowego](#page-94-0)  [połączenia internetowego](#page-94-0)

[Przeczytaj przed odtwarzaniem plików zdjęć, wideo lub muzyki](#page-95-0)

- [Ograniczenia dotyczące używania plików zdjęć, wideo](#page-95-0)  [i muzyki](#page-95-0)
- [Obsługa napisów](#page-96-0)
- [Obsługiwane formaty obrazu i rozdzielczości](#page-97-0)
- [Obsługiwane formaty muzyczne i kodeki](#page-97-0)
- [Obsługiwane kodeki wideo](#page-98-0)

[Przeczytaj po zainstalowaniu produktu](#page-100-0)

- [Rozmiary obrazu a sygnały wejściowe](#page-100-0)
- [Instalacja blokady przeciwkradzieżowej](#page-101-0)

[Obsługiwane rozdzielczości sygnałów wejściowych UHD](#page-101-0)

- [Jeśli opcja Rozszerzenie sygnału wejściowego jest ustawiona](#page-101-0)  [na wartość Wyłączone](#page-101-0)
- [Jeśli opcja Rozszerzenie sygnału wejściowego jest ustawiona](#page-101-0)  [na wartość Włączone](#page-101-0)

[Przeczytaj przed podłączeniem komputera \(obsługiwane](#page-102-0)  [rozdzielczości\)](#page-102-0)

- [VESA DMT](#page-102-0)
- [VESA CVT](#page-104-0)

[Obsługiwane rozdzielczości sygnałów wideo](#page-105-0)

- [CTA-861](#page-105-0)
- [Lista kart graficznych obsługujących tryb HDR10](#page-106-0)

[Przeczytaj przed użyciem urządzeń Bluetooth](#page-107-0)

[Ograniczenia dotycząca korzystania z funkcji Bluetooth](#page-107-0)

### [Instalacja oprogramowania](#page-108-0)

[Easy Setting Box](#page-108-0)

- 109 [Ograniczenia i problemy związane z instalacją programu](#page-108-0)
- 109 [Wymagania systemowe](#page-108-0)

[Instalacja sterownika](#page-108-0)

### [Rozwiązywanie problemów](#page-109-0)

[Problemy z obrazem](#page-109-0)

110 [Testowanie obrazu](#page-109-0)

[Problemy z dźwiękiem i szumem](#page-113-0)

114 [Testowanie dźwięku](#page-113-0)

[Problemy z łącznością z urządzeniami zewnętrznymi](#page-115-0)

[Problemy z siecią](#page-117-0)

[Problemy z Anynet+ \(HDMI-CEC\)](#page-118-0)

[Problemy z pilotem](#page-119-0)

[Aplikacje](#page-120-0)

[Pliki multimedialne](#page-120-0)

[Problemy z funkcją rozpoznawania głosu](#page-121-0)

[Inne problemy](#page-122-0)

[Diagnozowanie problemów z obsługą produktu](#page-124-0)

[Uzyskiwanie pomocy technicznej](#page-125-0)

- 126 [Uzyskiwanie pomocy technicznej z wykorzystaniem funkcji](#page-125-0)  [Zarządzanie zdalne](#page-125-0)
- 126 [Wyszukiwanie informacji kontaktowych serwisu](#page-125-0)

### [Pytania i odpowiedzi](#page-126-0)

### [Dane techniczne](#page-127-0)

[Ogólne](#page-127-0)

### [Dodatek](#page-129-0)

[Odpowiedzialność za odpłatne usługi \(koszty ponoszone przez](#page-129-0)  [klienta\)](#page-129-0)

- 130 [Okoliczności inne niż defekt produktu](#page-129-0)
- 130 [Uszkodzenie produktu powstałe z winy klienta](#page-129-0)
- 131 [Pozostałe okoliczności](#page-130-0)

#### [Licencje](#page-131-0)

- [WEEE](#page-132-0)
	- 133 [Prawidłowe usuwanie produktu \(zużyty sprzęt elektryczny i](#page-132-0)  [elektroniczny\)](#page-132-0)
	- 133 [Sposób poprawnego usuwania baterii, w które wyposażony](#page-132-0)  [jest niniejszy produkt](#page-132-0)

# <span id="page-5-0"></span>Przed rozpoczęciem używania produktu

# Zasady bezpieczeństwa

#### Ostrzeżenie

Nieprzestrzeganie instrukcji może skutkować poważnymi lub śmiertelnymi obrażeniami ciała.

#### Uwaga

Nieprzestrzeganie instrukcji może skutkować obrażeniami ciała albo uszkodzeniami mienia.

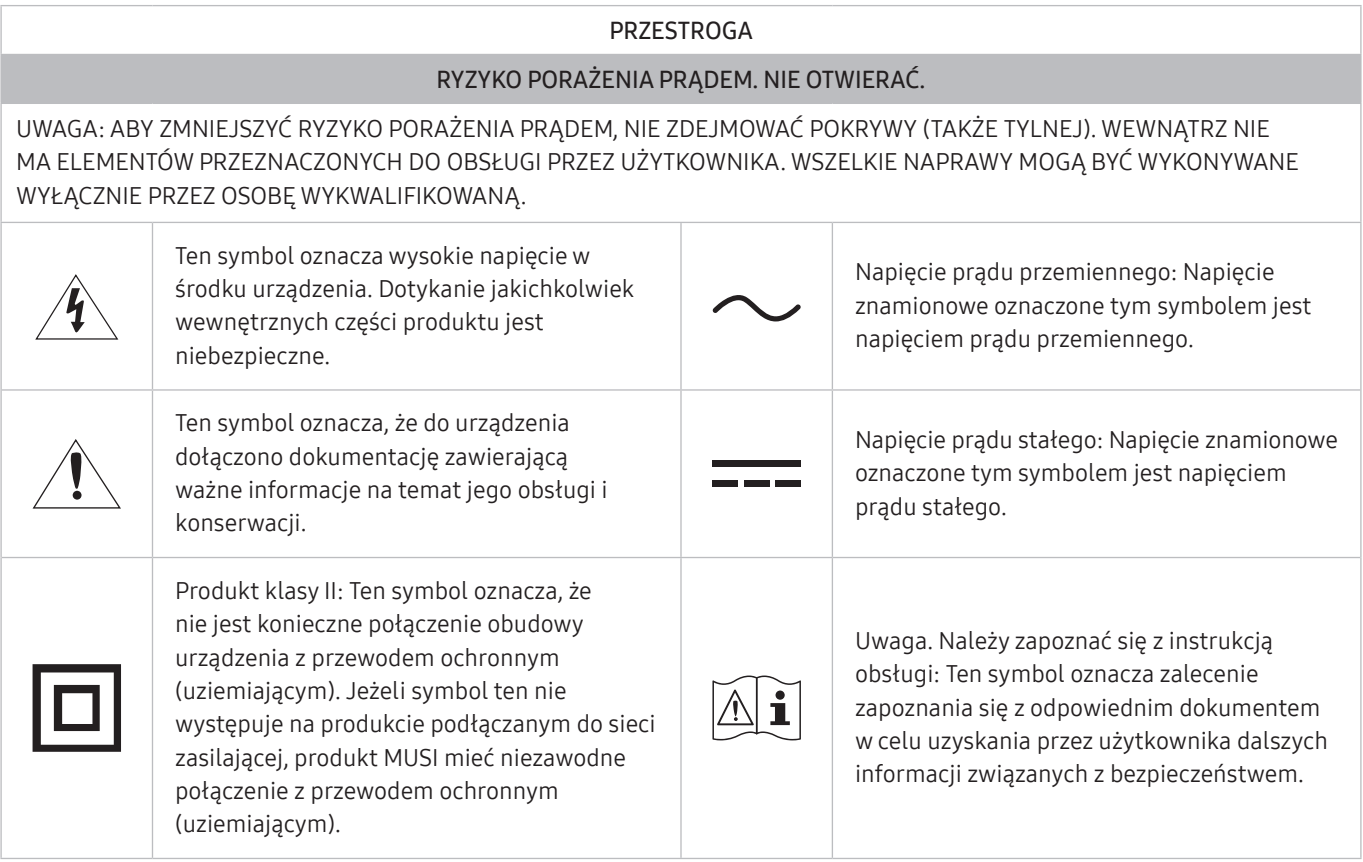

### Prąd elektryczny i bezpieczeństwo

#### Ostrzeżenie

- Nie używać uszkodzonego przewodu zasilającego, uszkodzonej wtyczki ani obluzowanego gniazda elektrycznego.
- Nie podłączać wielu produktów do jednego gniazda elektrycznego.
- Nie dotykać wtyczki elektrycznej mokrymi rękami.
- Wkładać wtyczkę do oporu, aby się nie ruszała.
- Podłączać wtyczkę do gniazda elektrycznego z uziemieniem (tylko izolowane urządzenia typu 1).
- <span id="page-6-0"></span>Nie zginać i nie ciągnąć przewodu zasilającego na siłę. Nie przygniatać przewodu zasilającego ciężkimi przedmiotami.
- Nie umieszczać przewodu zasilającego ani produktu w pobliżu źródeł ciepła.
- Usuwać ewentualny kurz z bolców wtyczki i gniazda elektrycznego za pomocą suchej szmatki.

#### Uwaga

- Nie odłączać przewodu zasilającego podczas korzystania z produktu.
- Używać tylko tego przewodu zasilającego, który był dołączony do produktu przez firmę Samsung. Nie stosować przewodu zasilającego do innych produktów.
- Usunąć wszelkie przeszkody z okolicy gniazda elektrycznego, do którego podłączony jest przewód zasilający.
	- W przypadku wystąpienia problemu należy odłączyć przewód zasilający, aby odciąć zasilanie produktu.
- Odłączając przewód zasilający od gniazda elektrycznego, trzymać za wtyczkę.

### Instalacja

#### Ostrzeżenie

- Nie kłaść na produkcie świec, środków odstraszających owady ani papierosów. Nie ustawiać produktu w pobliżu źródeł ciepła.
- Przechowywać plastikowe opakowanie produktu poza zasięgiem dzieci.
	- Mogłoby dojść do uduszenia dziecka.
- Nie stawiać produktu na niestabilnych lub drgających powierzchniach (niepewna półka, nachylona powierzchnia itd.).
	- Produkt mógłby spaść i ulec uszkodzeniu i/lub spowodować obrażenia ciała.
	- Używanie produktu w miejscu o dużych drganiach może spowodować jego uszkodzenie lub pożar.
- Nie umieszczać produktu w pojazdach ani w miejscach narażonych na kurz, wilgoć (kapiąca woda itd.), olej lub dym.
- Nie wystawiać produktu na bezpośrednie działanie światła słonecznego, wysokiej temperatury ani na wpływ gorących przedmiotów, na przykład pieców.
	- Mogłoby dojść do skrócenia czasu eksploatacji produktu lub pożaru.
- Nie ustawiać produktu w zasięgu małych dzieci.
	- Produkt może spaść i spowodować obrażenia ciała dziecka.
- Olej jadalny (taki jak olej sojowy) może uszkodzić lub zniekształcić produkt. Trzymać produkt z dala od miejsc, w których może on mieć kontakt z olejem. Nie montować ani nie używać produktu w kuchni ani w pobliżu kuchenki.

#### <span id="page-7-0"></span>Uwaga

- Uważać, by nie upuścić produktu podczas przenoszenia.
- Nie kłaść produktu przednia stroną do dołu.
- Ustawiając produkt na szafce lub na półce, upewnić się, że dolna krawędź przedniej części produktu nie wystaje.
	- Produkt mógłby spaść i ulec uszkodzeniu i/lub spowodować obrażenia ciała.
	- Produkt można ustawiać tylko na szafkach lub półkach odpowiednich rozmiarów.
- Produkt należy ustawiać starannie.
	- Może dojść do awarii produktu lub obrażeń ciała.
- Umieszczenie produktu w nietypowym miejscu (narażonym na wpływ wielu drobnych cząsteczek, substancji chemicznych, skrajnych temperatur lub o znacznym zawilgoceniu bądź w miejscach, gdzie produkt będzie działać ciągle i przez dłuższy czas) może poważnie wpłynąć na jego wydajność.
	- Przed umieszczeniem produktu w takim miejscu należy się koniecznie skonsultować z Centrum Obsługi Klienta firmy Samsung.
- Przed montażem urządzenia, należy położyć go ekranem do dołu na płaskiej, stabilnej powierzchni.

### Działanie

#### Ostrzeżenie

- Wewnątrz produktu znajduje się wysokie napięcie. Nigdy nie rozbierać, nie naprawiać ani nie modyfikować produktu samodzielnie.
	- W sprawach napraw kontaktować się z Centrum Obsługi Klienta firmy Samsung.
- Przed przeniesieniem produktu należy najpierw odłączyć od niego wszelkie kable, w tym przewód zasilający.
- Jeśli z produktu wydobywają się nietypowe dźwięki, zapach spalenizny albo dym, natychmiast odłączyć przewód zasilający i skontaktować się z Centrum Obsługi Klienta firmy Samsung.
- Nie pozwalać dzieciom na wieszanie się na produkcie ani wchodzenie na niego.
	- Mogłoby dojść do obrażeń bądź poważnych uszkodzeń ciała u dzieci.
- W przypadku upuszczenia produktu albo uszkodzenia jego obudowy wyłączyć zasilanie i odłączyć przewód zasilający. Następnie skontaktować się z Centrum Obsługi Klienta firmy Samsung.
	- Dalsze użytkowanie mogłoby skutkować pożarem lub porażeniem prądem.
- Nie zostawiać na produkcie ciężkich przedmiotów ani takich, jakimi interesują się dzieci (zabawek, słodyczy itd.).
	- Gdyby dzieci próbowały sięgnąć po zabawki lub słodycze, mogłoby dojść do upadku ciężkich przedmiotów albo produktu, a w konsekwencji do poważnych obrażeń ciała.
- Podczas wyładowań atmosferycznych lub burzy z piorunami wyłączyć produkt i odłączyć przewód zasilający.
- Nie upuszczać przedmiotów na produkt i nie uderzać w niego.
- Nie przesuwać produktu, ciągnąć za przewód zasilający albo inny kabel.
- W przypadku wycieku gazu nie dotykać produktu ani gniazda elektrycznego. Ponadto niezwłocznie przewietrzyć pomieszczenie.
- Nie podnosić i nie przesuwać produktu, ciągnąc za przewód zasilający albo inny kabel.
- Nie używać i nie przechowywać palnych rozpylaczy ani łatwopalnych substancji w pobliżu produktu.
- Nie zakrywać otworów wentylacyjnych, np. obrusami czy firankami.
	- Podwyższona temperatura wewnętrzna może wywołać pożar.
- Nie wkładać do produktu (przez otwór wentylacyjny, porty wejściowe/wyjściowe itd.) metalowych przedmiotów (pałeczek, monet, spinek do włosów itd.) ani przedmiotów łatwopalnych (papieru, zapałek itd.).
	- W przypadku wniknięcia wody albo innych obcych substancji do produktu koniecznie wyłączyć produkt i odłączyć przewód zasilający. Następnie skontaktować się z Centrum Obsługi Klienta firmy Samsung.
- Nie stawiać na produkcie przedmiotów zawierających płyny (waz, garnków, butelek itd.) ani przedmiotów metalowych.
	- W przypadku wniknięcia wody albo innych obcych substancji do produktu koniecznie wyłączyć produkt i odłączyć przewód zasilający. Następnie skontaktować się z Centrum Obsługi Klienta firmy Samsung.

#### Uwaga

- Pozostawienie na ekranie nieruchomego obrazu przez dłuższy czas może spowodować wypalenie powidoku lub uszkodzenie pikseli.
	- Jeśli urządzenie nie będzie używane przez dłuższy czas, należy przełączyć ekran w tryb oszczędzania energii lub aktywować wygaszacz ekranu z ruchomymi obrazami.
- Jeśli produkt nie będzie używany przez dłuży czas (wakacje itd.), odłączyć przewód zasilający z gniazda elektrycznego.
	- Nagromadzony kurz i wysoka temperatura mogą skutkować pożarem, porażeniem prądem lub upływem prądu.
- Używać produktu z zalecanymi ustawieniami rozdzielczości i częstotliwości.
	- Może dojść do pogorszenia wzroku.
- <span id="page-9-0"></span>Nie trzymać produktu dołem do góry i nie przenosić go, trzymając za stojak.
	- Produkt mógłby spaść i ulec uszkodzeniu lub spowodować obrażenia ciała.
- Patrzenie na ekran ze zbyt małej odległości przez dłuższy czas może spowodować pogorszenie wzroku.
- Nie korzystać z nawilżaczy ani pieców w pobliżu produktu.
- Korzystając z produktu, pamiętać o odpoczynku dla oczu, który powinien trwać przynajmniej 5 minut w każdej godzinie pracy. W tym celu można również patrzeć w dal.
- Nie dotykać ekranu, jeśli produkt jest włączony od dłuższego czasu, ponieważ może być gorący.
- Przechowywać małe akcesoria poza zasięgiem dzieci.
- Zachować ostrożność, dopasowując kąt produktu czy wysokość stojaka.
	- Mogłoby dojść do uwięzienia i uszkodzenia dłoni lub palców.
	- Nadmierne przechylanie produktu może spowodować jego upadek i obrażenia ciała.
- Nie stawiać na produkcie ciężkich przedmiotów.
	- Może dojść do awarii produktu lub obrażeń ciała.

## **Czyszczenie**

Na powierzchniach modeli o wysokim połysku mogą pojawiać się białe plamy, jeśli w ich pobliżu używane są nawilżacze ultradźwiękowe.

" Jeżeli wnętrze produktu wymaga czyszczenia, należy skontaktować się z Centrum Obsługi Klienta firmy Samsung (zostanie naliczona opłata za usługi serwisowe).

Ekranu urządzenia nie należy dotykać rękami ani innymi przedmiotami. Może to prowadzić do uszkodzenia ekranu.

" Podczas czyszczenia należy zachować ostrożność, ponieważ panel i części zewnętrzne zaawansowanych monitorów LCD łatwo ulegają zadrapaniom.

Przy czyszczeniu należy stosować się do następujących zaleceń.

- 1. Wyłączyć urządzenie i komputer.
- 2. Odłaczyć przewód zasilający od produktu.
- " Trzymać przewód zasilający za wtyczkę i nie dotykać go mokrymi rękami. W przeciwnym razie może dojść do porażenia prądem.
- 3. Do wycierania produktu należy używać czystej, miękkiej i suchej szmatki. Zwilżyć miękką szmatkę wodą, starannie ją wycisnąć i za jej pomocą wyczyścić zewnętrzną część urządzenia.
	- Do czyszczenia urządzenia nie stosować środków czyszczących zawierających alkohol, rozpuszczalniki lub substancje powierzchniowo czynne.
	- Nie spryskiwać produktu bezpośrednio wodą ani detergentem.
- 4. Przewód zasilający podłączyć do produktu po zakończeniu czyszczenia.
- 5. Włączyć urządzenie i komputer.

## <span id="page-10-0"></span>Prawidłowa postawa przy używaniu produktu

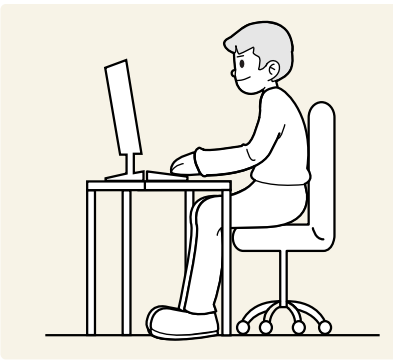

Prawidłowa postawa przy używaniu produktu jest następująca:

- Wyprostować plecy.
- Zachować od 45 do 50 cm odległości między oczami a ekranem i patrzeć na niego nieco z góry.
- Utrzymywać wzrok na wprost ekranu.
- Dopasować kąt tak, aby ekran nie odbijał światła.
- Trzymać przedramiona prostopadle do ramion i na jednym poziomie z dłońmi.
- Trzymać ręce zgięte w łokciach mniej więcej pod kątem prostym.
- Dopasować wysokość położenia produktu tak, aby nogi w kolanach mogły być zgięte pod kątem co najmniej 90 stopni, pięty dotykały podłogi, a ręce były położone poniżej serca.
- W celu ulżenia zmęczonym oczom wykonać ćwiczenia odprężające oczy lub szybko wielokrotnie zamrugać.

# <span id="page-11-0"></span>Przygotowania

# Instalacja

### Montaż podstawy

- Przed montażem urządzenia, należy położyć go ekranem do dołu na płaskiej, stabilnej powierzchni.
- **Z** Demontaż produktu należy wykonać odwrotnie do czynności montażowych.

### S24AM50\*

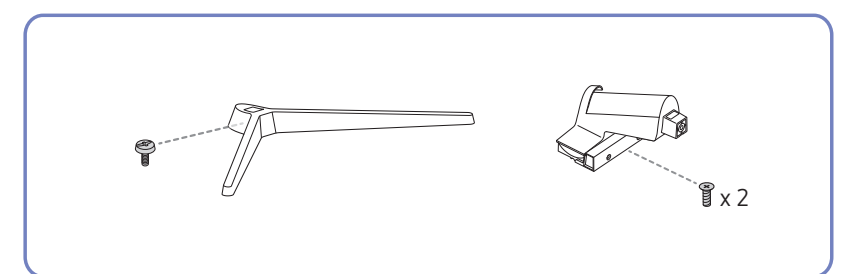

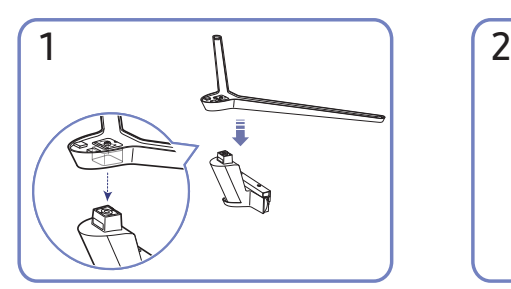

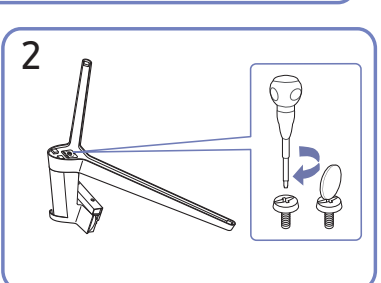

Założyć podstawę stojaka na słupek stojaka zgodnie z kierunkiem wskazanym na rysunku. Sprawdź, czy złącze podpórki jest dobrze zamontowane.

Dokręć do oporu wkręt znajdujący się na dole podpórki.

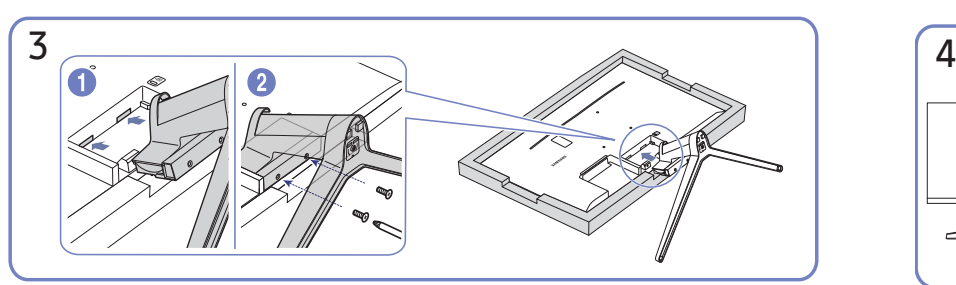

Połóż miękką szmatkę na stole, co pozwoli na zabezpieczenie urządzenia, i połóż na niej urządzenie, ekranem do dołu. Włóż zmontowaną podpórkę do głównej części urządzenia w kierunku wskazywanym przez strzałki, tak jak pokazano na ilustracji. Dokręcić do oporu wkręt znajdujący się na dole głównej części urządzenia.

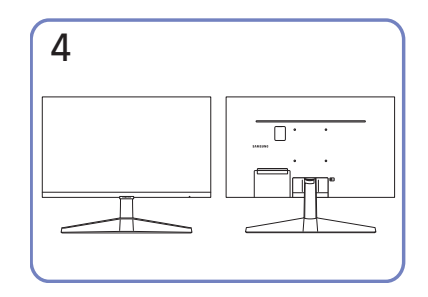

Montaż statywu zakończony.

#### S27AM50\* / S32AM50\* / S32AM70\*

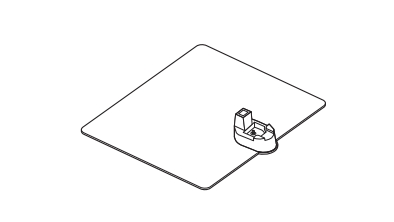

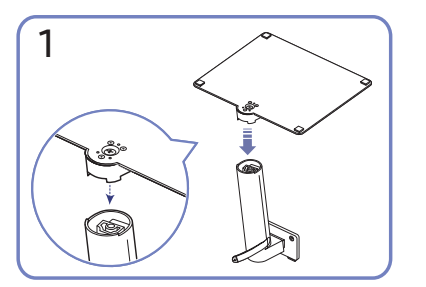

Założyć podstawę stojaka na słupek stojaka zgodnie z kierunkiem wskazanym na rysunku. Sprawdź, czy złącze podpórki jest dobrze zamontowane.

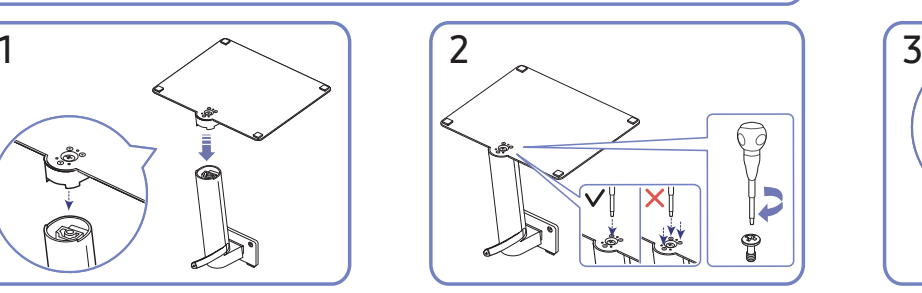

 $x^2$ 

Dokręć do oporu wkręt znajdujący się na dole podpórki. Dokręcić dużą śrubę na środku do montażu.

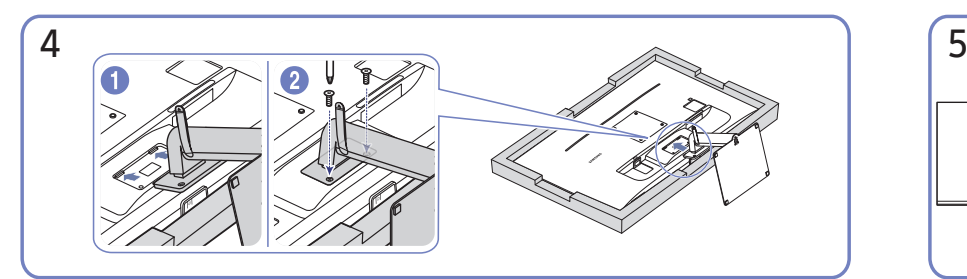

Włóż zmontowaną podpórkę do głównej części urządzenia w kierunku wskazywanym przez strzałki, tak jak pokazano na ilustracji. Dokręcić do oporu wkręt znajdujący się na dole głównej części urządzenia.

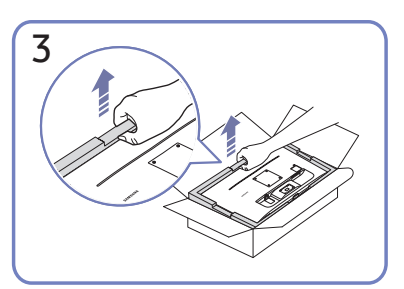

Jak pokazano na rysunku, wyjąć produkt i piankową poduszkę, a następnie umieścić produkt na stole przednią stroną skierowaną w stronę podłogi.

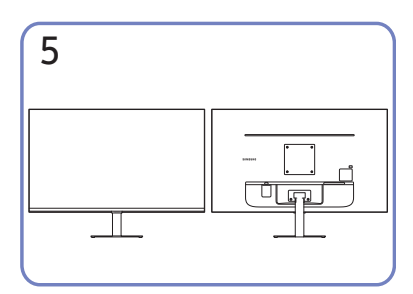

Montaż statywu zakończony.

#### S43AM70\*

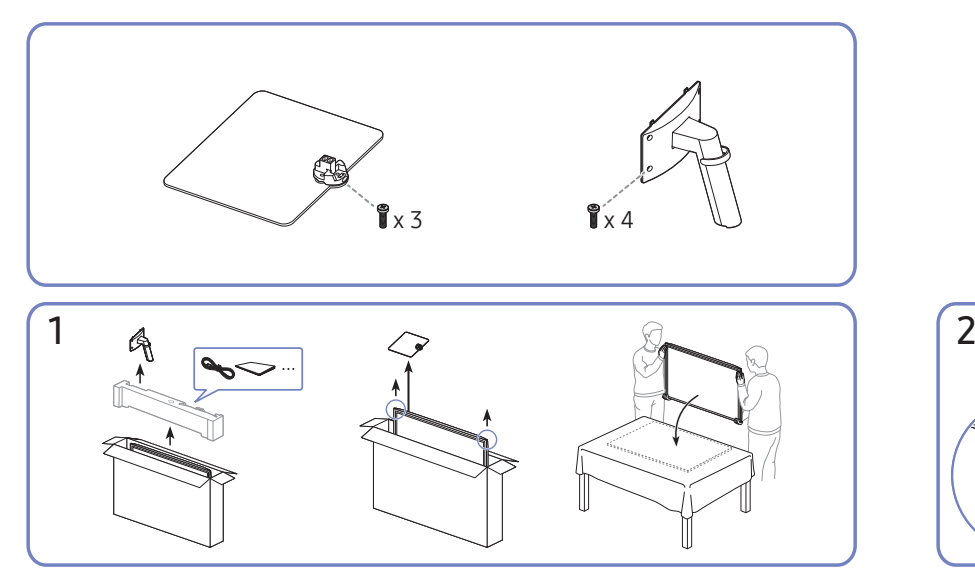

Jak pokazano na rysunku, wyjąć produkt i piankową poduszkę, a następnie umieścić produkt na stole przednią stroną skierowaną w stronę podłogi.

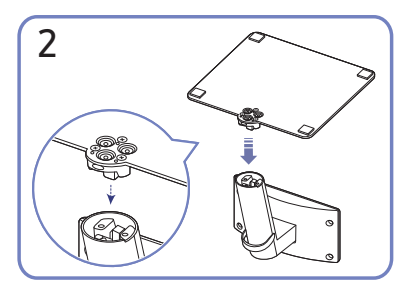

Założyć podstawę stojaka na słupek stojaka zgodnie z kierunkiem wskazanym na rysunku. Sprawdź, czy złącze podpórki jest dobrze zamontowane.

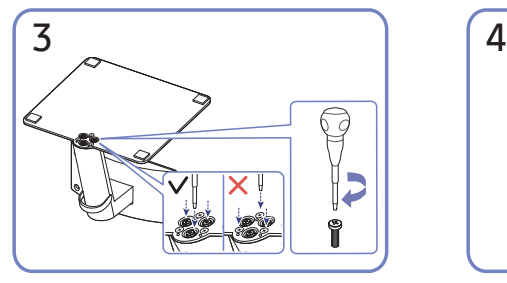

Dokręć do oporu wkręt znajdujący się na dole podpórki.

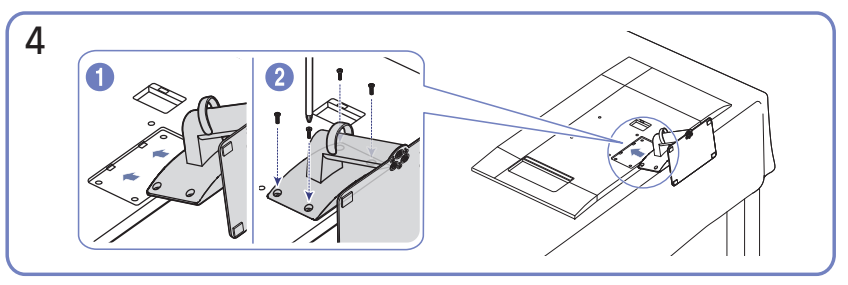

Włóż zmontowaną podpórkę do głównej części urządzenia w kierunku wskazywanym przez strzałki, tak jak pokazano na ilustracji. Dokręcić do oporu wkręt znajdujący się na dole głównej części urządzenia.

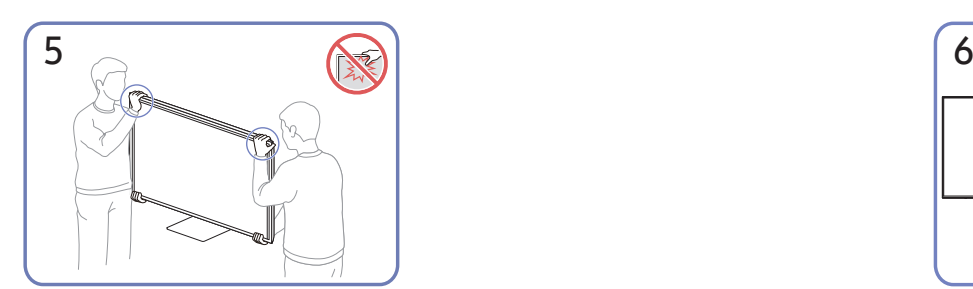

Postawić monitor w sposób pokazany na rysunku.

- W trakcie przenoszenia urządzenie należy trzymać za dolne rogi lub krawędzie.
- Nie naciskać bezpośrednio ekranu.
- W trakcie przenoszenia urządzenia nie dotykać ekranu.
- Urządzenia nie wolno podnosić za samą podstawę.

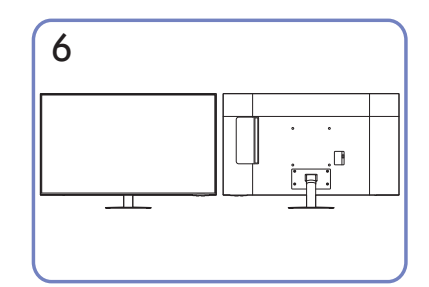

Montaż statywu zakończony.

### <span id="page-14-0"></span>Przestrogi dotyczące przenoszenia urządzenia

#### S24AM50\*

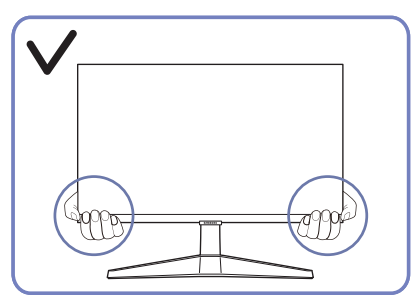

W trakcie przenoszenia urządzenie należy trzymać za dolne rogi lub krawędzie.

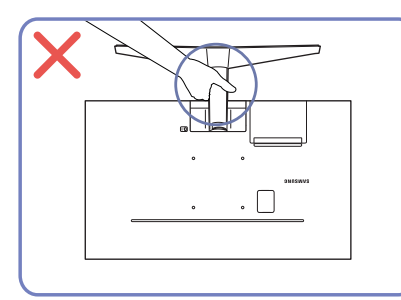

Urządzenia nie wolno podnosić za samą podstawę.

### S27AM50\* / S32AM50\* / S32AM70\*

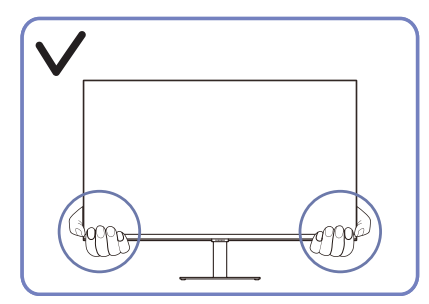

W trakcie przenoszenia urządzenie należy trzymać za dolne rogi lub krawędzie.

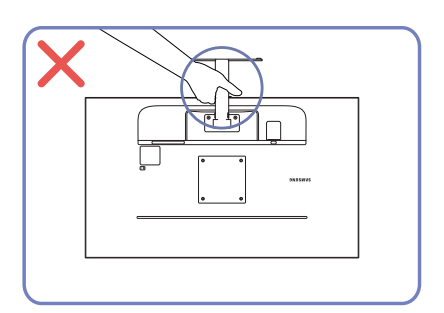

Urządzenia nie wolno podnosić za samą podstawę.

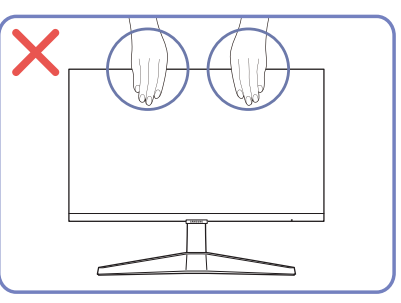

- Nie naciskać bezpośrednio ekranu.
- W trakcie przenoszenia urządzenia nie dotykać ekranu.

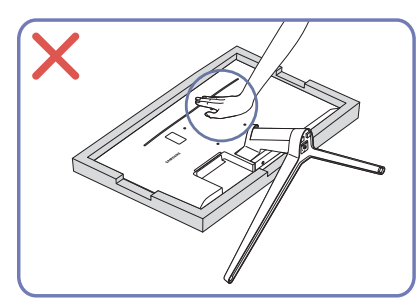

Nie dociskać urządzenia do dołu. Może to prowadzić do jego uszkodzenia.

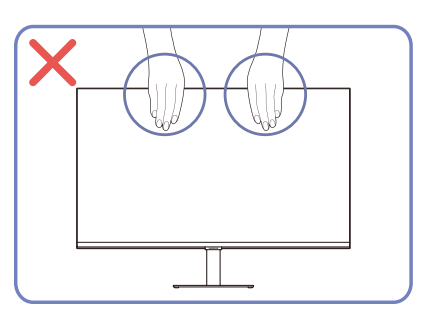

- Nie naciskać bezpośrednio ekranu.
- W trakcie przenoszenia urządzenia nie dotykać ekranu.

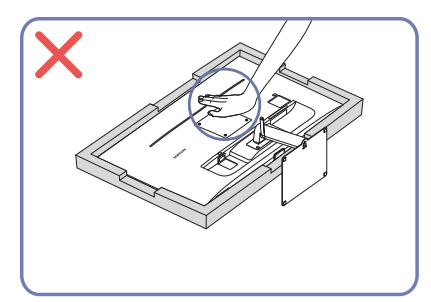

Nie dociskać urządzenia do dołu. Może to prowadzić do jego uszkodzenia.

### <span id="page-15-0"></span>Sprawdzanie przestrzeni wokół produktu

Produkt należy ustawić tak, aby pozostawiona wokół przestrzeń zapewniała odpowiedni poziom wentylacji. Wysoka temperatura wewnętrzna może spowodować pożar i uszkodzić urządzenie. Podczas montażu należy pozostawić wokół produktu wystarczająco dużo wolnej przestrzeni, jak pokazano to na rysunku.

 $\triangle$  Wygląd zewnętrznej części urządzenia może się różnić, w zależności od modelu.

#### S24AM50\*

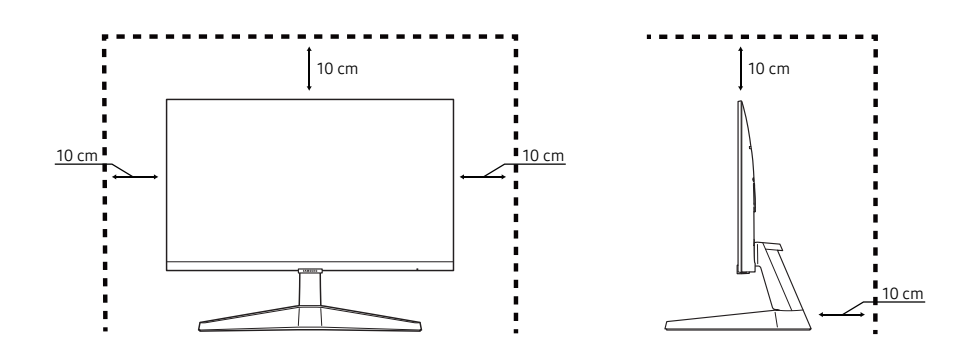

#### S27AM50\* / S32AM50\* / S32AM70\*

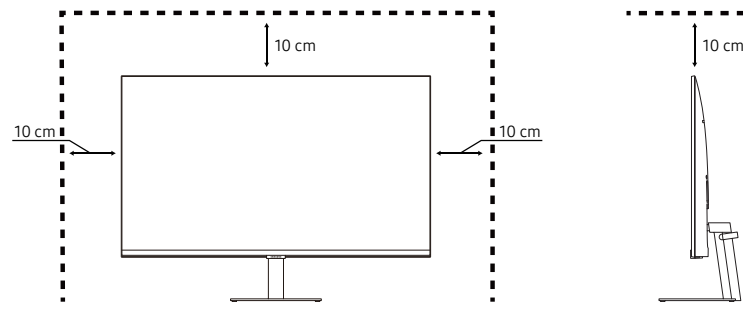

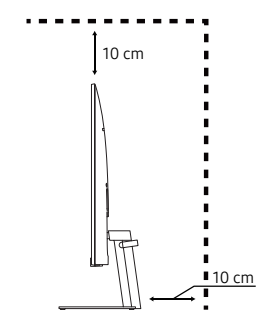

S43AM70\*

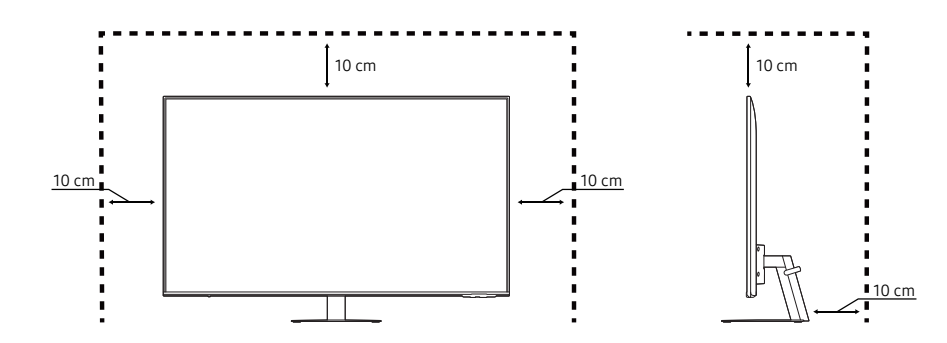

### <span id="page-16-0"></span>Regulacja nachylenia produktu

" Kolor oraz kształt części mogą być inne niż na ilustracji. W celu polepszenia jakości producent zastrzega sobie prawo do zmiany specyfikacji bez wcześniejszego powiadomienia.

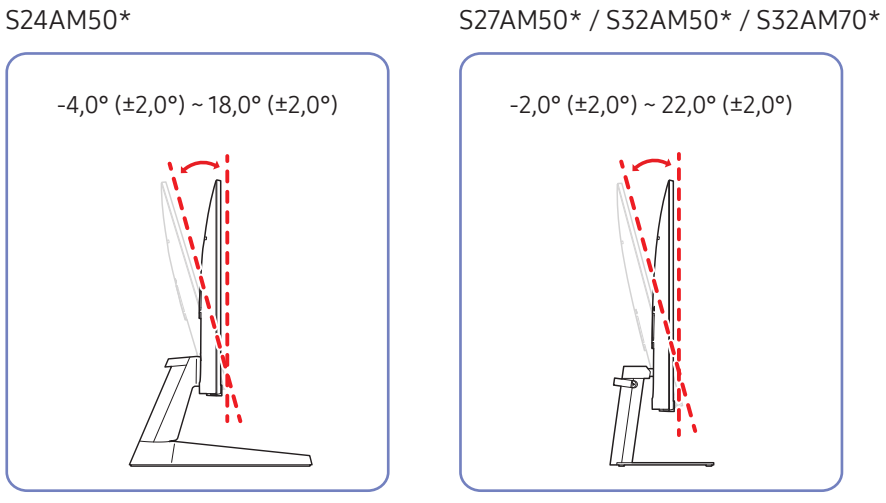

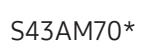

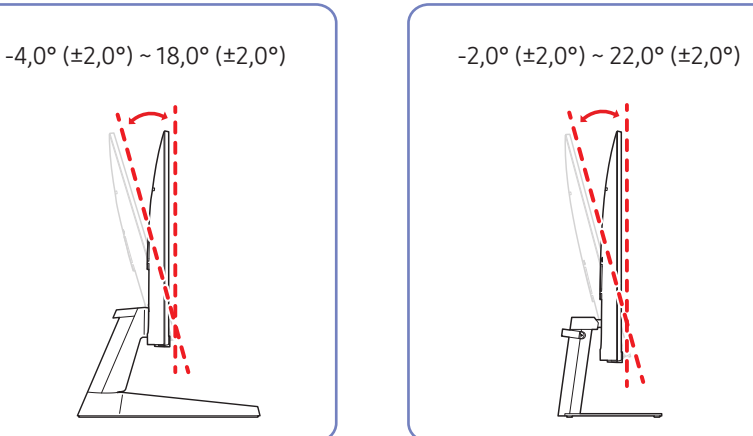

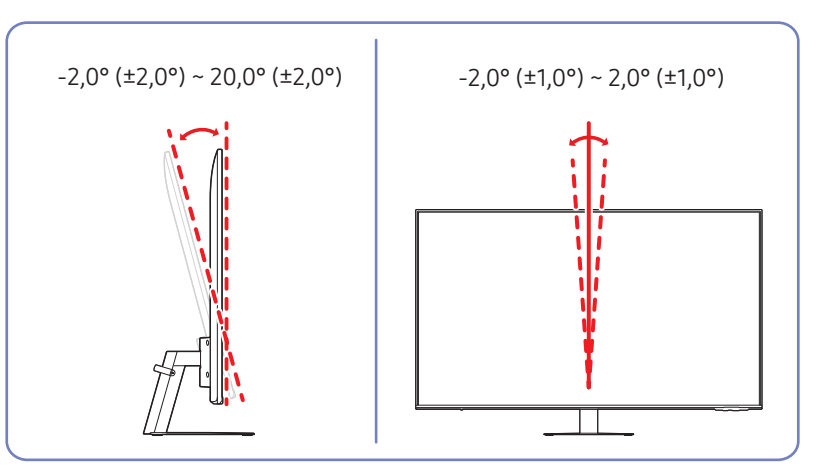

- Odchylenie urządzenia można regulować.
- Złap dolną część produktu i przechyl go ostrożnie.

### <span id="page-17-0"></span>Zabezpieczenie przeciwkradzieżowe

- Zabezpieczenie przeciwkradzieżowe pozwala na bezpieczne korzystanie z produktu nawet w miejscach publicznych.
- " Kształt urządzenia blokującego oraz sposób blokowania zależą od producenta. Szczegółowe informacje na temat blokady przeciwkradzieżowej znajdują się w instrukcjach dołączonych do tego urządzenia.
- $\bullet$  Tylko w modelach S24AM50\* / S27AM50\* / S32AM50\* / S32AM70\*.

#### Aby uaktywnić blokadę w urządzeniu przeciwkradzieżowym:

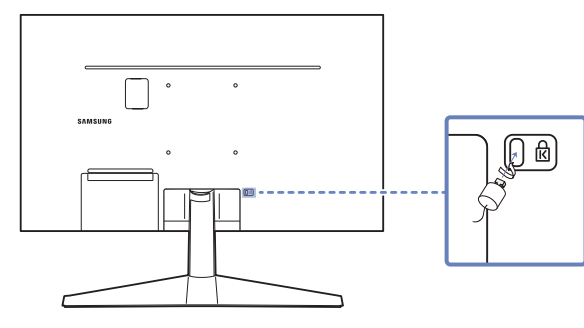

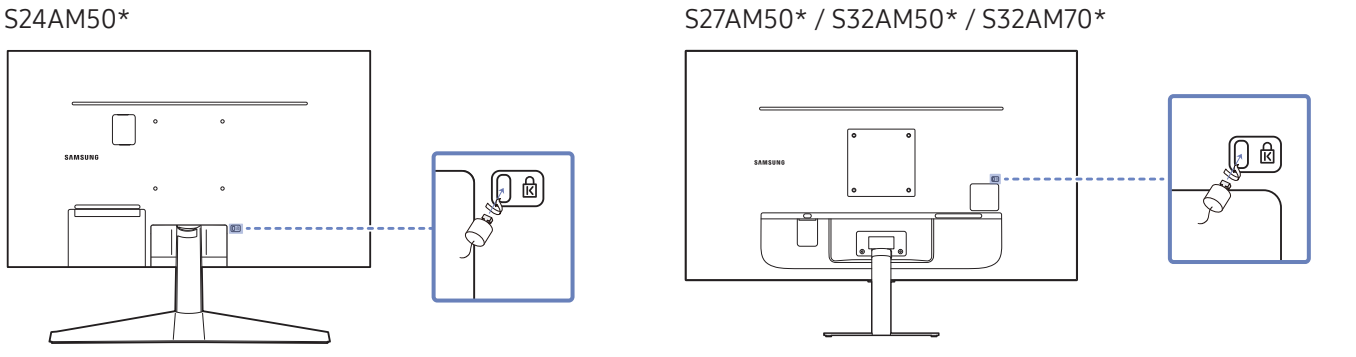

- 1. Przymocuj linkę urządzenia zabezpieczającego do ciężkiego przedmiotu, na przykład biurka.
- 2. Przełóż jeden koniec linki przez pętlę znajdującą się na drugim końcu.
- 3. Umieść urządzenie blokujące w gnieździe zabezpieczenia przeciwkradzieżowego z tyłu produktu.
- 4. Zamknij urządzenie blokujące.
	- Urządzenie z blokadą przeciwkradzieżową można dokupić oddzielnie.
	- Szczegółowe informacje na temat blokady przeciwkradzieżowej znajdują się w instrukcjach dołączonych do tego urządzenia.
	- Urządzenia z blokadą przeciwkradzieżową są dostępne w sklepach elektronicznych i internetowych.

### <span id="page-18-0"></span>Dane techniczne zestawu do montażu ściennego (VESA)

- " Zestaw ścienny należy zamontować prostopadle do podłogi na ścianie o jednolitej i mocnej konstrukcji. Przed przystąpieniem do montażu mocowania ściennego na powierzchniach wykonanych z takich materiałów, jak płyta gipsowo-kartonowa należy skontaktować się z najbliższym punktem sprzedaży w celu uzyskania dodatkowych informacji. Urządzenie zamontowane na pochyłej ścianie może się oderwać, powodując poważne obrażenia ciała. Zestawy do montażu ściennego firmy Samsung są dostarczane ze szczegółową instrukcją montażu oraz wszystkimi niezbędnymi elementami.
- Nie należy stosować śrub dłuższych od standardowych lub niespełniających standardów VESA dotyczących śrub. Dłuższe śruby mogą przyczynić się do uszkodzenia części znajdujących się wewnątrz urządzenia.
- W przypadku mocowań ściennych, które nie spełniają standardów VESA dotyczących śrub, długość śrub może się różnić w zależności od parametrów technicznych mocowania ściennego.
- Nie należy dokręcać śrub z nadmierną siłą, ponieważ może to skutkować uszkodzeniem elementu lub oderwaniem się urządzenia i spowodować obrażenia ciała. Firma Samsung nie ponosi odpowiedzialności za takie wypadki.
- Firma Samsung nie ponosi odpowiedzialności za uszkodzenia urządzenia lub obrażenia ciała spowodowane używaniem zestawu ściennego niezgodnego ze standardem VESA lub specyfikacją bądź niestosowania się użytkownika do instrukcji montażu elementu.
- Nie należy montować urządzenia pod kątem nachylenia większym niż 15 stopni.
- Poniższa tabela zawiera standardowe wymiary zestawów do montażu ściennego.

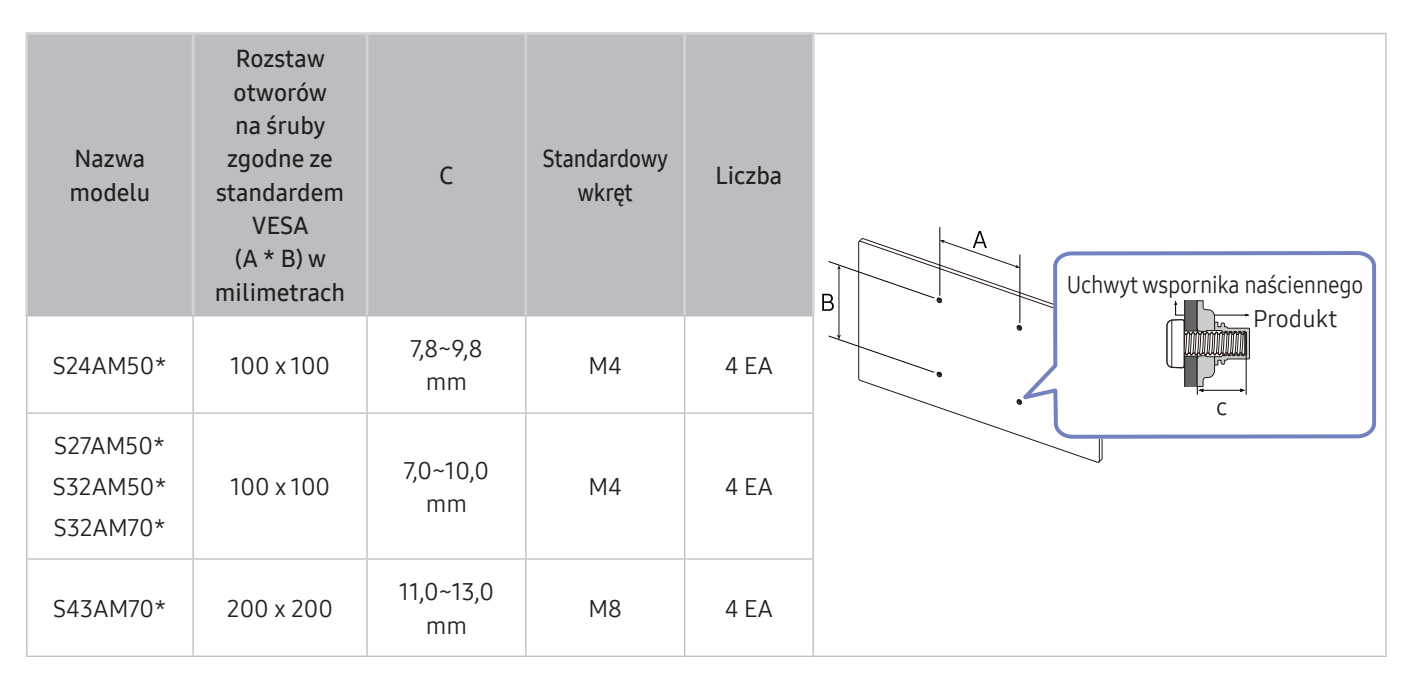

" Nie wolno montować zestawu do montażu ściennego, gdy urządzenie jest włączone. Może to spowodować obrażenia ciała w wyniku porażenia prądem.

# <span id="page-19-0"></span>Panel sterowania

" Produkt można włączyć przyciskiem zasilania u dołu produktu, a następnie skorzystać z menu Sterowanie. Menu Sterowanie pojawia się po naciśnięciu przycisku Zasilanie, gdy produkt jest włączony.

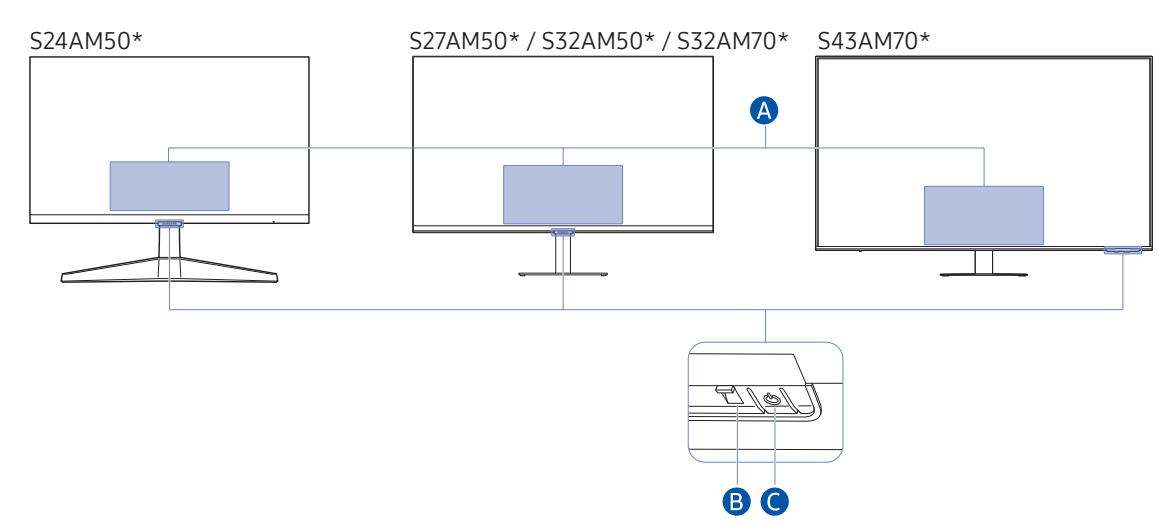

#### Menu Sterowania

- Wyłącz: Wyłączenie produktu.
- SOURCE: Zmiana SOURCE.
- Głośniej / Ciszej: Regulacja opcji Głośność.
- Kanał góra / Kanał dół: Zmiana Kanał.
	- Funkcje związane z transmisją i kanałem są dostępne tylko w niektórych aplikacjach lub urządzeniach zewnętrznych.

#### Wskaźnik zasilania

- Dioda LED włącza się, gdy produkt jest wyłączony.
- Dioda LED miga, gdy produkt przechodzi w tryb czuwania.
	- " Po upływie 60 sekund bez sygnału produkt przechodzi w tryb czuwania. W trybie czuwania ekran włącza się ponownie po podaniu dowolnego sygnału lub naciśnięciu dowolnego przycisku na pilocie.
- Kolor oraz kształt części mogą być inne niż na ilustracji.
- Ekran może przyciemnić się, jeśli folia ochronna na logo SAMSUNG lub na spodzie produktu nie zostanie zdjęta. Należy usunąć folię ochronną.
- Podczas korzystania z przycisków (z wyjątkiem przycisku zasilania) na pilocie Samsung Smart Remote, dioda LED odbiornika nie miga.

Przycisk zasilania / czujnik pilota

- Krótkie naciśnięcie: Przechodzi do następnego elementu.
- Długie naciśnięcie: Wybiera bieżący element.

# <span id="page-20-0"></span>Połączenia

Korzystając z różnych złączy, można również podłączyć urządzenia zewnętrzne.

# Porty

" W przypadku niektórych modeli produktów niektóre funkcje mogą nie być dostępne. Kolor oraz kształt części mogą być inne niż na ilustracji. W celu polepszenia jakości producent zastrzega sobie prawo do zmiany specyfikacji bez wcześniejszego powiadomienia. Należy się zapoznać z charakterystyką posiadanego produktu.

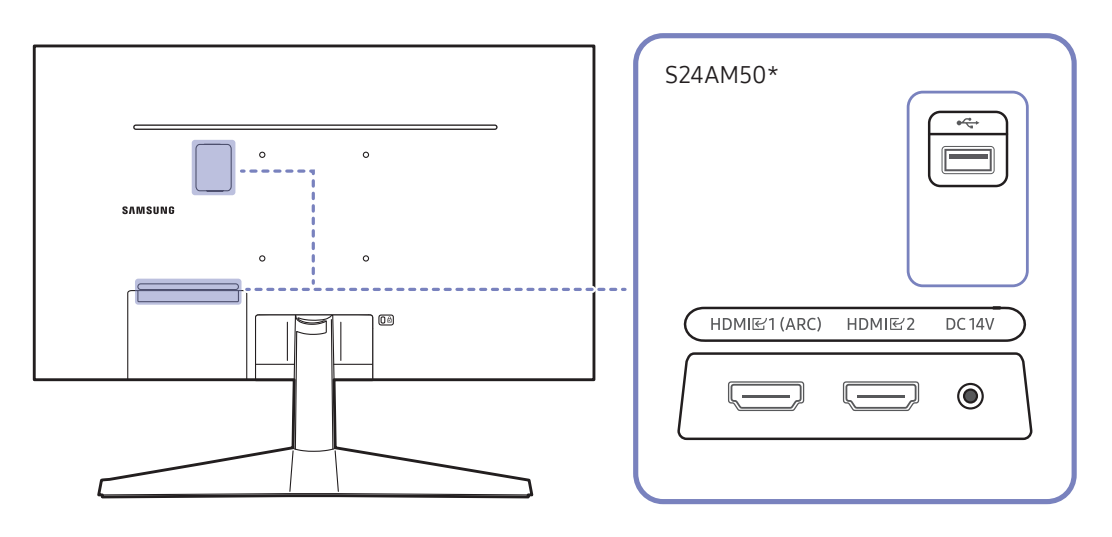

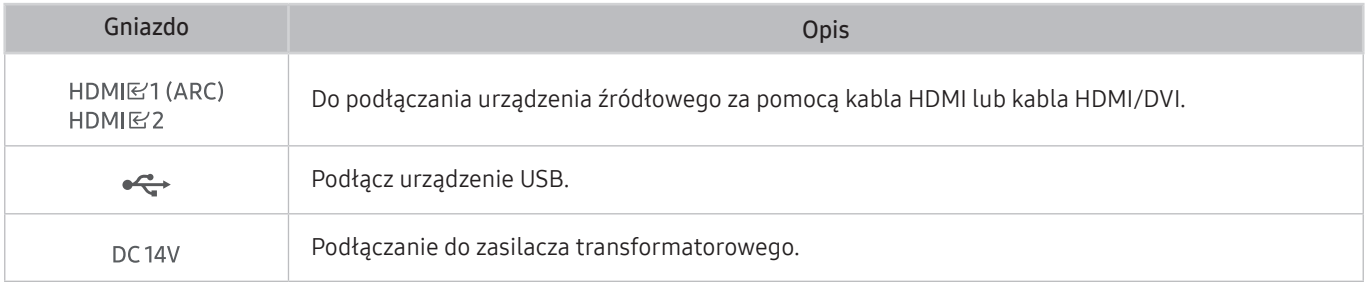

 $\triangle$  Więcej informacji na temat połączeń z urządzeniami zewnętrznymi można znaleźć w części $\textcircled{a}$  >  $\textcircled{r}$   $\textcircled{r}$ Przewodnik połączeń.

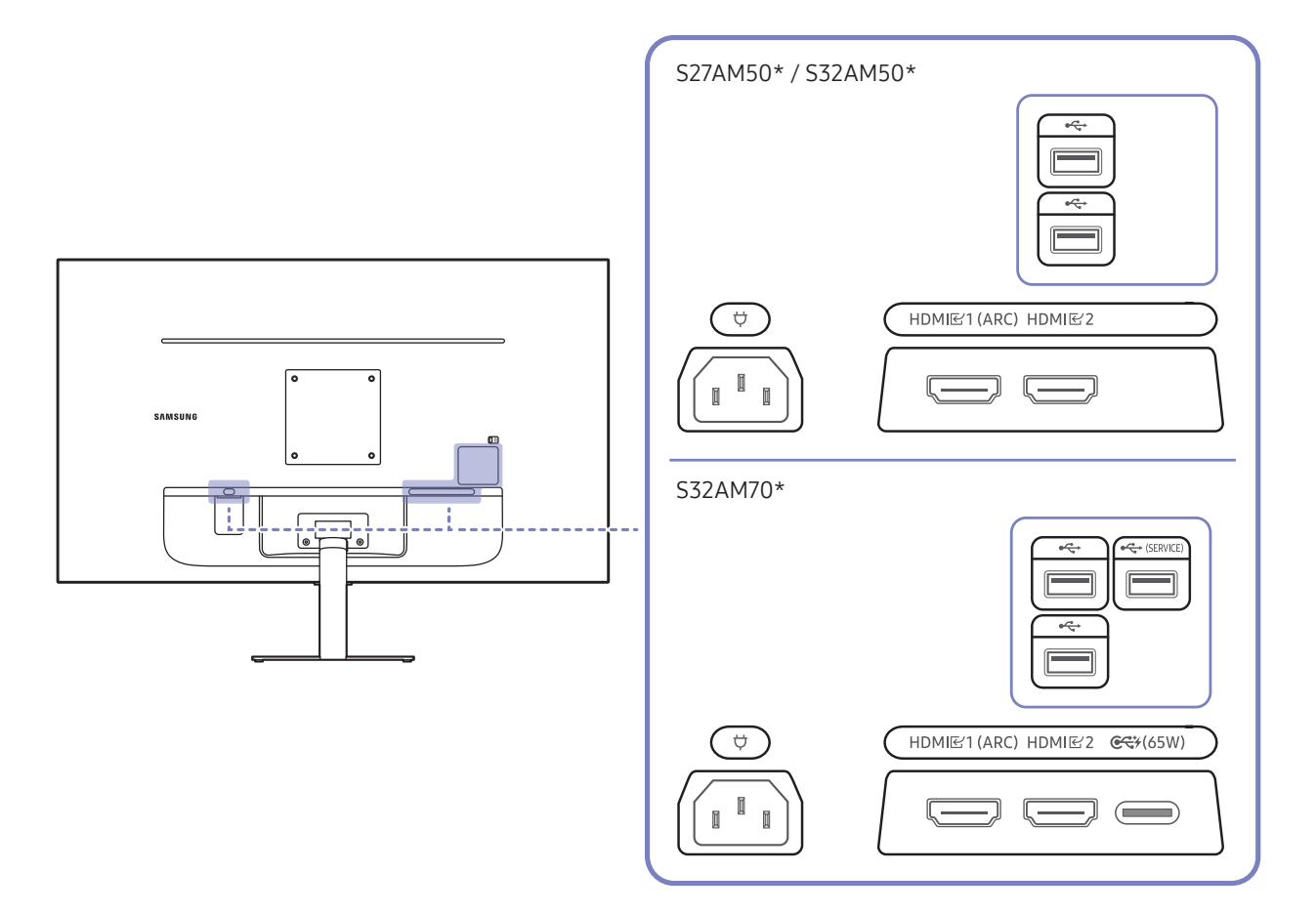

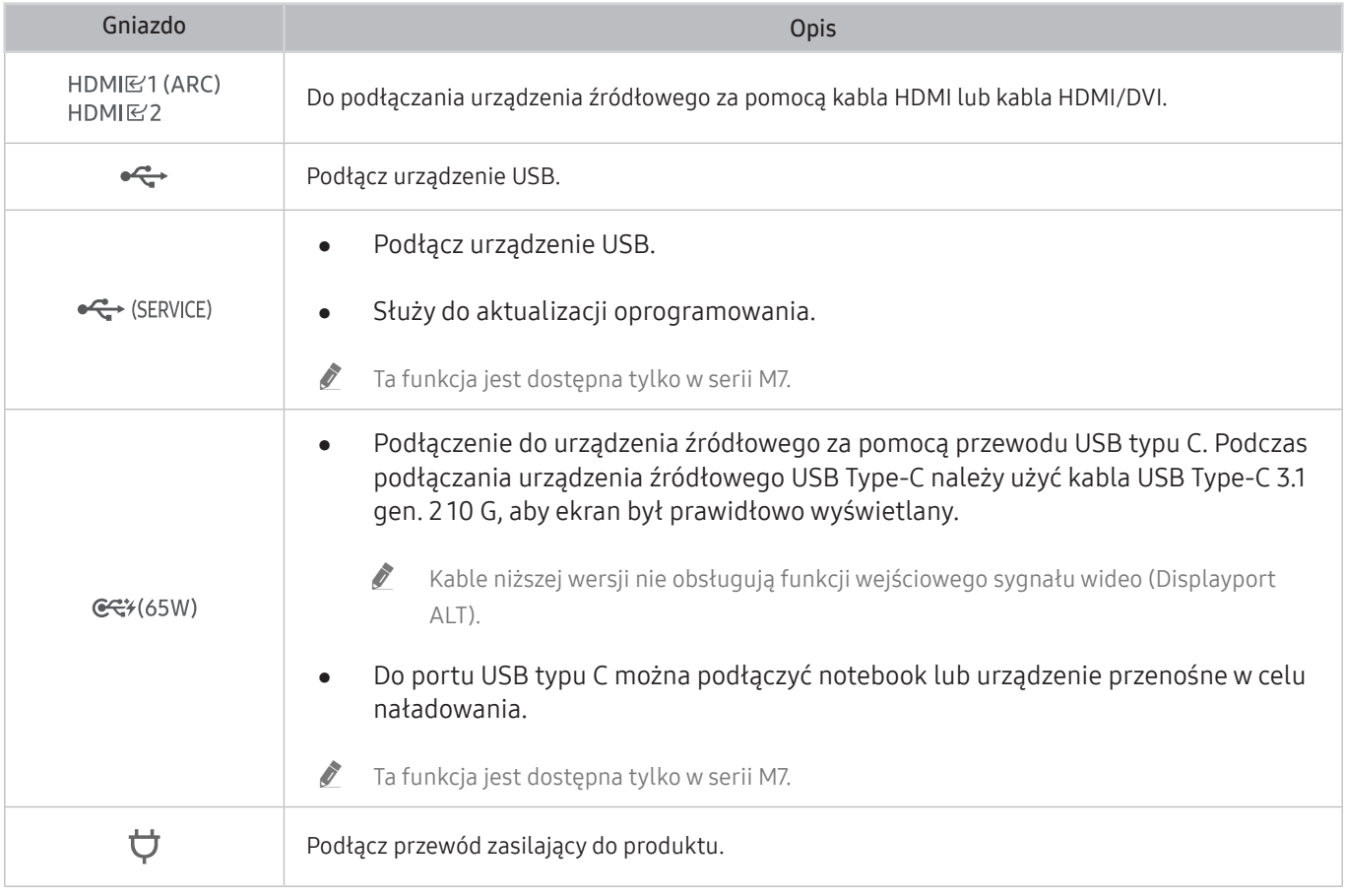

 $\triangle$  Więcej informacji na temat połączeń z urządzeniami zewnętrznymi można znaleźć w części $\textcircled{a}$  >  $\textcircled{r}$  Źródło > Przewodnik połączeń.

#### S43AM70\* HDMI<br>E2<br>(ARC)  $\qquad \qquad \qquad$  $HDMR$  $\implies$  $\ddot{\phantom{0}}$  $\ddot{\phantom{0}}$  $\bigodot$ USB<br>
(SERVICE) ŀ  $\bigcirc$  $\sigma$  $\overline{C}$  $\overline{\mathcal{L}}$  $\equiv$  $C<sup>2</sup>$ <br>(65W)  $\qquad \qquad \qquad \qquad \qquad \qquad \qquad \qquad \qquad \qquad$

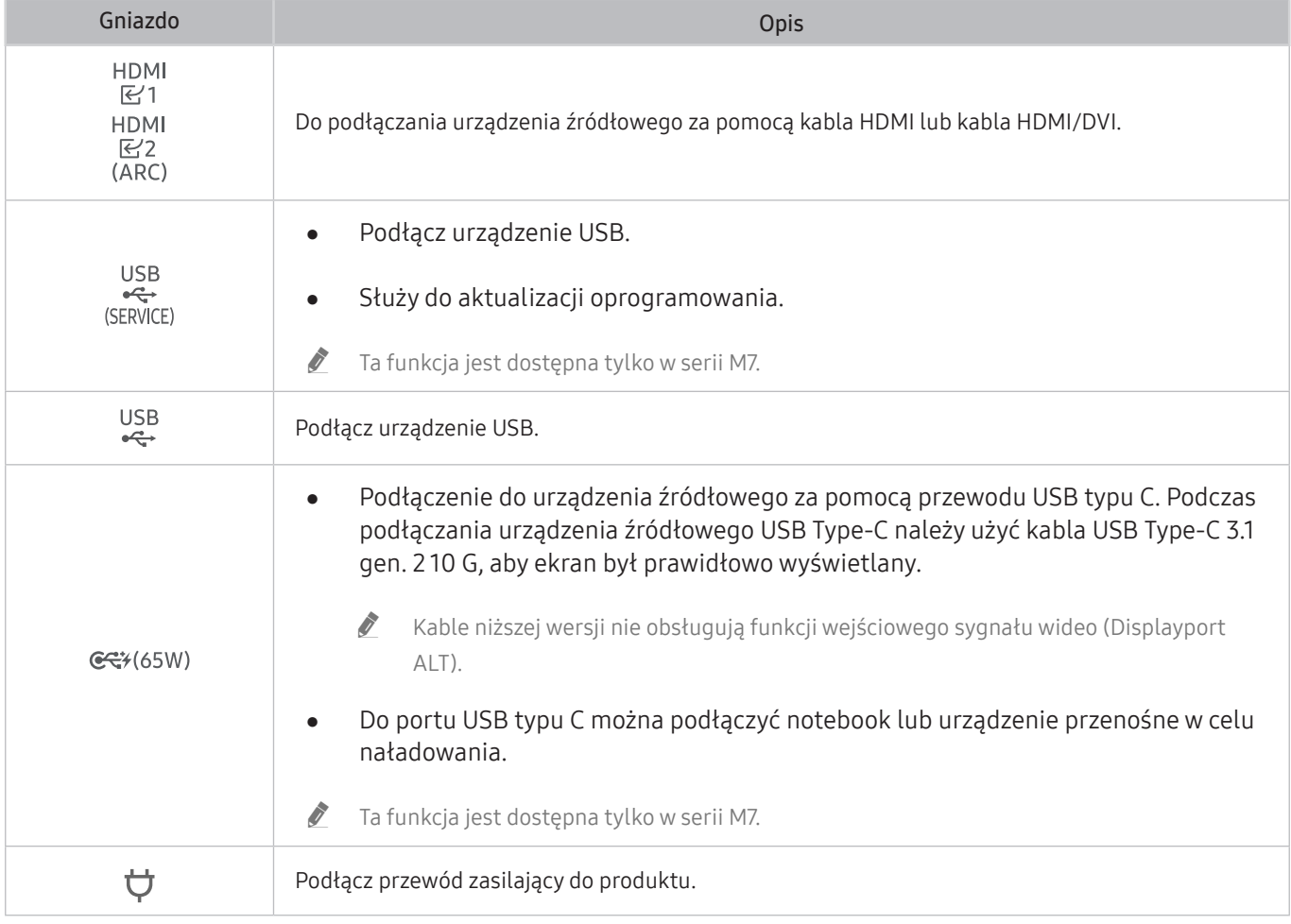

 $\triangle$  Więcej informacji na temat połączeń z urządzeniami zewnętrznymi można znaleźć w części $\textcircled{b}$  >  $\textcircled{r}$  Zródło > Przewodnik połączeń.

# <span id="page-23-0"></span>Porządkowanie podłączonych kabli

### S24AM50\*

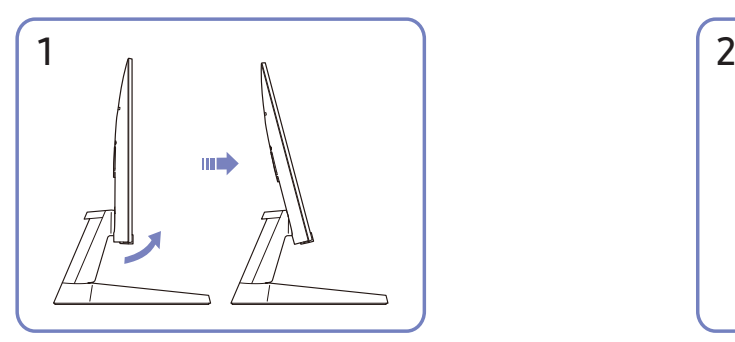

Odchylić wyświetlacz w sposób pokazany na rysunku. Podłączyć odpowiednie kable.

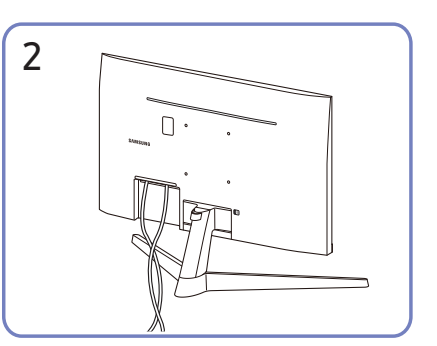

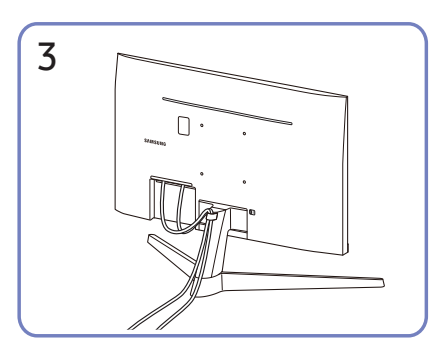

Umieścić oba przewody w uchwycie na przewody stojaka (UCHWYT PRZEWODU) w sposób pokazany na rysunku. Montaż jest zakończony.

#### S27AM50\* / S32AM50\* / S32AM70\*

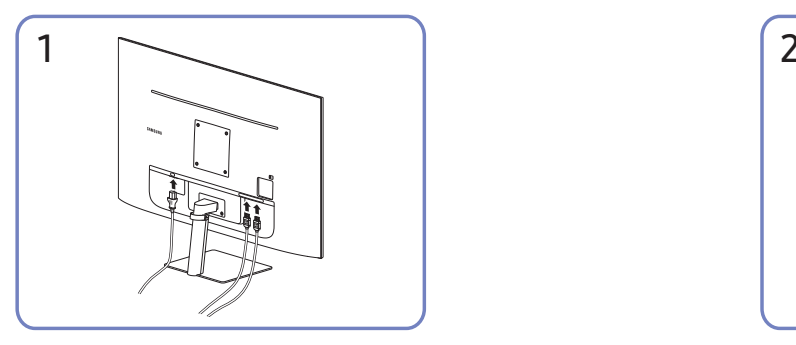

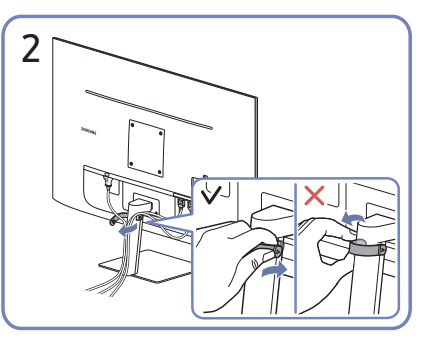

Podłączyć odpowiednie kable. Pociągnij prawą stronę UCHWYTU PRZEWODU, aby wyjąć go ze stojaka. Prawa strona kabla może zostać uszkodzona w razie silnego pociągnięcia.

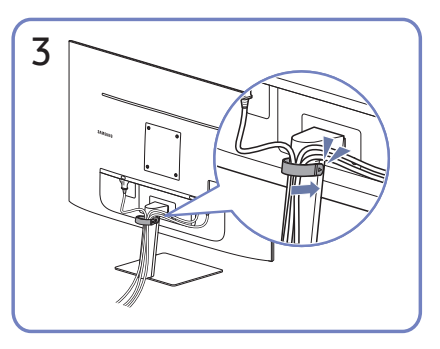

Umieścić oba przewody w uchwycie na przewody stojaka (UCHWYT PRZEWODU) w sposób pokazany na rysunku. Montaż jest zakończony.

#### S43AM70\*

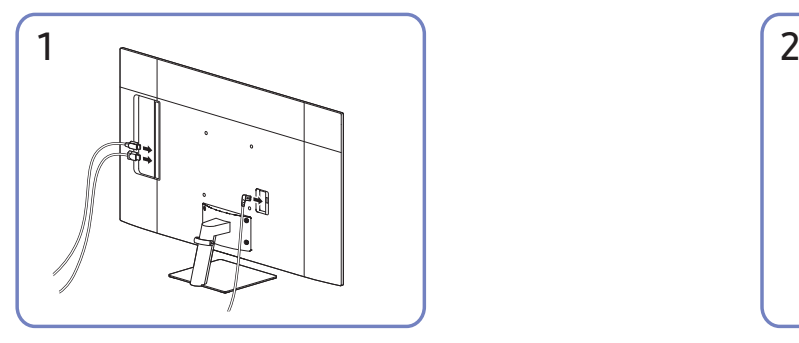

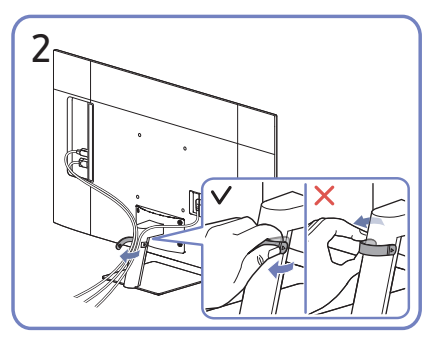

Podłączyć odpowiednie kable. Pociągnij prawą stronę UCHWYTU PRZEWODU, aby wyjąć go ze stojaka. Prawa strona kabla może zostać uszkodzona w razie silnego pociągnięcia.

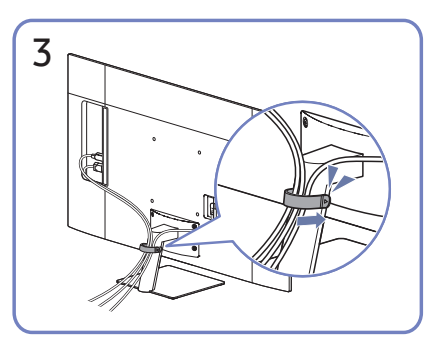

Umieścić oba przewody w uchwycie na przewody stojaka (UCHWYT PRZEWODU) w sposób pokazany na rysunku. Montaż jest zakończony.

# <span id="page-26-1"></span><span id="page-26-0"></span>Przewodnik połączeń

Można wyświetlić szczegółowe informacje o urządzeniach zewnętrznych, które można podłączyć do produktu.

### $\textcircled{a}$  >  $\textcircled{r}$  Źródło > Przewodnik połączeń

Pokazuje na ilustracjach sposób podłączania różnych urządzeń zewnętrznych, jak urządzenia wideo, konsole do gier i komputery. Po wybraniu metody podłączenia do urządzenia zewnętrznego zostaną wyświetlone szczegółowe informacje dotyczące połączenia.

- Urządzenie audio: HDMI (ARC), Bluetooth, Wi-Fi, Ustawienia dźwięku przestrzennego głośnika Wi-Fi, Rozwiązywanie problemów z HDMI
	- " Niektóre modele obsługują złącze HDMI (ARC). Sprawdź nazwę złącza HDMI zakupionego modelu produktu.
- Urządzenie wideo: HDMI, Rozwiązywanie problemów z HDMI
- Smartfon: Udostępnianie ekranu (Smart View), SmartThings, Apple AirPlay, Tap View, Samsung DeX
- PC: HDMI, USB-C, Udostępnianie ekranu (Bezprzewodowa), Apple AirPlay, Rozwiązywanie problemów z HDMI
- Urządzenie wejściowe: Pilot, Klawiatura, Mysz, Pad USB do gier, Urządzenie Bluetooth
- Konsola do gier: HDMI, Rozwiązywanie problemów z HDMI
- Zewnętrzne urządzenie pamięci masowej: Dysk Flash USB, Dysk twardy (HDD)
- " Metoda połączenia i dostępne urządzenia zewnętrzne mogą się różnić w zależności od modelu.
- Opcja Rozwiązywanie problemów z HDMI umożliwia sprawdzenie połączenia z kablem HDMI i urządzeniami zewnętrznymi (test trwa ok. 2 min).

# <span id="page-27-0"></span>Podłączenie do Internetu

Możesz uzyskać dostęp do Internetu za pośrednictwem swojego produktu.

### Sprawdzanie stanu połączenia internetowego

#### **∩** >  $\circledR$  Ustawienia > Ogólne > Sieć > Stan sieci

Sprawdź aktualny stan sieci i Internetu.

### Nawiązywanie bezprzewodowego połączenia internetowego

#### **⋒** > © Ustawienia > Ogólne > Sieć > Otwórz Ustawienia sieci

Konfiguracja ustawień sieci w celu połączenia się z dostępną siecią.

Przed próbą nawiązania połączenia należy sprawdzić ustawienia identyfikatora (nazwy) SSID i hasła punktu dostępu bezprzewodowego. Nazwa sieci (SSID) i klucz bezpieczeństwa są dostępne na ekranie konfiguracji punktu dostępu bezprzewodowego. Więcej informacji można znaleźć w instrukcji obsługi punktu dostępu bezprzewodowego.

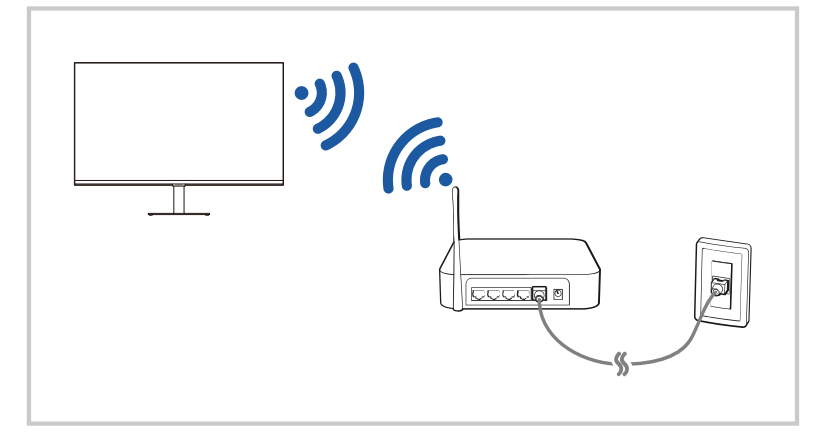

- " Wygląd produktu może różnić się od powyższego w zależności od modelu i regionu geograficznego.
- Jeśli nie zostanie znaleziony punkt dostępu bezprzewodowego, wybierz opcję Dodawanie sieci u dołu listy i wprowadź nazwę sieci (SSID).
- Bushi punkt dostępu bezprzewodowego jest wyposażony w przycisk WPS lub PBC, wybierz opcję Użyj WPS u dołu listy, a następnie przed upływem 2 minut naciśnij przycisk WPS lub PBC na punkcie dostępu. Produkt połączy się automatycznie.
- Aby wyświetlić lub usunąć nazwy wcześniej połączonych sieci (identyfikatory SSID), przesuń kursor na opcję Zarządzaj zapisanymi sieciami, a następnie naciśnij przycisk Wybierz.

### <span id="page-28-0"></span>Resetowanie sieci

 $\textbf{a}$  >  $\textcircled{\tiny 2}$  Ustawienia > Ogólne > Sieć > Resetuj sieć

Przywróć ustawienia sieci do domyślnych wartości fabrycznych.

### Włączanie produktu za pomocą urządzenia przenośnego

#### $\textbf{a}$  >  $\textcircled{\tiny 2}$  Ustawienia > Ogólne > Sieć > Ustawienia eksperckie > Włącz za pomocą urządzenia przenośnego

Urządzenie można włączyć lub wyłączyć, korzystając z urządzenia przenośnego podłączonego do tej samej sieci, do której podłączone jest urządzenie.

" Ta funkcja jest dostępna w przypadku urządzenia przenośnym podłączonego do produktu za pośrednictwem aplikacji SmartThings lub funkcji Apple AirPlay.

### Zmiana nazwy produktu

### **⋒** > ® Ustawienia > Ogólne > Menedżer systemu > Nazwa urządzenia

Można zmienić nazwę produktu w sieci. Wybierz opcję Źród. użyt. u dołu listy i zmień nazwę.

## <span id="page-29-0"></span>Korzystanie z funkcji Udostępnianie ekranu (Smart View) przy użyciu urządzenia mobilnego

#### Można udostępnić ekran swojego urządzenia przenośnego na ekranie produktu poprzez Smart View lub Tap View.

Aby uzyskać informacje na temat udostępniania ekranu urządzenia przenośnego, zobacz  $\binom{2}{r}$  >  $\frac{1}{r}$  2ródło > Przewodnik połączeń > Smartfon > Udostępnianie ekranu (Smart View).

- Aby wyłączyć funkcję Udostępnianie ekranu (Smart View), odłącz urządzenie mobilne lub naciśnij przycisk  $\bigodot$ na pilocie.
- Korzystając z menu Smart View na urządzeniu przenośnym, możesz zmienić niektóre ustawienia, takie jak współczynnik proporcji.
- Skorzystaj z funkcji AirPlay, jeśli jesteś użytkownikiem iPhone'a lub iPada. Więcej informacji zawiera sekcja  $\frac{1}{2}$   $\frac{1}{2}$  2ródło > Przewodnik połączeń > Smartfon > Apple AirPlay.

### Korzystanie z Tap View

Zestawiając urządzenie mobilne ze swoim produktem, możesz oglądać ekran urządzenia przenośnego na ekranie produktu.

- " Działanie tej funkcji może nie być obsługiwane w zależności od modelu.
- " Ta funkcja jest dostępna w urządzeniach mobilnych Samsung z systemem Android 8.1 lub wyższym.
- 1. Włącz Tap View na urządzeniu przenośnym.
	- " Aby uzyskać więcej informacji na temat konfiguracji, zapoznaj się z częścią "Włączanie Tap View" poniżej, aby dowiedzieć się, jak to zrobić.
- 2. Włącz ekran urządzenia mobilnego.
- 3. Dotknij produktu urządzeniem przenośnym. Ekran produktu przełączy się na ekran urządzenia przenośnego.
- 4. Oglądaj ekran urządzenia przenośnego na ekranie produktu.
- $\sum$  Ta funkcja umożliwia tworzenie kopii lustrzanych (Smart View) poprzez wykrywanie drgań generowanych podczas stukania urządzeniem przenośnym w produkt.
- $\bullet$  Pamietaj, aby stukać z dala od ekranu produktu i narożników ramki. Może to spowodować zarysowanie lub pekniecie produktu lub ekranu urządzenia przenośnego.
- " Zalecamy używanie urządzenia przenośnego z założoną osłoną i lekkie stukanie nią o jakąkolwiek zewnętrzną krawędź produktu.

### Włączanie Tap View

#### Włącz opcję Tap View w aplikacji SmartThings.

- " W zależności od wersji aplikacji SmartThings może być konieczna rejestracja produktu na urządzeniu przenośnym.
- 1. Uruchom aplikację SmartThings na swoim urządzeniu przenośnym.
- 2. Wybierz opcję Ustawienia ( $\equiv$   $>$   $\otimes$ ) w aplikacji SmartThings na urządzeniu mobilnym.
- 3. Wałcz opcję Tap View.
	- $\bullet$  Przy pierwszym połączeniu wybierz opcję **Zezwól** w wyskakującym okienku produktu.

## <span id="page-30-0"></span>Przełączanie między urządzeniami zewnętrznymi podłączonymi do produktu

Można przełączać się między programami produktu i zawartością urządzeń zewnętrznych.

### $\textcircled{a}$  >  $\vartheta$   $\geq$   $\exists$   $\exists$  ródło

Po wybraniu podłączonego urządzenia zewnętrznego na ekranie Źródłowyjście wybranego urządzenia zostanie wyświetlone na ekranie produktu.

- Na pilocie standardowym naciśnij przycisk SOURCE.
- Po podłaczeniu urządzenia USB do gniazda USB wyświetlane jest okno podreczne ułatwiające przełączenie na ekran z listą treści multimedialnych zapisanych w urządzeniu.
- $\bullet$  Ta funkcia może nie być obsługiwana w zależności od urządzenia i obszaru geograficznego.

### Edytowanie nazwy i ikony urządzenia zewnętrznego

### $\textcircled{a}$  >  $\varphi$  2 ródło

Istnieje możliwość zmiany nazwy portu dla podłączonego urządzenia zewnętrznego lub dodania go do ekranu głównego Home Screen.

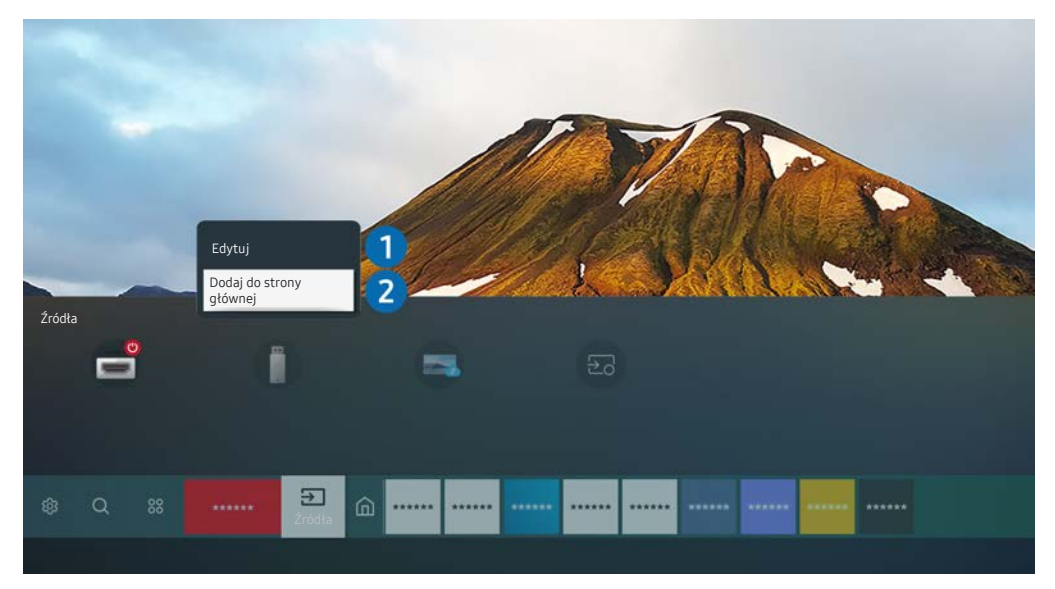

- " Wygląd produktu może różnić się od powyższego w zależności od modelu i regionu geograficznego.
- 1. Przesuń fokus na podłączone urządzenie zewnętrzne.
- 2. Naciśnij przycisk kierunkowy w górę. Zostaną wyświetlone poniższe funkcje:
	- **Z** Dostępne funkcje mogą się różnić w zależności od rodzaju portu.

#### **1** Edytuj

Możesz zmienić nazwę portów wejściowych i ikony urządzeń.

#### 2 Dodaj do strony głównej

Umożliwia dodanie portu urządzenia zewnętrznego do ekranu głównego, aby można było szybciej się na nie przełączać.

### <span id="page-31-0"></span>Włączanie funkcji Autoprzełączanie źródła+

### $\textbf{A}$   $>$   $\textcircled{3}$  Ustawienia  $>$  Ogólne  $>$  Menedżer systemu  $>$  Autoprzełączanie źródła+

Ekran nowego źródła wyświetla się automatycznie.

### Korzystanie z funkcji dodatkowych

Na ekranie Źródło można użyć poniższych funkcji.

● Remote Access

Użyj produktu, aby uzyskać dostęp do komputera za pośrednictwem zdalnego komputera lub funkcji Udostępnianie ekranu (Bezprzewodowa).

 $\bullet$  Więcej informacji zawiera sekcja "[Korzystanie ze zdalnego dostępu"](#page-53-1).

Przewodnik połączeń

Wyświetla instrukcje podłączenia urządzenia.

- $\bullet$  Więcej informacji zawiera sekcja "[Przewodnik połączeń](#page-26-1)".
- Samsung TV Plus

Kiedy produkt jest podłączony do Internetu można w dowolnym momencie za pomocą wirtualnego kanału oglądać popularne programy lub najważniejsze informacje dla każdego motywu. Tak jak w przypadku zwykłych kanałów produkt zapewnia codzienne rozkłady programów dla funkcji Samsung TV Plus.

 $\triangle$  Ta funkcja może nie być obsługiwana w zależności od modelu lub regionu geograficznego.

# <span id="page-32-0"></span>Uwagi dotyczące połączeń

#### Przy podłączaniu urządzenia zewnętrznego należy uwzględnić poniższe informacje.

- $\bullet$  Liczba złaczy, ich nazwy i umiejscowienie mogą się różnić w zależności od modelu.
- $\blacktriangleright$  Zapoznaj się z instrukcją obsługi urządzenia zewnętrznego podczas podłączania go do produktu. Liczba złączy urządzeń zewnętrznych, ich nazwy i umiejscowienie mogą się różnić w zależności od producenta.

### Uwagi dotyczące połączenia HDMI

- Zaleca się korzystanie z następujących rodzajów przewodów HDMI:
	- Przewód HDMI High Speed
	- Przewód HDMI High Speed z obsługą sieci Ethernet
	- Przewód HDMI High Speed Premium
	- Przewód HDMI High Speed Premium z obsługą sieci Ethernet
	- Przewód HDMI Ultra High Speed
- Należy używać kabla HDMI o grubości 17 mm (0,66 cala) lub mniejszej.
- Użycie nieatestowanego kabla HDMI może skutkować brakiem obrazu na ekranie lub błędem połączenia.
- Niektóre przewody HDMI i urządzenia zewnętrzne mogą nie być zgodne z wersją gniazda HDMI produktu z powodu różniących się parametrów technicznych.
- Ten produkt nie obsługuje kanału HDMI Ethernet. Sieć Ethernet to sieć lokalna (LAN) zbudowana z użyciem kabli koncentrycznych zgodnych ze standardem IEEE.
- Aby uzyskać jakość obrazu UHD, należy używać kabla o długości poniżej 3 metrów (10 stóp).
- Wiele kart graficznych w komputerach nie ma gniazd HDMI, ma natomiast gniazda DVI lub DisplayPort. Jeśli komputer nie jest wyposażony w gniazdo wyjściowe wideo HDMI, połącz komputer kablem DVI-HDMI lub HDMI-DisplayPort.
- Gdy produkt jest podłączony do urządzenia zewnętrznego, takiego jak odtwarzacz DVD/BD lub przystawka STB przez HDMI, tryb synchronizacji zasilania zostanie aktywowany automatycznie. W trybie synchronizacji zasilania produkt kontynuuje wykrywanie i podłączanie urządzeń zewnętrznych za pomocą kabla HDMI. Funkcję tę można dezaktywować przez odłączenie kabla HDMI użytego do podłączenia urządzenia.

Działanie tej funkcji może nie być obsługiwane w zależności od modelu.

### <span id="page-33-0"></span>Uwagi dotyczące połączenia USB typu C

- Ta funkcja jest dostępna tylko w serii M7.
- Sprawdź, czy dostępna jest przepustowość przewodu USB typu C. Wyjście może nie być odpowiednie, w zależności od specyfikacji i stanu przewodu.
- Nie należy szybko podłączać ani odłączać złącza i przewodu zasilania, ponieważ wymaga to trochę czasu.
- Ze względu na problem z kompatybilnością funkcja może być niedostępna, gdy dowolne urządzenie Thunderbolt jest podłączone za pomocą przewodu.
- Podczas ładowania za pomocą przewodu USB typu C może dojść do awarii w zależności od typu urządzenia. W takim przypadku należy użyć dostarczonej ładowarki lub skonsultować się z producentem urządzenia.

### Uwagi dotyczące podłączania komputerów

- Aby uzyskać informacje o rozdzielczościach obsługiwanych przez produkt, zapoznaj się z częścią "Przeczytaj [przed podłączeniem komputera \(obsługiwane rozdzielczości\)](#page-102-1)".
- Jeśli chcesz połączyć komputer i produkt bezprzewodowo, oba urządzenia muszą być połączone ze sobą w tej samej sieci.
- Podczas udostępniania zawartości innym urządzeniom sieciowym, takim jak urządzenia pamięci masowej IP (Internet Protocol), udostępnianie może nie być obsługiwane ze względu na konfigurację, jakość lub funkcjonalność sieci, na przykład, jeśli w sieci działa urządzenie NAS (ang. Network-Attached Storage).

### Uwagi dotyczące podłączania urządzeń mobilnych

- Aby można było korzystać z funkcji Smart View, urządzenie mobilne musi obsługiwać funkcje dublowania ekranu, takie jak Dublowanie ekranu lub Smart View. Informacje dotyczące obsługi funkcji dublowania ekranu przez urządzenie mobilne można znaleźć w instrukcji obsługi urządzenia mobilnego.
- Aby można było korzystać z funkcji Sieć Wi-Fi Direct, urządzenie mobilne musi obsługiwać funkcję Sieć Wi-Fi Direct. Aby sprawdzić, czy urządzenie przenośne obsługuje funkcję Sieć Wi-Fi Direct, zapoznaj się z instrukcją obsługi urządzenia przenośnego.
- Urządzenie przenośne i produkt muszą być połączone ze sobą w tej samej sieci.
- Skorzystaj z funkcji AirPlay, jeśli jesteś użytkownikiem iPhone'a lub iPada. Więcej informacji zawiera sekcja  $\frac{1}{2}$   $\frac{1}{2}$  2ródło > Przewodnik połączeń > Smartfon > Apple AirPlay.
	- **Z** Działanie tej funkcji może nie być obsługiwane w zależności od modelu.
- W zależności od warunków działania sieci mogą wystąpić przerwy w odbiorze obrazu lub dźwieku.
- Podczas udostępniania zawartości innym urządzeniom sieciowym, takim jak urządzenia pamięci masowej IP (Internet Protocol), udostępnianie może nie być obsługiwane ze względu na konfigurację, jakość lub funkcjonalność sieci, na przykład, jeśli w sieci działa urządzenie NAS (ang. Network-Attached Storage).

# <span id="page-34-0"></span>Pilot i urządzenia peryferyjne

Można sterować działaniem produktu za pomocą pilota Samsung Smart Remote. Sparuj urządzenia zewnętrzne, takie jak klawiatura, w celu ułatwienia używania.

# Informacje o pilocie Samsung Smart

Dowiedz się o przyciskach pilota Samsung Smart

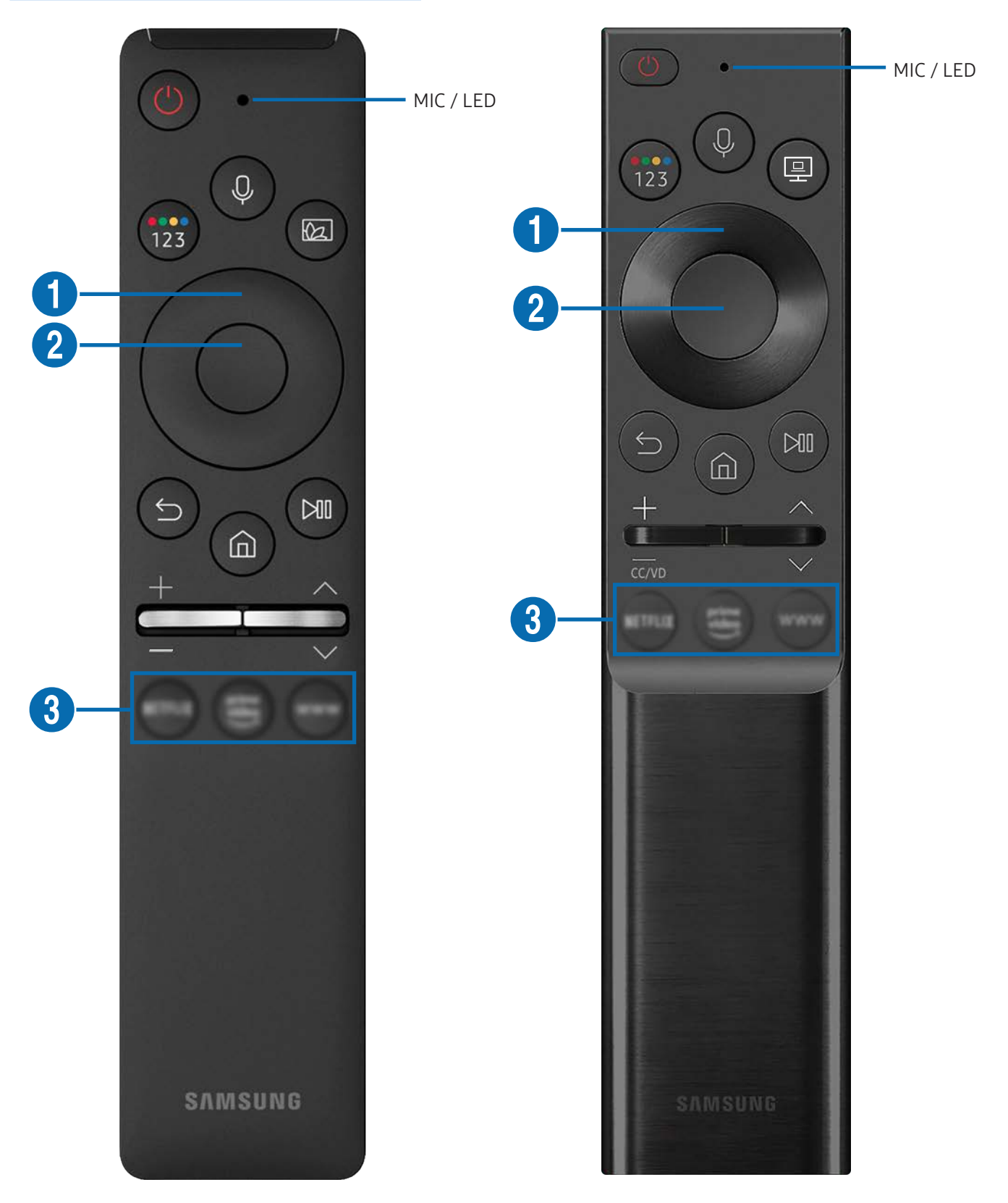

# Informacje o pilocie Samsung Smart

Dowiedz się o przyciskach pilota Samsung Smart

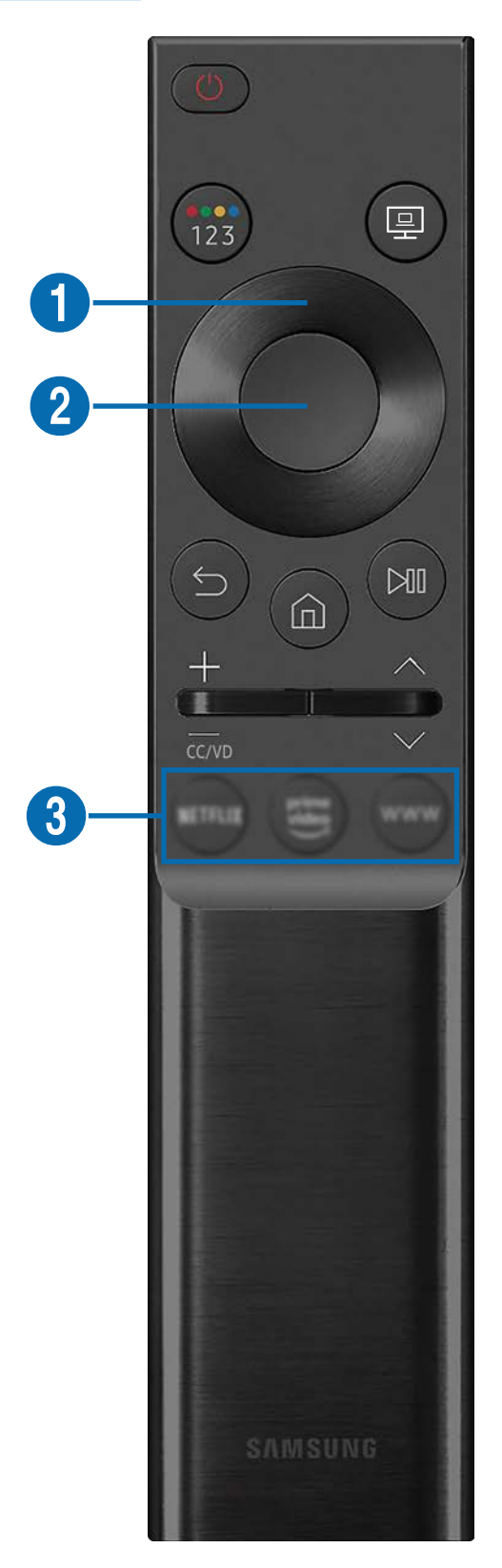
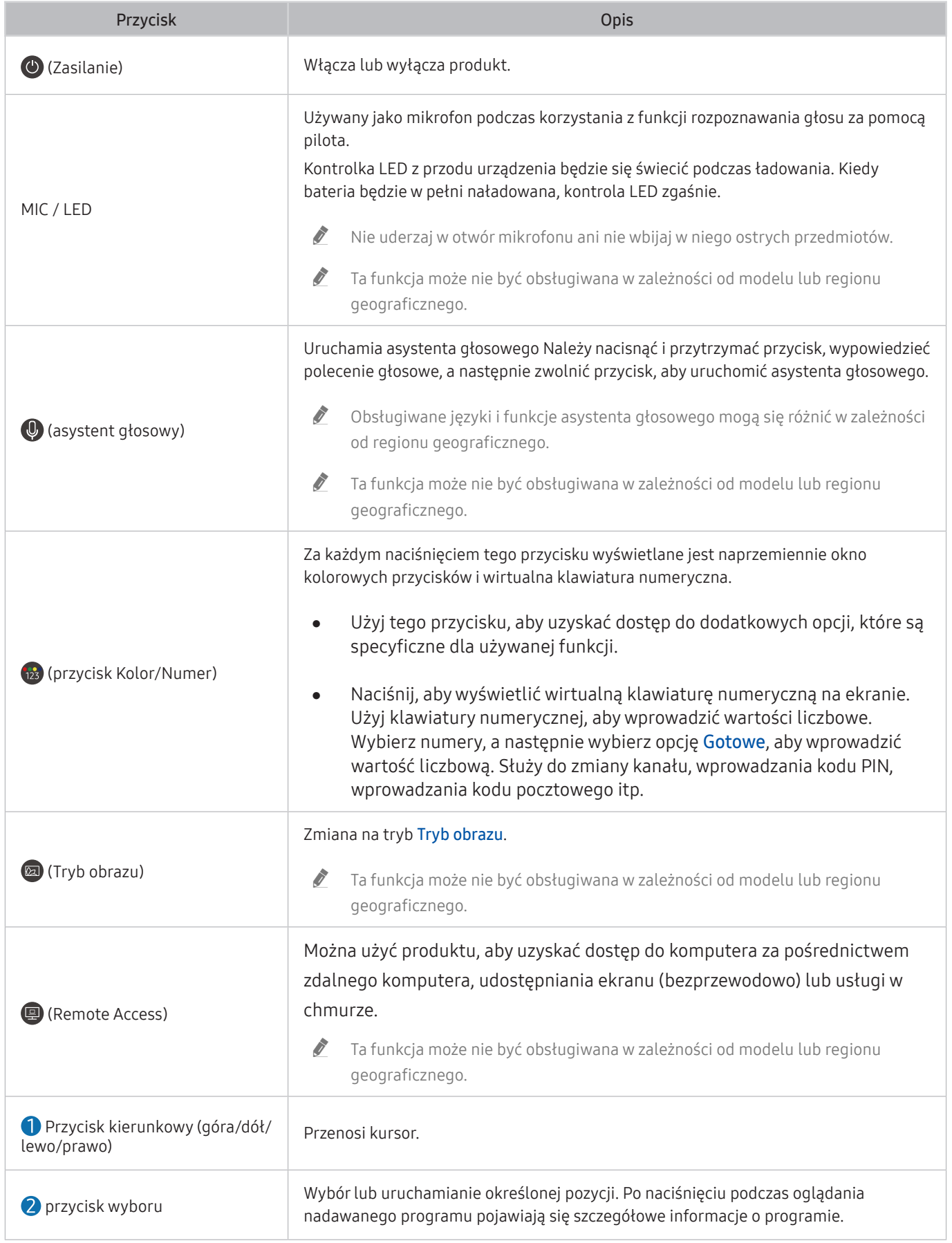

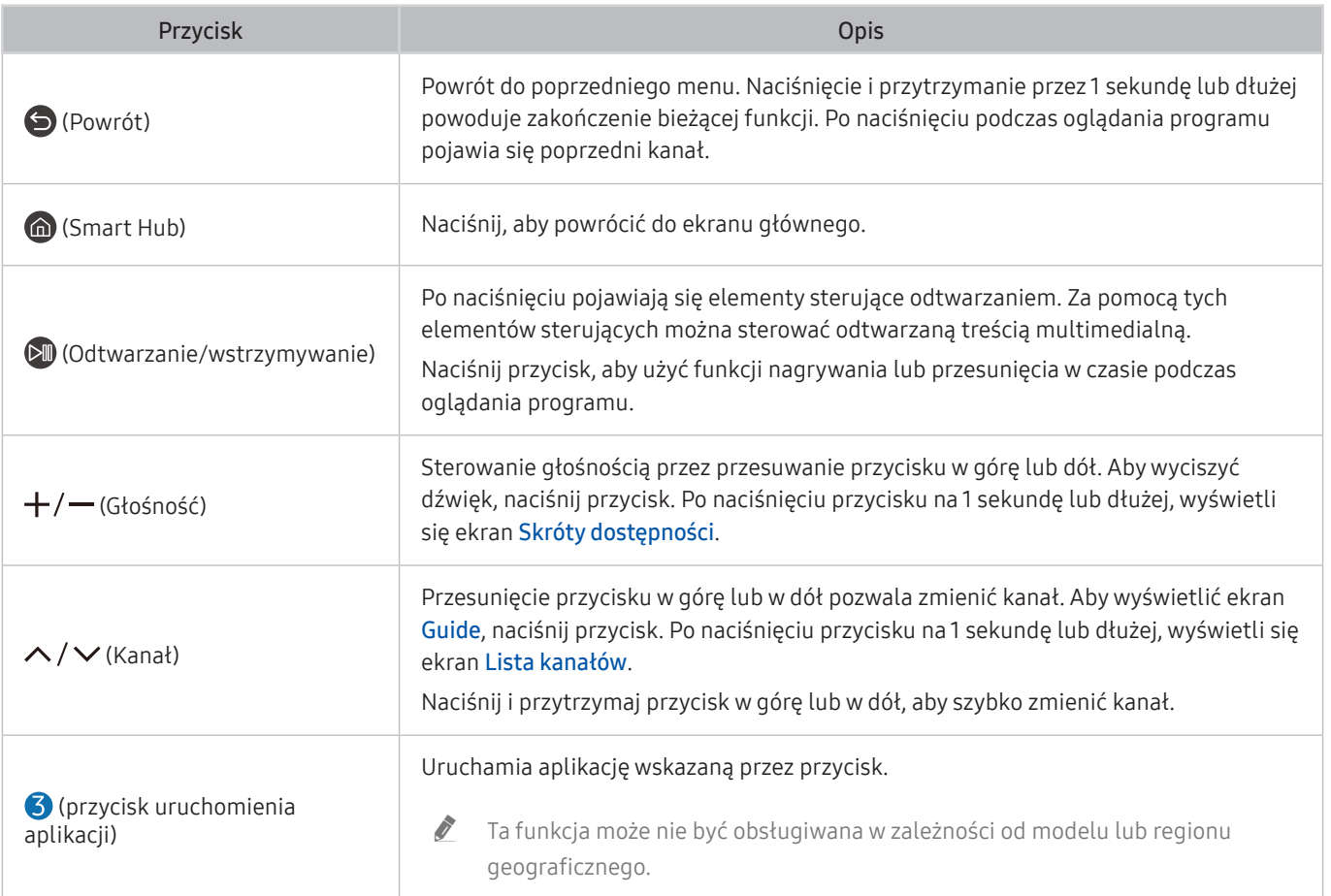

 $\triangle$  Nacisnąć dowolny przycisk na pilocie w trybie czuwania, aby włączyć ekran.

Funkcje związane z transmisją i kanałem są dostępne tylko w niektórych aplikacjach lub urządzeniach zewnętrznych.

 $\triangle$  Używaj pilota Samsung Smart w odległości mniejszej niż 6 m od produktu. Użyteczna odległość może się różnić w zależności od warunków otoczenia bezprzewodowego.

" Obrazy, przyciski i funkcje pilota Samsung Smart mogą się różnić w zależności od modelu lub regionu geograficznego.

" Aby używać pilota Samsung Smart do sterowania kompatybilnym urządzeniem zewnętrznym, które obsługuje HDMI-CEC (Anynet+), podłącz urządzenie do portu HDMI produktu za pomocą kabla HDMI. Aby uzyskać więcej informacji, patrz ["Korzystanie z funkcji Anynet+ \(HDMI-CEC\)](#page-39-0)".

# Podłączanie pilota Samsung Smart do produktu

### Podłącz pilota Samsung Smart Remote do produktu, aby obsługiwać produkt.

Przy pierwszym włączeniu produktu pilot Samsung Smart paruje się z produktem automatycznie. Jeśli pilot Samsung Smart nie sparuje się automatycznie z produktem, skieruj go w przód produktu, a następnie naciśnij i przytrzymaj przycisk  $\bigcirc$  i  $\circledast$  jednocześnie przez co najmniej 3 sekundy.

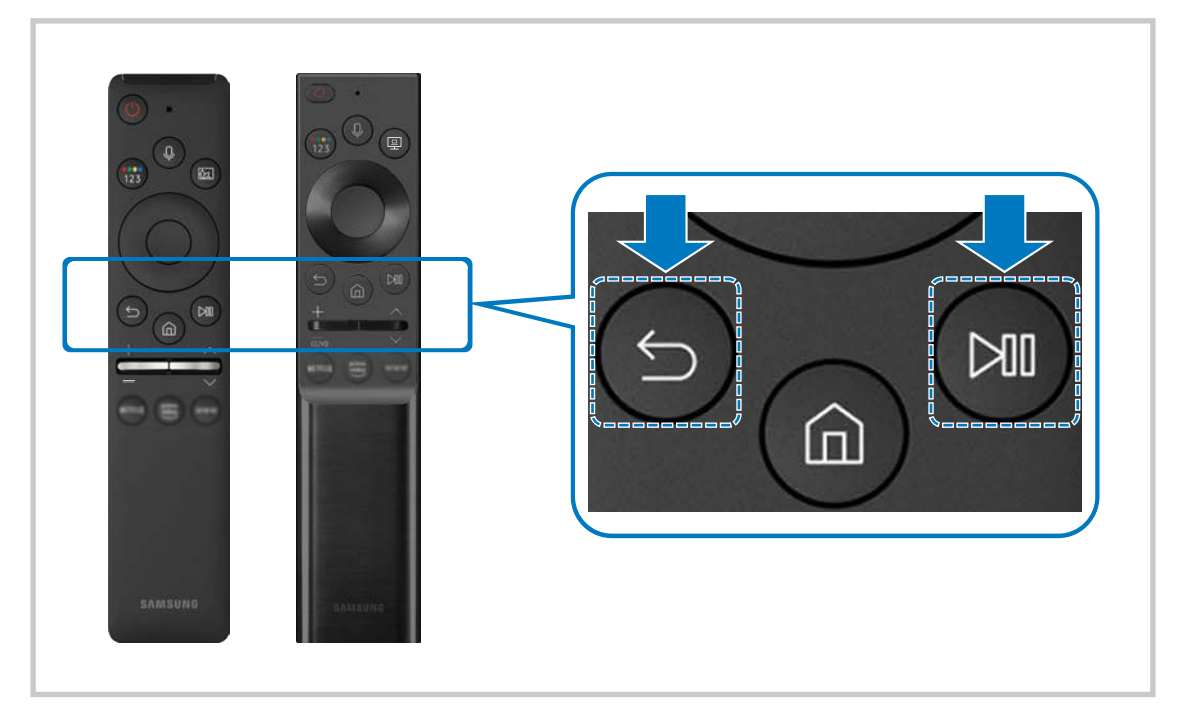

- **Z** Obrazy, przyciski i funkcje pilota Samsung Smart mogą się różnić w zależności od modelu lub regionu geograficznego.
- Aby uzyskać więcej informacji na temat pilota Samsung Smart, zapoznaj się z częścią "[Informacje o pilocie Samsung Smart](#page-34-0)".
- Modele S24AM50\* nie są obsługiwane.

# <span id="page-39-0"></span>Korzystanie z funkcji Anynet+ (HDMI-CEC)

Za pomocą pilota można sterować urządzeniami zewnętrznymi podłączonymi za pośrednictwem funkcji Anynet+ (HDMI-CEC).

Za pomocą pilota produktu można sterować urządzeniami zewnętrznymi podłączonymi do produktu za pomocą kabla HDMI i obsługującymi technologię Anynet+ (HDMI-CEC). Należy pamiętać, że funkcję Anynet+ (HDMI-CEC) można konfigurować i obsługiwać wyłącznie przy użyciu pilota.

# Podłączenie urządzenia zewnętrznego przy użyciu funkcji Anynet+ i korzystanie z menu tego urządzenia

### $\textbf{a}$   $>$   $\textcircled{\tiny{\textbf{X}}}$  Ustawienia  $>$  Ogólne  $>$  Menedżer urządzeń zewnętrznych  $>$  Anynet+ (HDMI-CEC)

- 1. Ustaw opcję Anynet+ (HDMI-CEC) na wartość Włączone.
- 2. Podłącz do produktu urządzenie zgodne ze standardem HDMI-CEC.
- 3. Włącz podłączone urządzenie zewnętrzne.

Urządzenie jest automatycznie łączone z produktem. Po zakończeniu procesu łączenia można uzyskać dostęp do menu podłączonego urządzenia za pomocą pilota produktu i sterować urządzeniem.

Proces podłączania może potrwać do 2 minut.

# Przeczytaj przed podłączeniem urządzenia Anynet+ (HDMI-CEC)

- " Urządzenia obsługujące Anynet+ (HDMI-CEC) należy podłączać do produktu za pomocą kabla HDMI. Należy pamiętać, że niektóre kable HDMI mogą nie obsługiwać funkcji Anynet+ (HDMI-CEC).
- " Funkcji Anynet+ nie można używać do sterowania urządzeniami zewnętrznymi, które nie obsługują standardu HDMI-CEC.
- $\triangle$  W pewnych okolicznościach pilot produktu może nie działać. W takim przypadku należy ponownie skonfigurować urządzenie jako urządzenie współpracujące z funkcją Anynet+ (HDMI-CEC).
- " Funkcja Anynet+ (HDMI-CEC) działa tylko z urządzeniami zewnętrznymi obsługującymi standard HDMI-CEC i tylko wtedy, gdy urządzenia te są w trybie gotowości lub włączone.
- " Za pomocą funkcji Anynet+ (HDMI-CEC) można sterować maksymalnie 12 zgodnymi urządzeniami zewnętrznymi (maksymalnie 3 tego samego typu) z wyjątkiem zestawów kina domowego. Za pomocą funkcji Anynet+ (HDMI-CEC) można sterować maksymalnie jednym zestawem kina domowego.

" Aby słuchać dźwięku 5.1-kanałowego z urządzenia zewnętrznego, podłączyć je do produktu za pomocą kabla HDMI.

# Sterowanie produktem za pomocą klawiatury, myszy lub gamepada

Podłączenie klawiatury, myszy lub gamepada, aby ułatwić sterowanie produktem.

### $\textbf{a}$  >  $\textcircled{\tiny{2}}$  Ustawienia > Ogólne > Menedżer urządzeń zewnętrznych > Menedżer urządzeń wejściowych

Można podłączyć klawiaturę, mysz lub gamepad, aby ułatwić sterowanie produktem.

### Podłączanie klawiatury, myszy lub gamepada przez port USB

Podłącz kabel klawiatury, myszy lub gamepada do gniazda USB.

- Podłączona mysz jest dostępna tylko w aplikacji Internet oraz w funkcji Remote Access.
- Gamepady XInput USB są obsługiwane.
- Aby uzyskać więcej informacji, patrz Urządzenie wejściowe w Przewodnik połączeń ( $\bigcirc$ )  $\frac{1}{2}$  Źródło > Przewodnik połączeń > Urządzenie wejściowe).

### Podłączanie klawiatury, myszy lub gamepada przez Bluetooth

### $\textbf{a}$  >  $\textcircled{\tiny{2}}$  Ustawienia > Ogólne > Menedżer urządzeń zewnętrznych > Menedżer urządzeń wejściowych  $>$  Lista urządzeń Bluetooth

- Buleśli nie wykryto urządzenia, umieścić klawiaturę w pobliżu produktu, a następnie wybrać opcję Odśwież. Produkt ponownie skanuje w poszukiwaniu dostępnych urządzeń.
- Podłączona mysz jest dostępna tylko w aplikacji Internet.
- " Więcej informacji można znaleźć w instrukcji obsługi urządzenia Bluetooth.
- " Ta funkcja może nie być obsługiwana w zależności od modelu lub regionu geograficznego.

# Korzystanie z klawiatury i myszy

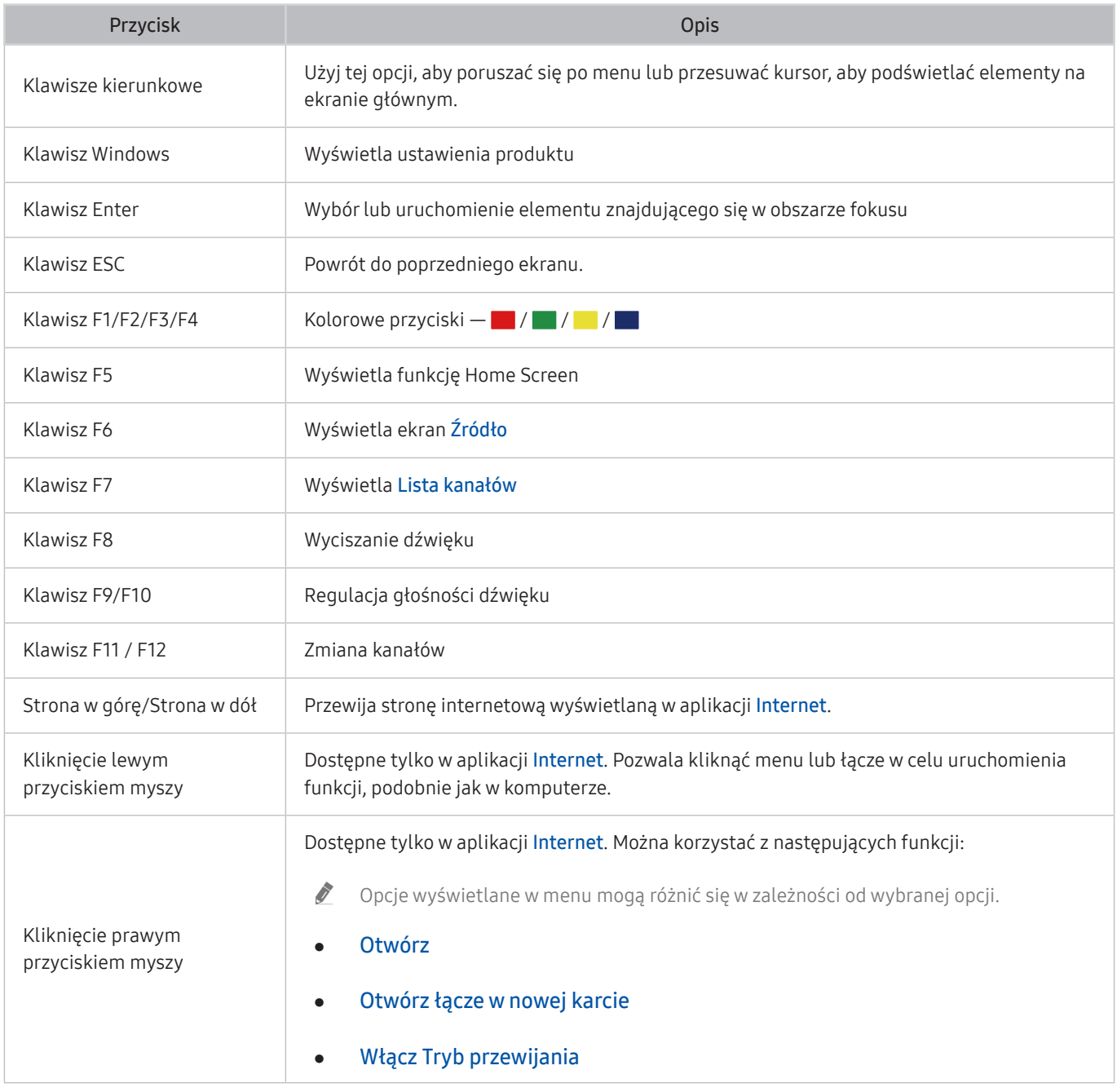

 $\triangle$  Główne działania mogą różnić się w zależności od aplikacji lub klawiatury.

# Konfigurowanie urządzeń wejściowych

### $\textbf{a}$  >  $\textcircled{\tiny 2}$  Ustawienia > Ogólne > Menedżer urządzeń zewnętrznych > Menedżer urządzeń wejściowych

Ustawienia klawiat.

Pozwala skonfigurować następujące funkcje klawiatury: Język klawiatury i Typ klawiatury.

Ustawienia myszy

Pozwala skonfigurować następujące funkcje myszy: Przycisk główny i Szybkość wskaź..

# Wprowadzanie tekstu za pomocą ekranowej klawiatury wirtualnej

Użyj wirtualnej klawiatury, aby wprowadzić tekst w swoim produkcie.

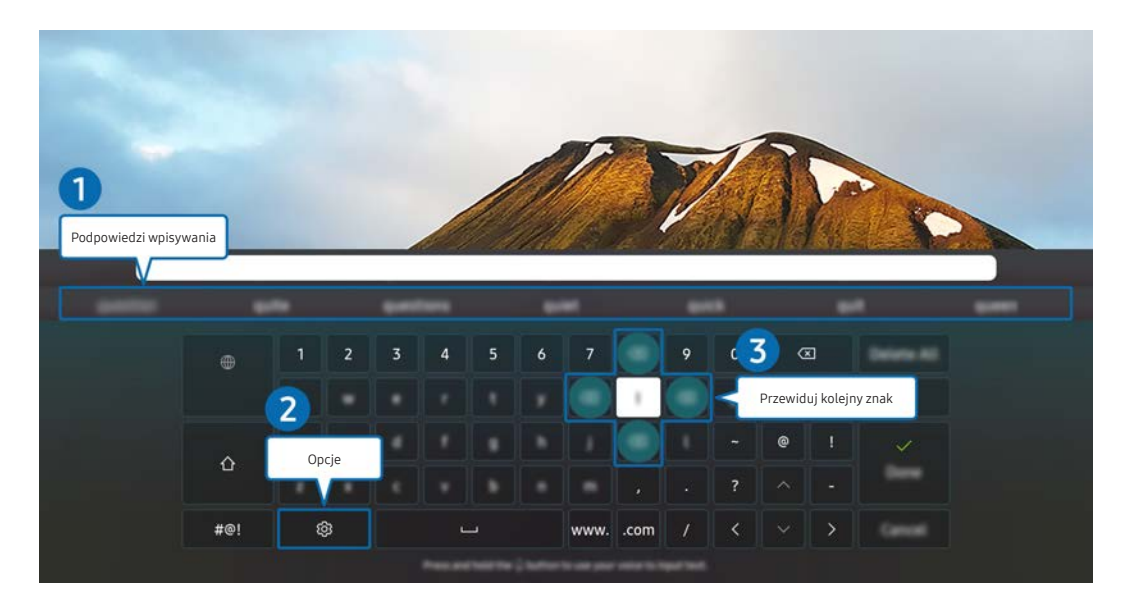

" Wygląd produktu może różnić się od powyższego w zależności od modelu i regionu geograficznego.

### **1** Podpowiedzi wpisywania

Po wprowadzeniu wyszukiwanego słowa funkcja przedstawi powiązane sugestie, z których można wybrać jedną.

### **2** Opcje

Wybierz opcję  $\overline{\text{Q}}$  na ekranie klawiatury wirtualnej. Dostępne są następujące opcje:

- **Z** Dostępne mogą być różne opcje, zależnie od wykonywanej funkcji.
- Podpowiedzi wpisywania
- Zresetuj podpowiedzi wpisywania
- Podgląd znaku diakrytycznego
- Przewiduj kolejny znak (przy korzystaniu z przycisków kierunku)
- Language

### 3 Przewiduj kolejny znak

Za każdym razem, gdy wpisujesz znak na wirtualnej klawiaturze, w ramach podpowiedzi wyświetlane są kolejne znaki, które mogą być wpisane. Można je wybrać przy użyciu przycisków kierunkowych na pilocie.

# Funkcje Smart

Za pośrednictwem serwisu Smart Hub można korzystać z różnych aplikacji.

# Korzystanie z funkcji Smart Hub

### Można wyświetlać opis podstawowych funkcji Smart Hub.

Funkcja Smart Hub pozwala wyszukiwać informacje w Internecie, instalować i uruchamiać aplikacje, wyświetlać zdjęcia i filmy, odtwarzać muzykę zapisaną na zewnętrznych urządzeniach pamięci masowej oraz wykonywać inne czynności.

- Niektóre usługi Smart Hub są usługami płatnymi.
- " Aby można było korzystać ze Smart Hub, urządzenie musi być podłączone do Internetu.
- " Niektóre funkcje Smart Hub mogą nie być obsługiwane w zależności od usługodawcy, języka lub regionu geograficznego.
- Przerwy w dostępie do usług Smart Hub mogą być spowodowane zakłóceniami w połączeniu z Internetem.
- " Aby korzystać z serwisu Smart Hub, należy wyrazić zgodę na warunki umowy dla użytkownika serwisu Smart Hub oraz na zbieranie danych osobowych i korzystanie z nich. Bez wyrażenia takiej zgody nie można korzystać z dodatkowych funkcji i usług. Aby wyświetlić cały tekst dokumentu Warunki i prywatność wybierz kolejno  $\textcircled{a}$  >  $\textcircled{s}$ Ustawienia > Warunki i prywatność.
- " Aby zaprzestać korzystania z funkcji Smart Hub, można anulować umowę. Aby anulować umowę serwisową Smart Hub, wybierz opcję Resetuj Smart Hub (  $\textcircled{a}$  >  $\textcircled{c}$  Ustawienia > Pomoc techn. > Konserwacja urządzenia > Diagnostyka > Resetuj Smart Hub).

# Wyświetla funkcję Home Screen

Naciśnij przycisk .

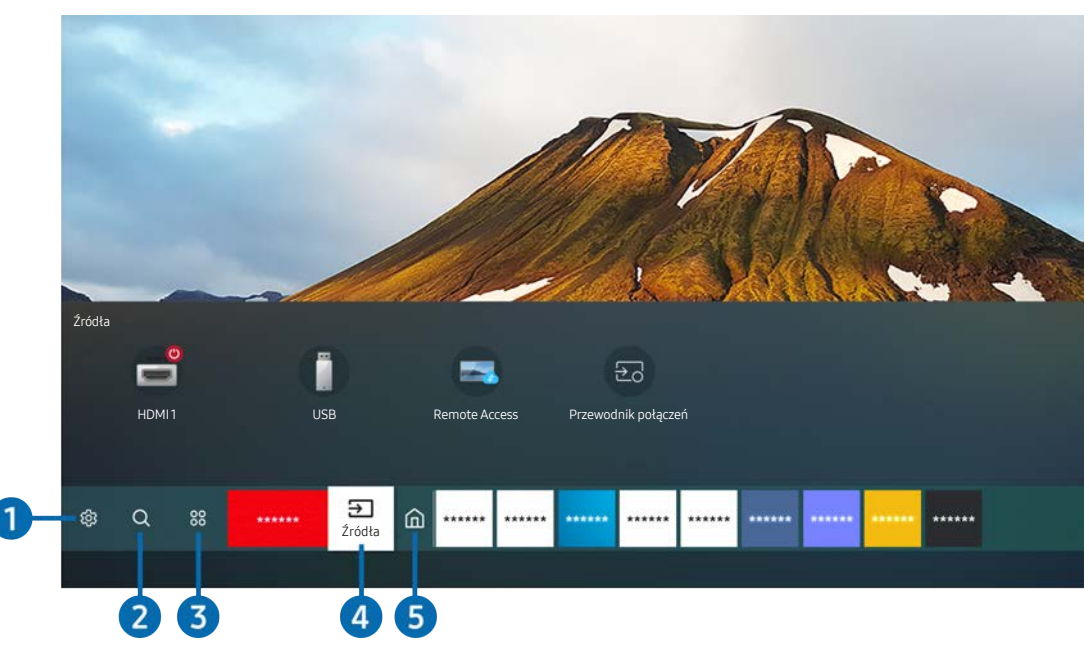

Wygląd produktu może różnić się od powyższego w zależności od modelu i regionu geograficznego.

Na ekranie głównym można łatwo uruchamiać poprzednio lub często używane aplikacje. Aplikacje można także dodawać do tego ekranu lub je z niego usuwać.

### **1** @ Ustawienia

Po przeniesieniu fokusu na ikonę Ustawienia nad menu pojawi się lista szybkich ustawień. Kliknięcie ikon pozwala szybko ustawić często używane funkcje.

### **Tryb obrazu**

Wybór trybu obrazu zapewniającego najlepsze wrażenia podczas oglądania. Aby zmienić tryb obrazu, naciśnij przycisk Wybierz. Aby dokonać precyzyjnych regulacji, naciśnij przycisk kierunkowy w górę, a następnie wybierz opcję Ustawienia obrazu.

### ● Tryb dźwięku

Wybór trybu dźwięku zapewniającego najlepsze wrażenia podczas słuchania. Aby zmienić tryb dźwięku, naciśnij przycisk Wybierz. Aby dokonać precyzyjnych regulacji, naciśnij przycisk kierunkowy w górę, a następnie wybierz opcję Ustawienia korektora.

### ● Wyjście dźwięku

Można wybrać głośniki, których produkt używa do odtwarzania dźwięku. Aby zmienić wyjście audio, naciśnij przycisk Wybierz. Aby nawiązać połączenie z głośnikiem Bluetooth, naciśnij przycisk kierunkowy w górę, a następnie wybierz opcję Lista głośników Bluetooth.

" Funkcja połączenia z głośnikiem Bluetooth może nie być obsługiwana w zależności od modelu lub regionu geograficznego.

### **Tryb** gry

Możesz włączyć tryb gry, aby zoptymalizować ustawienia produktu do grania w gry wideo na konsoli do gier, takiej jak PlayStation™, Xbox™ lub Nintendo Switch™. Aby włączyć lub wyłączyć Tryb gry, naciśnij przycisk Wybierz.

- $\bullet$  Wiecei informacji znajduje się w części ["Ustawianie środowiska oglądania dla urządzeń zewnętrznych](#page-75-0)."
- $\triangle$  Ta funkcja jest dostępna tylko wtedy, gdy używane jest zewnętrzne źródło sygnału.
- " Działanie tej funkcji może nie być obsługiwane w zależności od modelu.

#### **Ultrawide Game View**

Możesz zmienić współczynnik proporcji ekranu gry na Szeroki, aby uzyskać wciągającą rozgrywkę.

- Opcja Ultrawide Game View jest dostępna tylko na urządzeniach źródłowych obsługujących wyjścia 21:9 i może działać inaczej w zależności od gry lub oglądanej treści.
- $\bullet$  Po właczeniu lub wyłaczeniu opcji Ultrawide Game View po raz pierwszy, może być konieczne dostosowanie ustawienia "Wiele ekranów".

#### ● Tr. oszczędz. oczu

Ustawienie najlepszej jakości obrazu pozwalającej na odpoczynek oczu.

#### **Napisy**

Można oglądać transmisje z napisami. Aby włączyć lub wyłączyć funkcję Napisy, naciśnij przycisk Wybierz. Aby włączyć Skróty dostępności, naciśnij przycisk kierunkowy w górę, a następnie wybierz opcję Skróty dostępności.

 $\bullet$  Ta funkcja może nie być obsługiwana w zależności od modelu lub regionu geograficznego.

#### Auto. wyłączanie

Możesz ustawić automatyczne wyłączanie się produktu w określonym czasie. Aby zmienić czas uśpienia, naciśnij przycisk Wybierz. Aby ustawić określony czas, po którym produkt wyłączy się automatycznie, naciśnij przycisk kierunkowy w górę, a następnie wybierz opcję Ustaw Wyłącznik czasowy.

### ● Sieć

Wyświetlanie aktualnego stanu sieci i Internetu. Naciśnij przycisk kierunkowy w górę, a następnie wybierz opcję Stan sieci lub Ustawienia sieci.

### ● Tonacja kolorów

Pozwala wybrać odcień koloru odpowiedni do preferencji użytkownika. Aby zmienić żądany odcień koloru, naciśnij przycisk Wybierz.

### Wyrazistość obrazu

Możesz zoptymalizować zdjęcia, które zawierają dużo ruchów. Aby włączyć lub wyłączyć tę funkcję, naciśnij przyciskWybierz. Aby skonfigurować szczegółowe opcje, naciśnij przycisk kierunkowy w górę, a następnie wybierz opcję Ustawienia wyrazistości obrazu.

#### ● Format wyjściowego dźwięku cyfrowego

Można wybrać format wyjściowy dla dźwięku cyfrowego. Opcja Dolby Digital+ jest dostępna wyłącznie przez złącze HDMI (eARC) dla urządzeń zewnętrznych obsługujących format Dolby Digital+.

- Niektóre modele obsługują złącze HDMI (ARC). Sprawdź nazwę złącza HDMI zakupionego modelu produktu.
- " Ta funkcja może nie być obsługiwana w zależności od modelu lub regionu geograficznego.

#### Konserwacja urządzenia

Można uruchomić funkcję Konserwacja urządzenia, w celu wykonania diagnostyki i optymalizacji produktu. Funkcja Konserwacja urządzenia może również sprawdzić i zoptymalizować pamięć produktu. Jeśli zostanie znaleziony jakiś problem, produkt może wezwać wsparcie techniczne.

#### Wszystkie ustawienia

#### Wyświetl menu Ustawienia.

 $\sum$  Ta funkcja może nie być obsługiwana w zależności od modelu lub regionu geograficznego.

### **2** Q Wyszukaj

Można wyszukiwać kanały, programy, tytuły filmów i aplikacje z poziomu Smart Hub.

- " Aby korzystać z tej funkcji, produkt musi być połączony z Internetem.
- Działanie tej funkcji może nie być obsługiwane w zależności od modelu.

### <sup>3</sup> 88 Aplikacje

Można korzystać z szerokiej gamy treści, w tym wiadomości, sportu, pogody i gier, po zainstalowaniu odpowiednich aplikacji w swoim produkcie.

- " Aby korzystać z tej funkcji, produkt musi być połączony z Internetem.
- Więcej informacji zawiera sekcja ["Korzystanie z usługi Aplikacje"](#page-59-0).

### $\Theta$   $\Theta$  Zródło

Można wybrać urządzenie zewnętrzne podłączone do produktu.

" Więcej informacji można znaleźć w części "[Przełączanie między urządzeniami zewnętrznymi podłączonymi do produktu"](#page-30-0).

### **6** Strona główna

To menu pojawia się jako pierwsze po naciśnięciu przycisku . Następnie można łatwo korzystać z funkcji Konto Samsung, Powiadomienie lub Opcje prywatności.

#### ● Konto Samsung

Przejdź do ekranu Konto Samsung, aby utworzyć nowe konto i wylogować się ze swojego konta.

 $\bullet$  Więcej informacji zawiera sekcja "[Korzystanie z konta Samsung](#page-51-0)".

### $\Omega$  Powiadomienie

Można wyświetlić listę powiadomień o wszystkich zdarzeniach, które występują w produkcie. Powiadomienie pojawia się na ekranie, gdy rozpocznie się nadawanie zaplanowanego programu lub wystąpi zdarzenie w zarejestrowanym urządzeniu.

Po przeniesieniu kursora do opcji Powiadomienie, a następnie naciśnięciu przycisku Wybierz, po prawej stronie pojawi się okno powiadomienia i dostępne będą następujące funkcje:

### – Usuń wszystko

Możesz usunąć wszystkie powiadomienia.

#### ද**ි** Ustawienia

Pozwala wybrać usługi, dla których mają być wyświetlane powiadomienia.

W przypadku wyboru opcji Zezwól na dźwięk powiadomienia są wyświetlane wraz z dźwiękiem powiadomienia.

### Opcje prywatności

Można przejrzeć i ustawić zasady ochrony prywatności dla usługi Smart Hub i różnych innych usług.

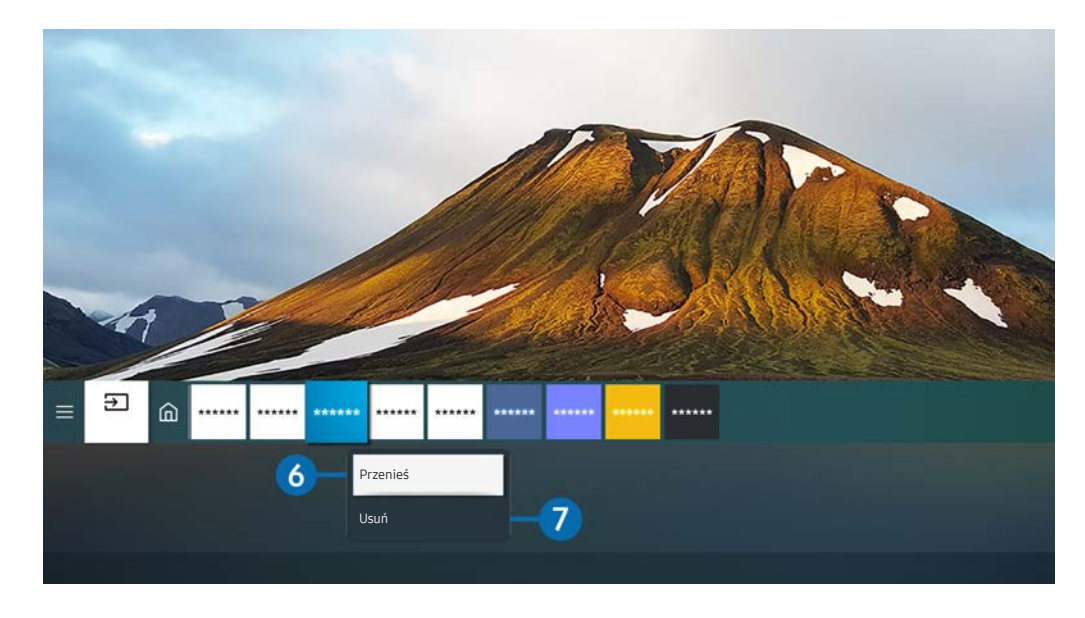

" Wygląd produktu może różnić się od powyższego w zależności od modelu i regionu geograficznego.

### 6 Przenoszenie pozycji na Pierwszy ekran

Przenieś kursor na aplikację, którą chcesz przenieść, naciśnij i przytrzymaj przycisk Wybierz na pilocie, a następnie wybierz pozycję Przenieś w menu opcji. Przenieś aplikację w żądane miejsce, naciskając przycisk kierunkowy w lewo lub w prawo, a następnie naciśnij przycisk wyboru. Wybrana aplikacja zostanie przeniesiona na ekranie głównym.

W regionie, w którym Uniwersalny przewodnik nie jest obsługiwana, naciśnij przycisk kierunkowy w dół na pilocie.

### 7 Usuwanie pozycji z ekranu głównego

Przenieś kursor na aplikację, którą chcesz usunąć, naciśnij i przytrzymaj przycisk Wybierz na pilocie, a następnie wybierz pozycję Usuń w menu opcji. Wybrana aplikacja zostanie usunięta.

" Aplikacje, których chcesz często używać, możesz dodać do Pierwszy ekran za pomocą funkcji Aplikacje. Aby dodać swoje ulubione aplikacje do ekranu głównego, zapoznaj się z częścią "[Zarządzanie zainstalowanymi aplikacjami](#page-61-0)".

# Automatyczne uruchamianie funkcji Smart Hub

### $\textcircled{a}$  >  $\textcircled{a}$  Ustawienia > Ogólne > Funkcje Smart > Autouruchamianie Smart Hub

Gdy dla opcji Autouruchamianie Smart Hub zostanie wybrane ustawienie on, produkt automatycznie wyświetla ekran główny po włączeniu produktu. Możesz włączyć lub wyłączyć tę funkcję. Naciśnij przycisk Wybierz w bieżącym menu.

### Automatyczne uruchamianie ostatnio używanej aplikacji

### **<a>**  $\Diamond$   $\Diamond$   $\Diamond$  Ustawienia  $\Diamond$  Ogólne  $\Diamond$  Funkcje Smart  $\Diamond$  Autouruchamianie ostatniej aplikacji

Jeśli dla opcji Autouruchamianie ostatniej aplikacji jest wybrane ustawienie on, ostatnio używana aplikacja jest uruchamiana automatycznie po włączeniu produktu. Możesz włączyć lub wyłączyć tę funkcję. Naciśnij przycisk Wybierz w bieżącym menu.

 $\bullet$  W zależności od aplikacji ta funkcja może nie być obsługiwana.

# Testowanie połączeń Smart Hub

 $\textcircled{a}$  >  $\textcircled{a}$  Ustawienia > Pomoc techn. > Konserwacja urządzenia > Diagnostyka > Test połączenia Smart Hub

### Resetowanie funkcji Smart Hub

**<a>**  $\Diamond$  >  $\circledR$  Ustawienia > Pomoc techn. > Konserwacja urządzenia > Diagnostyka > Resetuj Smart Hub

Pozwala zresetować ustawienia funkcji Smart Hub. Aby zresetować funkcję Smart Hub, wprowadź kod PIN. The default PIN is "0000". Kod PIN można ustawić, wybierając kolejno (n) >  $\hat{\otimes}$  Ustawienia > Ogólne > Menedżer systemu > Zmień kod PIN.

# <span id="page-51-0"></span>Korzystanie z konta Samsung

Można utworzyć konto Samsung i nim zarządzać.

### $\textcircled{a}$  >  $\textcircled{y}$  Ustawienia > Ogólne > Menedżer systemu > Konto Samsung

- $\bullet$  Cały tekst dokumentu Zasady i warunki można wyświetlić, przechodząc do opcji $\textcircled{a}$   $\gt$   $\textcircled{a}$  Ustawienia  $\gt$  Ogólne  $\gt$ Menedżer systemu > Konto Samsung > Moje konto > Warunki korzyst., ochrona prywatn. po zalogowaniu się do konta Samsung.
- Możesz utworzyć konto Samsung pod adresem http://account.samsung.com. Po utworzeniu konta możesz używać tego samego identyfikatora zarówno w produkcie, jak i w witrynie internetowej firmy Samsung.

### Logowanie się do konta Samsung

**俞** > @ Ustawienia > Ogólne > Menedżer systemu > Konto Samsung > Zaloguj

### Tworzenie nowego konta

### **圖** > @ Ustawienia > Ogólne > Menedżer systemu > Konto Samsung > Stwórz konto

Możesz także utworzyć konto Samsung pod adresem http://account.samsung.com.

# Zarządzanie kontem Samsung

### $\textcircled{a}$  >  $\textcircled{a}$  Ustawienia > Ogólne > Menedżer systemu > Konto Samsung > Moje konto

Po zalogowaniu się na konto Samsung można korzystać z następujących funkcji:

Wyloguj

Gdy wiele osób udostępnia produkt, możesz wylogować się ze swojego konta, aby inni nie mogli go zobaczyć.

- Aby zalogować się do konta Konto Samsung ( $\textcircled{a}$ )  $\otimes$  Ustawienia > Ogólne > Menedżer systemu > Konto Samsung), przenieś kursor na ikonę swojego konta, a następnie naciśnij przycisk Wybierz. Gdy pojawi się wyskakujące okienko, wybierz opcję Wyloguj.
- Edytuj profil

#### Można edytować informacje o swoim koncie.

- Aby chronić dane osobowe, należy wybrać opcję Edytuj profil, a następnie ustawić Metoda logow. na Wybór obrazu profilu i wprowadzenie hasła (zabezpieczenie wysokiego poziomu).
- Jeśli chcesz, aby produkt automatycznie logował Cię na Twoje konto po każdym włączeniu, kliknij opcję **Nie** wylogowuj mnie.

#### Informacje o płatności

Można przeglądać informacje dotyczące płatności i zarządzać nimi.

● Kopia

Można wykonać kopię zapasową ustawień produktu w pamięci Samsung Cloud. Podczas resetowania lub wymiany produktu można również przywrócić jego ustawienia za pomocą ustawień z kopii zapasowej.

#### Synchronizuj przeglądarkę

Po zalogowaniu się do konta Samsung i skonfigurowaniu ustawień Synchronizuj przeglądarkę możesz udostępniać ulubione i zakładki witryn internetowych, które zostały zarejestrowane na innych urządzeniach.

Usuń konto

Można usunąć konto z produktu. Mimo że konto Samsung zostało usunięte z produktu, subskrypcja nie jest anulowana. Aby wycofać subskrypcję konta Samsung, wejdź na stronę internetową konta Samsung (http:// account.samsung.com).

### ● Warunki korzyst., ochrona prywatn.

Można tam przeczytać umowę z użytkownikiem oraz zasady ochrony prywatności.

Aby uzyskać więcej informacji na temat warunków korzystania i polityki prywatności, wybierz opcję Wyświetl szczegóły.

# Korzystanie ze zdalnego dostępu

Użyj produktu, aby uzyskać dostęp do komputera za Zdalny PC, Udostępnianie ekranu (Bezprzewodowa) lub Usługa chmury.

### $\textcircled{a}$  >  $\textcircled{r}$  Źródło > Remote Access

Można użyć produktu, aby uzyskać dostęp do komputera za Zdalny PC, Udostępnianie ekranu (Bezprzewodowa) lub Usługa chmury.

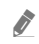

" Aby ułatwić obsługę komputera, podłącz wcześniej klawiaturę i mysz do produktu.

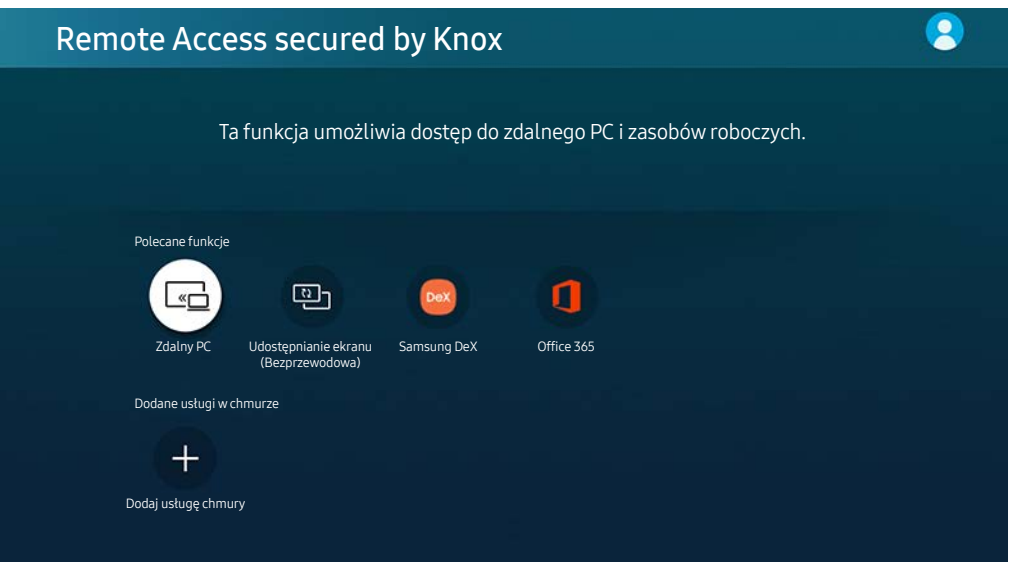

Wygląd produktu może różnić się od powyższego w zależności od modelu i regionu geograficznego.

# Nawiązywanie zdalnego połączenia z komputerem

Zapewnia dostęp do funkcji RDP (Remote Desktop Connection — połączenie z pulpitem zdalnym) w celu zdalnego połączenia z komputerem z systemem Windows oraz VNC (Virtual Network Computing — wirtualna sieć obliczeniowa) w celu połączenia z komputerem typu Mac. Aby nawiązać zdalne połączenie z komputerem, wprowadź adres IP komputera zdalnego lub wybierz zapisany profil. Wprowadź poprawną nazwę użytkownika i hasło oraz wybierz prawidłowy protokół. Jeśli jakiś komputer jest dostępny za pośrednictwem tej samej sieci, wyświetlany jest znaleziony adres IP i protokół.

- Aby zarejestrować często używany komputer, przesuń kursor na opcję  $\beta$  Zarządzaj profilami użytkowników i naciśnij przycisk Wybierz. Po wyświetleniu okna podręcznego wybierz opcję Dodaj, a następnie wprowadź informacje o komputerze.
- Gdy komputer przechodzi w tryb oszczędzania energii, połączenie nie jest dostępne. Zaleca się anulowanie trybu oszczędzania energii.

### 1. Skonfiguruj ustawienia komputera, aby korzystać z funkcji zdalnego dostępu.

- " Zdalne połączenie z komputerem z systemem Windows za pośrednictwem protokołu RDP jest obsługiwane tylko w systemie Windows 7 i nowszych. System operacyjny musi być w wersji Professional lub wyższej.
- Zdalne połączenie z komputerem typu Mac za pośrednictwem protokołu VNC jest obsługiwane tylko w systemie Mac OS X 10.5 i nowszych.
- System operacyjny Windows:
	- 1) Kliknij prawym przyciskiem myszy ikonę Mój komputer na pulpicie lub w Eksploratorze Windows, a następnie kliknij polecenie Właściwości.
	- 2) Kliknij przycisk Zaawansowane ustawienia systemu. Zostanie wyświetlone okno Właściwości systemu.
	- 3) Kliknij kartę Zdalny, a następnie wybierz opcję Zezwalaj na połączenia Pomocy zdalnej z tym komputerem.
- System operacyjny Mac OS:
	- 1) Wybierz Menu > System > Preferencje i kliknij opcję Współużytkowanie.
	- 2) Zaznacz pole wyboru Współdzielenie ekranu i Zdalne logowanie.
	- 3) Uruchom aplikację do zmiany rozdzielczości pobraną ze sklepu z aplikacjami, a następnie zmień rozdzielczość na 1440 x 900 lub niższą.
	- " Jeśli nie zmienisz rozdzielczości w systemie operacyjnym Mac OS, podczas nawiązywania zdalnego połączenia z komputerem może pojawić się poprzedni obraz.

2. Wprowadź wymagane ustawienia w celu uzyskania zdalnego połączenia z komputerem.

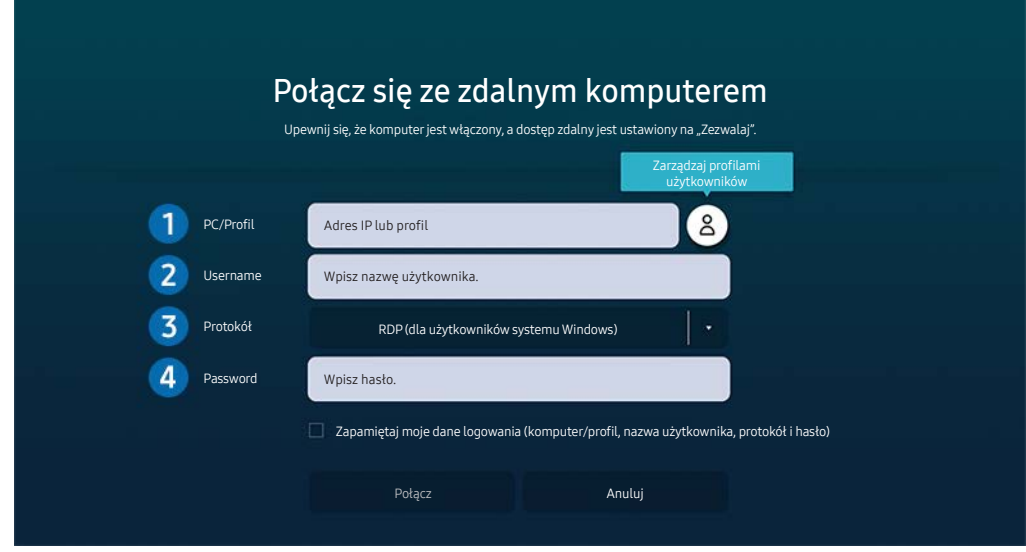

" Wygląd produktu może różnić się od powyższego w zależności od modelu i regionu geograficznego.

1 Wprowadź adres IP komputera, z którym chcesz się połączyć.

- W przypadku systemu Windows, gdy komputer, z którym ma być nawiązane połączenie znajduje się w tej samej sieci (router/AP), uruchom polecenie "cmd" po wybraniu kolejno Ustawienia > Sieć i Internet > Wyświetl właściwości sprzętu i połączenia lub wybierz kolejno Start > Uruchom, a następnie uruchom polecenie "ipconfig", aby sprawdzić adres IPv4 komputera.
- $\bullet$  W przypadku sytemu Mac adres IP można sprawdzić na ekranie Ustawienia  $\gt$  Dostep zdalny.
- Jeśli produkt i komputer nie znajdują się w tej samej sieci, wymagana jest znajomość publicznego adresu IP oraz skonfigurowanie routera i punktu dostępu. Sprawdź, czy router podłączony do komputera obsługuje przekierowanie portów. Gdy firma zapewnia dodatkowe zabezpieczenia, takie jak zapora firewall, należy zwrócić się o pomoc do pracownika odpowiedzialnego za ochronę.

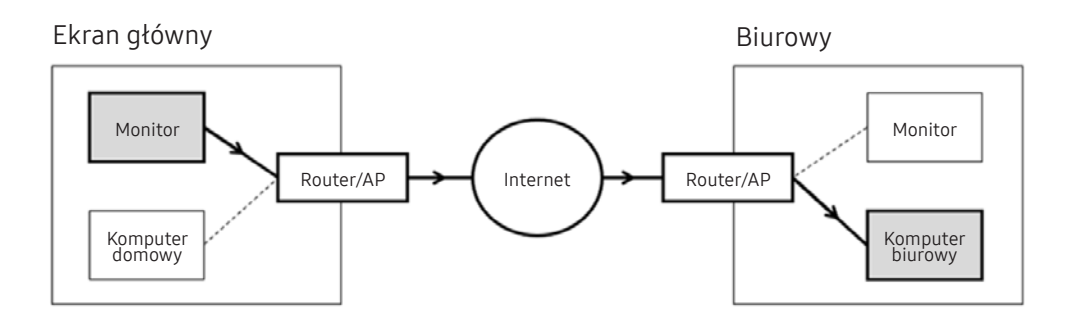

2 Wprowadź komputer.

Sprawdzanie danych dotyczących Username: Panel sterowania > Konta użytkowników w systemie Windows, Preferencje systemu  $\geq$  Użytkownicy i grupy w systemie Mac.

3 W polu Protocol wybierz odpowiednią opcję dla systemu operacyjnego komputera. (Windows: RDP, Mac: VNC)

### 4 Wprowadź hasło do konta.

W przypadku stosowania kodu PIN: nie należy wprowadzać kodu PIN, lecz określone hasło komputera.

# Odtwarzanie treści multimedialnych na zdalnym komputerze

Po uzyskaniu dostępu do zdalnego komputera i przesunięciu kursora myszy do górnej krawędzi ekranu pojawia się górny pasek. Po kliknięciu na górnym pasku ikony udostępniania folderów pojawiają się foldery udostępniane w systemie Windows lub Mac OS. Można odtwarzać dowolne treści multimedialne znajdujące się w danym folderze.

Więcej informacji można znaleźć w części "[Odtwarzanie zdjęć/wideo/muzyki"](#page-63-0).

Aby móc korzystać z tej funkcji, na komputerze zdalnym musi być włączona opcja udostępniania folderów, jak pokazano poniżej:

- System operacyjny Windows:
	- 1. Uruchom program Eksplorator Windows, a następnie przejdź do folderu, który chcesz udostępnić.
	- 2. Kliknij folder prawym przyciskiem myszy, a następnie kliknij polecenie Właściwości.
	- 3. Po wyświetleniu okna Właściwości kliknij kartę Udostępnianie, a następnie kliknij przycisk Udostępnianie zaawansowane.
	- 4. Po wyświetleniu okna Udostępnianie zaawansowane zaznacz pole wyboru Udostępnij ten folder.
- System operacyjny Mac OS:
	- 1. Wybierz kolejno Menu > Preferencje systemowe, a następnie kliknij opcję Udostępnianie.
	- 2. Zaznacz pole wyboru Udostępnianie plików.
	- 3. Aby dodać folder do udostępnienia, kliknij przycisk Dodaj + na dole ekranu.
	- 4. Zaznacz folder, a następnie kliknij przycisk Dodaj +.
- Przy odtwarzaniu pliku wideo za pośrednictwem zdalnego komputera obraz lub dźwięk może być przerywany.

# Korzystanie z udostępniania ekranu (bezprzewodowo)

Postępuj zgodnie z instrukcjami wyświetlanymi na ekranie, aby dostosować ustawienia komputera i bezprzewodowo podłączyć produkt do komputera.

- $\triangle$  Ta funkcja jest dostępna tylko dla komputerów PC, które obsługują udostępnianie ekranu za pomocą połączenia bezprzewodowego.
- Ta funkcja jest także obsługiwana przez system Windows 10.
- **Do uzyskania połączenia można skorzystać z funkcji AirPlay w systemie Mac.**

# Korzystanie z usługi Samsung DeX

Z poziomu telewizora można łączyć się z aplikacją Samsung DeX za pośrednictwem sieci bezprzewodowej.

Jeśli urządzenie mobilne nie jest wyświetlane na ekranie, należy wybrać opcję Przewodnik połączenia mobilnego, a następnie postępować zgodnie z instrukcjami wyświetlanymi na ekranie.

" Ta funkcja jest dostępna tylko w przypadku urządzeń mobilnych obsługujących połączenie bezprzewodowe Samsung DeX.

# Używanie Office 365

Po przejściu na stronę internetową Office 365 można wyświetlić lub utworzyć dokument.

- Uruchom przeglądarkę w trybie pełnoekranowym.
- Modyfikacja adresu URL nie jest możliwa na stronie Office 365.

# Dodawanie usługi chmury

Wybierz ikonę Dodaj usługę chmury. Użyj funkcji zakładek przeglądarki, możesz dodać lub usunąć łącze usługi w chmurze do lub z opcji Remote Access.

- Aby dodać usługę chmury, należy zalogować się na swoje konto Samsung.
- Liczba usług chmury, które można dodać do funkcji Remote Access, jest ograniczona.

# Korzystanie z usługi w chmurze

Dostęp do usługi chmury można uzyskać, wybierając ikonę usługi chmury dodanej do funkcji Remote Access.

- $\bullet$  Ekran strony internetowej może różnić się od ekranu komputera.
- " Można kopiować i wklejać dowolny tekst. Obsługiwane są niektóre formaty obrazów.
- $\bullet$  W celu łatwego i bezpiecznego logowania się na stronie Usługa chmury dodatkowo obsługiwane są funkcje Remote Access Pass i Samsung Pass.

Ustawianie Samsung Pass lub Remote Access Pass.

Ustaw Samsung Pass lub Remote Access Pass do użycia w opcji  $\bigcirc$  >  $\rightarrow$  2ródło > Remote Access > Uruchom przeglądarkę Remote Access (dodatkowo wybierz Office 365 lub Dodaj usługę chmury) > Menu Internet > Ustawienia.

Funkcja Remote Access Pass pozwala na łatwe zarządzanie identyfikatorem i hasłem usługi chmury bez konieczności uwierzytelniania biometrycznego na urządzeniach mobilnych. Wcześniej należy zalogować się na swoje konto Samsung. Hasło jest zaszyfrowane, aby można je było bezpiecznie przechowywać w produkcie.

Jednakże logowanie się za pomocą funkcji Remote Access Pass może nie działać, zależnie od zasad obowiązujących na stronie.

- " Aby bezpiecznie uzyskać dostęp do usługi chmury, można korzystać z funkcji automatycznego zamykania stron lub czyszczenia dzienników historii w przeglądarce.
- Przed uzyskaniem dostępu do usługi w chmurze należy zapoznać się z częścią "Przeczytaj przed skorzystaniem z funkcji [Internet](#page-93-0)".

Usługa chmury obsługuje następujące skróty klawiszowe:

- F1: Powrót do ekranu głównego funkcji Remote Access.
- F8: Wyciszenie dźwięku.
- F9/F10: Sterowanie głośnością.
- F11: Przełączanie pomiędzy pełnym ekranem i ekranem domyślnym.

# <span id="page-59-0"></span>Korzystanie z usługi Aplikacje

Z serwisu Smart Hub można pobierać i uruchamiać różne aplikacje.

### $\textcircled{a}$  > 88 Aplikacie

Można korzystać z szerokiej gamy treści, w tym wiadomości, sportu, pogody i gier, po zainstalowaniu odpowiednich aplikacji w swoim produkcie.

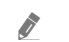

- " Aby korzystać z tej funkcji, produkt musi być połączony z Internetem.
- Przy pierwszym uruchomieniu funkcji Smart Hub automatycznie instalowane są aplikacje domyślne. Aplikacje domyślne mogą się różnić w zależności od regionu geograficznego.

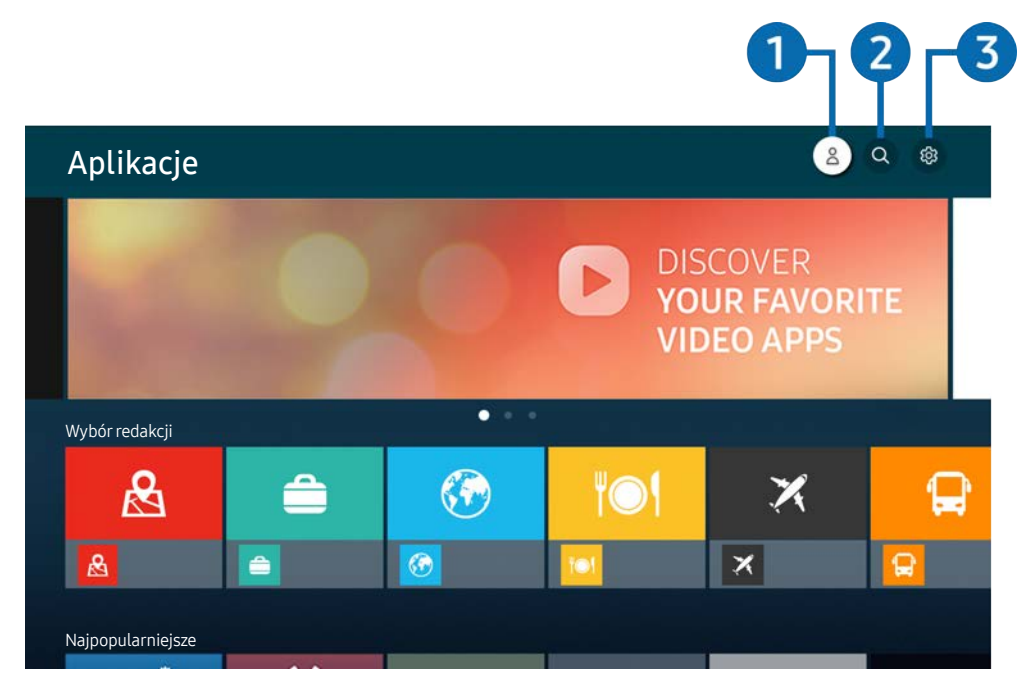

" Wygląd produktu może różnić się od powyższego w zależności od modelu i regionu geograficznego.

### **1 & Konto Samsung**

### Przejdź do ekranu Konto Samsung, aby utworzyć nowe konto i wylogować się ze swojego konta.

- $\bullet$  Jeśli wylogowano się z konta Samsung, wybierz  $\beta$  Zaloguj, aby się zalogować.
- Jeśli chcesz pobierać nowe aplikacje za pomocą funkcji Aplikacje, najpierw zaloguj się na swoje konto Samsung.

### **2** Q Wyszukiwanie aplikacji

Umożliwia wyszukiwanie dostępnych aplikacji.

### **3** @ Ustawienia

Umożliwia zarządzanie zainstalowanymi aplikacjami.

# Instalowanie aplikacji

- 1. Przejdź do aplikacji, którą chcesz zainstalować, a następnie naciśnij przycisk wyboru. Zostanie wyświetlony szczegółowy ekran informacyjny.
- 2. Wybierz opcję Zainstaluj. Po zakończeniu instalacji zostanie wyświetlone menu Otwórz.
- 3. Aby natychmiast uruchomić aplikację, wybierz opcję Otwórz.
- Zainstalowane aplikacje można wyświetlić na ekranie Ustawienia.
- **2** Jeśli pamięć wewnętrzna produktu jest niewystarczająca, możesz zainstalować pewne aplikacje na urządzeniu USB.
- Aplikację zainstalowaną na urządzeniu USB można uruchomić tylko wtedy, gdy urządzenie USB jest podłączone do produktu. Jeśli urządzenie USB zostanie odłączone w trakcie działania aplikacji, aplikacja zostanie zamknięta.
- " Nie można uruchomić aplikacji zainstalowanej na urządzeniu USB na komputerze lub innym produkcie.

# Uruchamianie aplikacji

Żądaną aplikację można uruchomić na ekranie Pobrana aplikacja.

W obrębie ikony wybranej aplikacji mogą zostać wyświetlone ikony o następującym znaczeniu:

- : Aplikacja jest zainstalowana w urządzeniu USB.
- : Aplikacja jest zabezpieczona hasłem.
- : Aplikacja wymaga aktualizacji.
- $\blacksquare$ : Aplikacja obsługuje funkcję dublowania.

# <span id="page-61-0"></span>Zarządzanie zainstalowanymi aplikacjami

Wybierz opcję & Ustawienia w obszarze Aplikacje. Umożliwia zarządzanie zainstalowanymi aplikacjami.

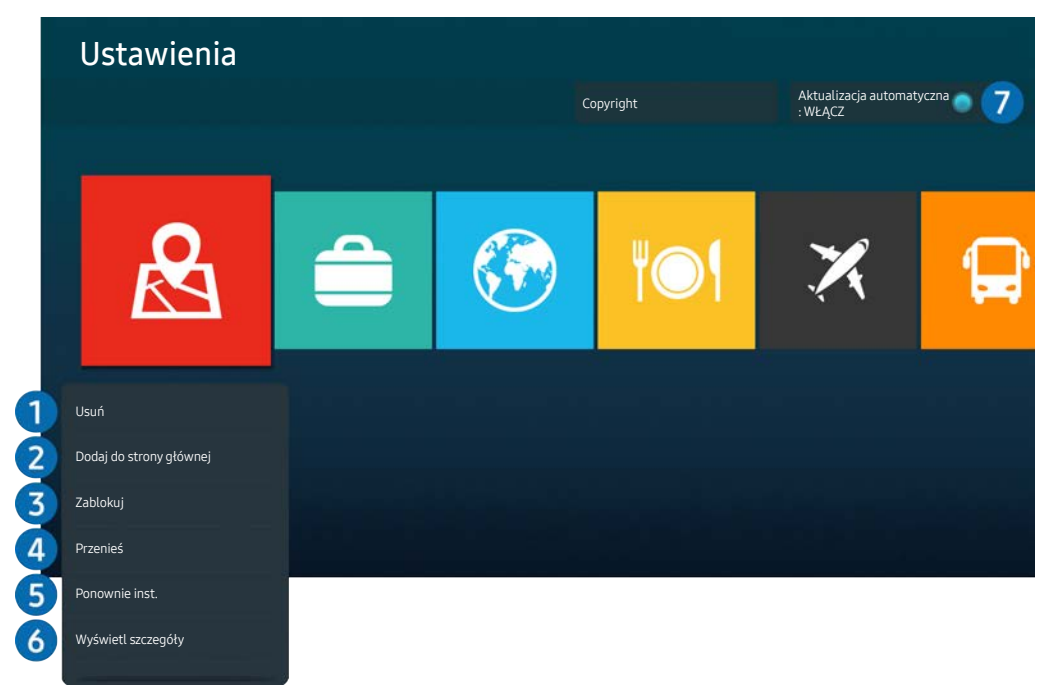

 $\triangle$  Wygląd produktu może różnić się od powyższego w zależności od modelu i regionu geograficznego.

### **1** Usuwanie aplikacji

- 1. Wybierz aplikację, którą chcesz usunąć.
- 2. Wybrać funkcję Usuń.

### Wybrana aplikacja zostanie usunięta.

- $\sum$  Usunięcie aplikacji powoduje także usunięcie powiązanych z nią danych.
- " Aplikacji standardowych nie można odinstalować.

### 2 Dodawanie aplikacji do ekranu głównego

- 1. Wybierz aplikację, którą chcesz dodać.
- 2. Wybrać funkcję Dodaj do strony głównej.
- 3. Gdy zostanie wyświetlony ekran główny, przenieś aplikację w żądane miejsce.
- 4. Naciśnij przycisk Wybór.

### Wybrana aplikacja zostanie dodana do ekranu głównego.

 $\triangle$  Jeśli wybrana aplikacja jest już dodana do ekranu głównego, ta funkcja jest wyłączona.

### 3 Blokowanie i odblokowanie aplikacji

- 1. Wybierz aplikację, którą chcesz zablokować lub odblokować.
- 2. Wybrać funkcję Zablokuj/Odblokuj.

### Wybrana aplikacja zostanie zablokowana lub odblokowana.

Zablokowanie lub odblokowanie aplikacji wymaga wprowadzenia kodu PIN. Domyślny kod PIN to "0000". Kod PIN można ustawić, wybierając kolejno  $\textcircled{a}$   $\geqslant$   $\textcircled{a}$  Ustawienia  $\geqslant$  Ogólne  $\geqslant$  Menedżer systemu  $\geqslant$  Zmień kod PIN.

### 4 Przenoszenie aplikacji

- 1. Wybierz aplikację, którą chcesz przenieść.
- 2. Wybrać funkcję Przenieś.
- 3. Przenieś aplikację do wybranej lokalizacji.
- 4. Naciśnij przycisk Wybór.

#### Wybrana aplikacja zostanie przeniesiona.

 $\sum$  Ta funkcja może nie być obsługiwana w zależności od modelu lub regionu geograficznego.

### 5 Ponowne instalowanie aplikacji

- 1. Wybierz aplikację, aby zainstalować ją ponownie.
- 2. Wybrać funkcję Ponownie inst..

Zostanie rozpoczęte ponowne instalowanie.

### 6 Wyświetlanie szczegółowych informacji o aplikacji

- 1. Wybierz aplikację, informacje o której chcesz wyświetlić.
- 2. Wybrać funkcję Wyświetl szczegóły.

Zostanie wyświetlony ekran informacji o aplikacji.

Aplikację można ocenić na ekranie Wyświetl szczegóły.

### 7 Automatyczna aktualizacja aplikacji

### Aby automatycznie aktualizować zainstalowane aplikacje, dla opcji Aktualizacja automatyczna wybierz ustawienie WŁACZ.

 $\bullet$  Automatyczna aktualizacia jest właczona tylko wtedy, gdy produkt jest połączony z Internetem.

# <span id="page-63-0"></span>Odtwarzanie zdjęć/wideo/muzyki

Odtwarzanie treści multimedialnych przechowywanych na urządzeniach USB, urządzeniach przenośnych, aparatach, komputerach itp.

### $\textcircled{a}$  >  $\textcircled{r}$   $\text{2ródto}$  > Podłączone urządzenie

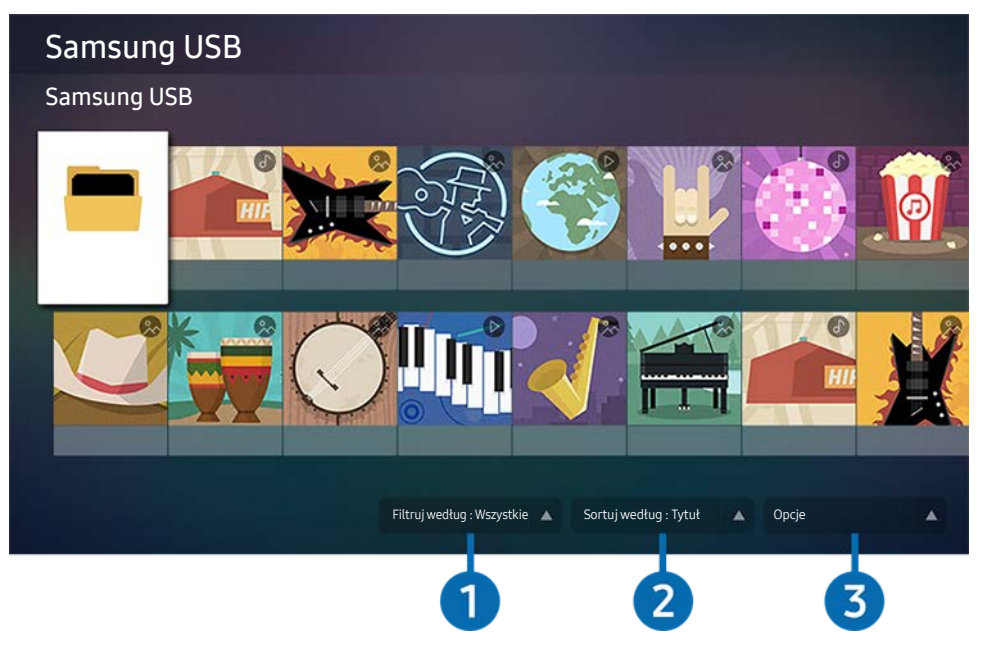

 $\triangle$  Wygląd produktu może różnić się od powyższego w zależności od modelu i regionu geograficznego.

### W produkcie można odtwarzać zawartość multimedialną zapisaną na urządzeniach pamięci masowej, takich jak urządzenia USB, urządzenia przenośne i aparaty.

- Nie można odtwarzać treści multimedialnych, jeśli zawartość lub urządzenie pamięci masowej nie jest obsługiwane przez produkt. Aby uzyskać więcej informacji, zobacz ["Przeczytaj przed odtwarzaniem plików zdjęć, wideo lub muzyki](#page-95-0)".
- " Wykonaj kopię zapasową ważnych plików przed podłączeniem urządzenia USB. Firma Samsung nie ponosi odpowiedzialności za uszkodzone lub utracone pliki.

Na ekranie listy zawartości multimedialnej urządzenia pamięci masowej można używać następujących funkcji.

### 1 Filtruj według

Filtrowanie zawartości multimedialnej według typu.

### 2 Sortuj według

Sortuje listę zawartości według kolumny Tytuł lub Data.

 $\sum$  Ta funkcja może nie być obsługiwana w zależności od rodzaju urządzenia zewnętrznego.

### <sup>3</sup> Opcje

Usuwa lub odtwarza wybraną zawartość multimedialną z listy treści multimedialnych. Po wybraniu opcji Odśwież, lista treści będzie ponownie załadowana.

# Odtwarzanie treści multimedialnych na komputerze PC lub urządzeniu mobilnym

- 1. Wybierz urządzenie z nośnikiem w opcji $\bigcirc$  >  $\Rightarrow$  2ródło. Zostanie wyświetlona lista treści multimedialnych w urządzeniu.
- 2. Wybierz treść multimedialną z listy.

### Wybrana treść jest odtwarzana.

- " Treść może nie być odtwarzana w zależności od metody kodowania lub formatu pliku. Ponadto niektóre funkcje mogą być ograniczone.
- " Treść na urządzeniach podłączonych do produktu za pośrednictwem sieci może nie być odtwarzana płynnie z powodu problemów z komunikacją sieciową. W takim przypadku należy skorzystać z urządzenia USB.

### Odtwarzanie treści multimedialnych na z urządzenia USB

- 1. Podłącz urządzenie USB do portu USB.
- 2. Gdy na ekranie pojawi się wyskakujący komunikat, wybierz Przegl., aby łatwo przejść do listy treści multimedialnych przechowywanych w urządzeniu.
	- " Jeśli urządzenie USB zawierające treść, którą chcesz odtworzyć, jest już podłączone do produktu, wybierz urządzenie USB na ekranie  $\textbf{a} > \frac{1}{2}$  Źródło.
- 3. Wybierz treść do odtwarzania z listy.

Wybrana treść jest odtwarzana.

# Słuchanie dźwięku z urządzenia mobilnego przez głośnik za pomocą funkcji Sound Mirroring

- 1. Wyszukaj produkt i połącz się z nim z poziomu listy urządzeń  $\frac{1}{2}$  (Bluetooth) na urządzeniu przenośnym.
- 2. Wybierz treść multimedialną do odtwarzania na urządzeniu przenośnym.

### Wybrana treść jest odtwarzana przez głośnik.

- " Jeśli produkt i listwa dźwiękowa są połączone bezprzewodowo, działanie może być ograniczone.
- " Ta funkcja może nie być obsługiwana w zależności od modelu lub regionu geograficznego.

# Przyciski i funkcje dostępne podczas odtwarzania treści multimedialnych

Naciśnij przycisk Wybierz podczas odtwarzania dowolnego pliku wideo lub zdjęcia. Pojawiają się następujące przyciski.

- $\triangle$  Przyciski i funkcje mogą nie być obsługiwane, w zależności od modelu lub regionu geograficznego.
- **Z** Dostępne przyciski i funkcje mogą się różnić w zależności od wyświetlanej lub odtwarzanej treści.

### ● Pauza, Odtwórz

Wstrzymuje lub odtwarza treść multimedialną.

● Skok do tyłu, Skok do przodu

Naciśnij przycisk kierunkowy w górę, aby uaktywnić pasek sterowania odtwarzaniem, a następnie wybierz przycisk kierunkowy w lewo lub w prawo na pasku sterowania odtwarzaniem, aby przejść do tyłu lub do przodu o 10 sekund w filmie.

- Przejdź do określonej sekcji odtwarzania, przesuń kursor w górę na pasku odtwarzania, a następnie wybierz jedną z pięciu miniatur.
	- $\bullet$  Ta funkcja może nie być obsługiwana w zależności od formatu pliku.
- Stop

Zatrzymuje odtwarzanie treści.

● Poprzedni / Dalej

Wyświetla poprzedni lub następny plik multimedialny.

● Przewijanie w tył / Przewij. do przodu

Po wstrzymaniu odtwarzania wideo można używać następujących funkcji. Należy pamiętać, że przy wstrzymanym odtwarzaniu wideo produkt nie odtwarza dźwięku.

- Powolne przewijanie w tył lub Powolne przewijanie do przodu: Umożliwia powolne odtwarzanie wideo do tyłu lub do przodu poprzez wybranie opcji (\*) lub (\*). Dostępne są 3 prędkości odtwarzania. Aby zmienić prędkość odtwarzania, naciśnij opcję kilkakrotnie. Aby powrócić do normalnej prędkości, wybierz opcję lub naciśnij przycisk .
- Powtórz

Wielokrotne odtwarzanie bieżącej treści multimedialnej lub wielokrotne odtwarzanie wszystkich plików multimedialnych z tego samego folderu.

● Losowo

Odtwarza pliki muzyczne w losowej kolejności.

### ● Wyłącz obraz

Odtwarza pliki muzyczne przy wyłączonym ekranie.

### ● Dopasuj do ekranu

Umieszcza zdjęcie na ekranie.

### ● Obróć w lewo / Obróć w prawo

Obraca zdjęcie w lewo lub w prawo.

### ● Powiększenie

Powiększa zdjęcie.

### ● Podkład muzyczny

Wstrzymuje lub wznawia odtwarzanie muzyki w tle, gdy produkt wyświetla zdjęcia.

Ta funkcja jest dostępna po włączeniu opcji Podkład muzyczny.

### **Opcje**

**Z** Dostępne opcje mogą się różnić w zależności od modelu i treści.

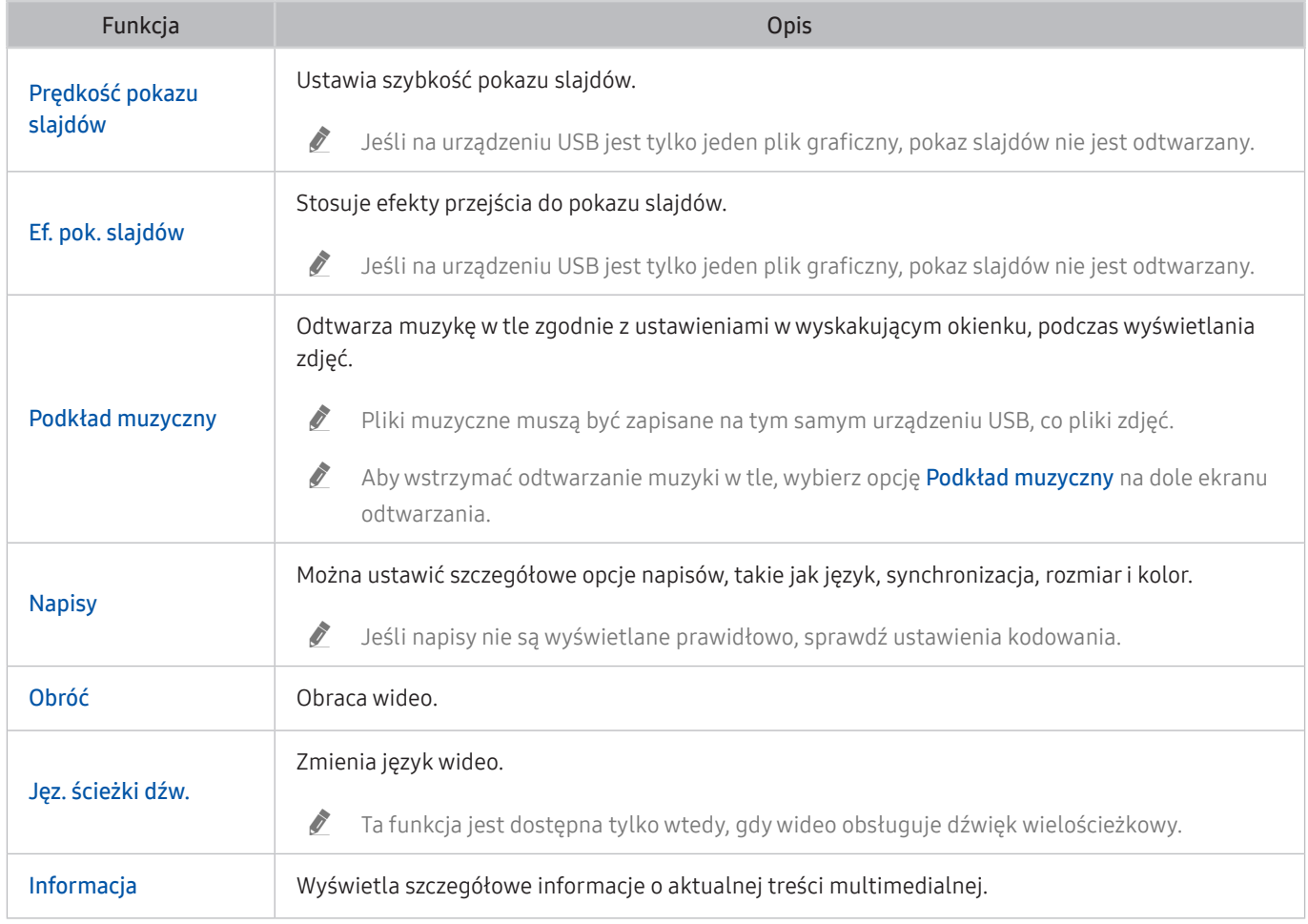

# Korzystanie z programu Bixby

Produktem można sterować, mówiąc do mikrofonu pilota Samsung Smart Remote lub produktu.

- $\triangle$  Asystent Bixby jest dostępny tylko wtedy, gdy urządzenie jest podłączone do Internetu.
- " Aby można było korzystać z asystenta Bixby, należy zarejestrować konto Samsung i zalogować się do niego. Bez zalogowania się do konta Samsung nie można korzystać z niektórych funkcji.
- **Z** Asystent Bixby obsługuje tylko niektóre języki, a obsługiwane funkcje mogą różnić się w zależności od obszaru geograficznego.
- " Asystent Bixby może nie być obsługiwany w zależności od modelu urządzenia lub obszaru geograficznego.

### Uruchamianie asystenta Bixby za pomocą głosu

Rozmowę z asystentem Bixby można rozpocząć natychmiast, mówiąc "Hi, Bixby". Powiedz "Hi, Bixby", a ikona Bixby na dole ekranu zostanie aktywowana i usługa i przejdzie do trybu Słuchanie. Kontynuuj wypowiadanie poleceń.

- Aby uzyskać najlepsze rezultaty, musisz być w odległości 3–4 m od produktu. Więcej informacji zawiera sekcja "Problemy z [funkcją rozpoznawania głosu](#page-121-0)".
- $\bullet$  Te funkcje mogą nie być obsługiwane w zależności od modelu lub obszaru geograficznego.

### Uruchamianie asystenta Bixby za pomocą przycisków na pilocie Samsung Smart Remote

Można wydawać polecenia głosowe w usłudze Bixby za pomocą przycisków pilota Samsung Smart Remote. Naciśnij przycisk  $\odot$  na pilocie Samsung Smart Remote i, przytrzymując go, wypowiedz polecenie, a następnie zwolnij przycisk **.** 

Aby wyświetlić przewodnik funkcji Bixby, naciśnij jednokrotnie przycisk  $\mathbf{0}$ :

• Po naciśnięciu przycisku (0 w dolnej części ekranu pojawi się przycisk Explore Now. Naciśnij przycisk Select, aby przejść do ekranu Explore Bixby.

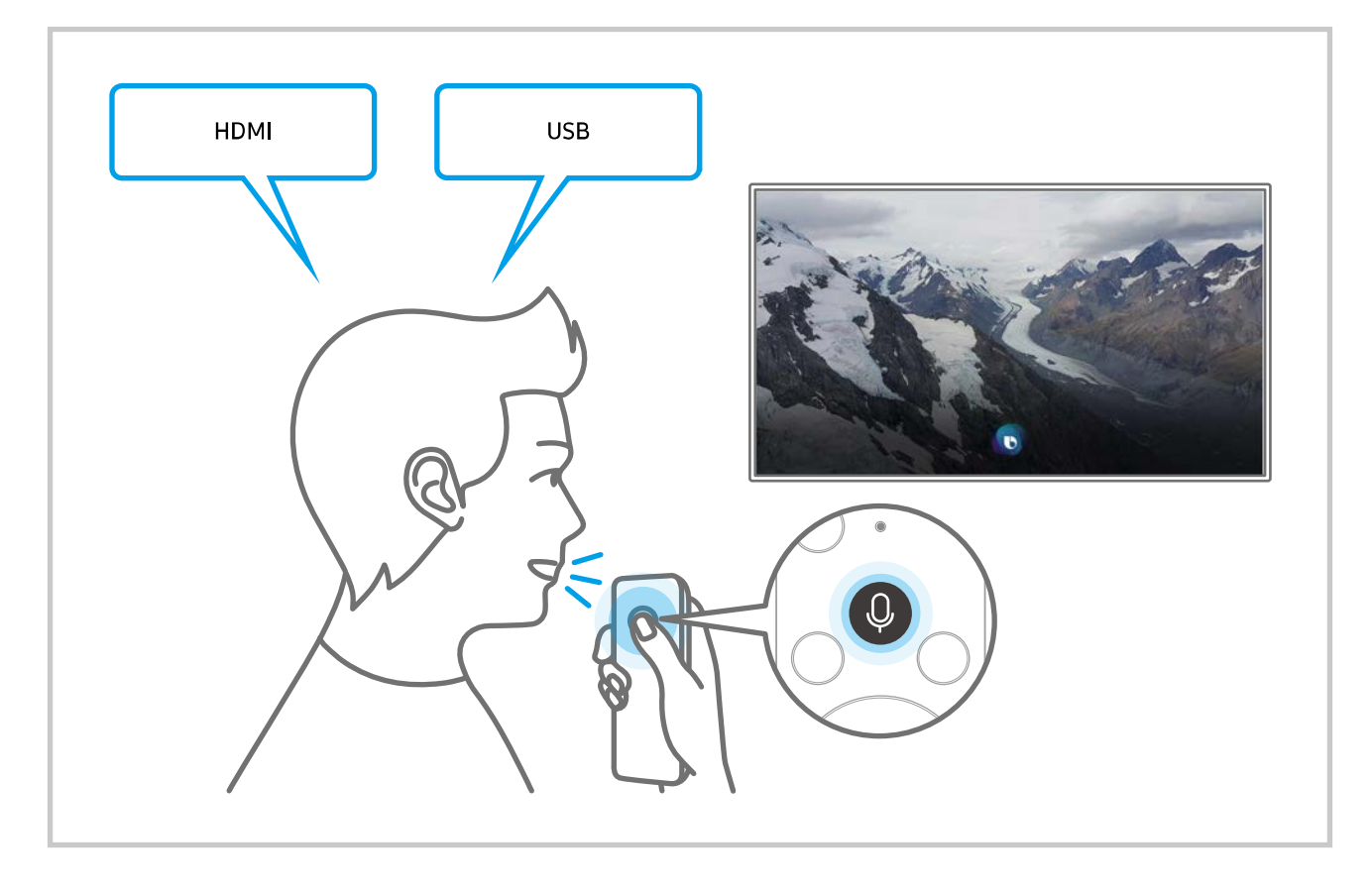

### Informacje na temat ekranu Explore Bixby

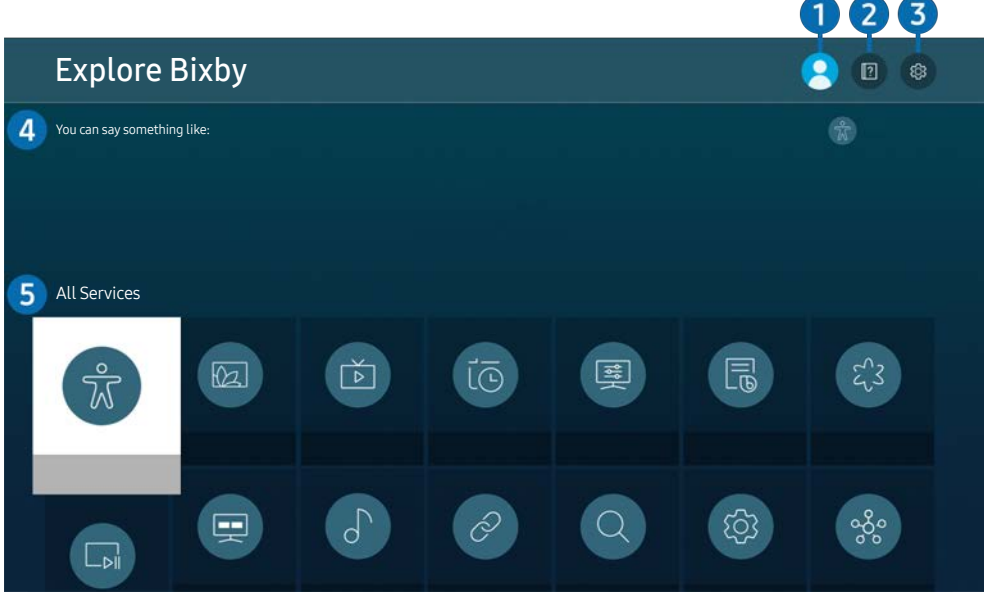

Wygląd produktu może różnić się od powyższego w zależności od modelu i regionu geograficznego.

### $\bigcap$   $\bigcap$  Mój profil

Wyloguj się po przejściu do ekranu Mój profil.

- $\bullet$  Jeśli wylogowano się z konta Samsung, wybierz  $\beta$  Mój profil, aby się zalogować.
- Funkcje te można ustawić w następującym miejscu Bixby Voice settings ( $\bigcirc$ )  $\otimes$  Ustawienia > Ogólne > Głos > Bixby Voice settings).

### **2 P** Tutorials

Pojawi się wyskakujące okienko dotyczące korzystania z funkcji asystenta Bixby.

### **3** @ Ustawienia

#### Można zmienić ustawienia korzystania z asystenta Bixby.

- " Te funkcje mogą nie być obsługiwane w zależności od modelu lub obszaru geograficznego.
- Funkcje te można ustawić w następującym miejscu Bixby Voice settings ( $\bigcirc$ )  $\otimes$  Ustawienia > Ogólne > Głos > Bixby Voice settings).
- **Language**

### Można zmienić język asystenta Bixby.

- $\sum$  Języki produktu i inne aplikacje nie ulegną zmianom.
- " Asystent Bixby obsługuje tylko niektóre języki.

#### **Voice response**

Można zmienić i wyłączyć głos asystenta Bixby.

 $\triangle$  W zależności od wybranego języka funkcja Bixby może nie być obsługiwana.

#### Voice Wake-up

Można ustawić wywołanie Bixby, aby rozpoznawać głos. Jeśli asystent Bixby nie reaguje na Twój głos, włącz funkcie Voice Wake-up i spróbuj ponownie. ( $\bullet$  > Explore Now > & Ustawienia > Ogólne > Voice Wake-up).

- Z tej funkcji można korzystać tylko wtedy, gdy czujnik dźwięku u dołu produkty jest aktywny,
- " Aby uzyskać najlepsze rezultaty, musisz być w odległości 3–4 m od produktu. Więcej informacji zawiera sekcja ["Problemy z funkcją rozpoznawania głosu](#page-121-0)".
- Funkcja Voice Wake-up może nie być obsługiwana w zależności od modelu lub regionu geograficznego.

### Sound feedback

#### Odtwarzanie dźwięku, gdy Bixby zaczyna i kończy nasłuchiwanie.

- " Działanie tej funkcji może nie być obsługiwane w zależności od modelu.
- **Privacy**

Zezwalanie lub zabranianie funkcji Bixby korzystania z informacji osobistych podczas używania usług Bixby.

Bixby Voice — informacje

Wyświetla szczegółowy regulamin.

### 4 Zalecane polecenia

Wyświetla zalecane polecenia, za pomocą których można w danym momencie sterować urządzeniem za pomocą asystenta Bixby.

Aby nie wyświetlać zalecanych poleceń, ustaw funkcję Wskazówka głosowa na Wyłączone (@ > & Ustawienia >  $Oqólne > Głos > Wskazówka głosowa).$ 

### **6** All Services

Można zapoznać się z poleceniami głosowymi służącymi do komunikacji z asystentem Bixby w różnych sytuacjach. Przy użyciu przycisków kierunkowych przejdź do żądanego polecenia, a następnie naciśnij przycisk Select. Urządzeniem można sterować przy użyciu różnych poleceń głosowych.
#### Przeczytaj przed Using Bixby

- Obsługiwane języki i funkcje interakcji głosowej mogą różnić się w zależności od regionu geograficznego.
- Jeśli język różni się od języka w danym kraju, niektóre funkcje mogą być niedostępne.
- Asystent Bixby jest dostępny tylko wtedy, gdy urządzenie jest podłączone do Internetu.
- Nawet jeśli produkt jest połączony z Internetem, usługa może nie działać, jeśli wystąpi błąd serwera Bixby.
- W przypadku aktualizacji asystenta Bixby istniejące specyfikacje tej funkcji mogą się zmienić.
- Usługa Bixby jest dostępna tylko na urządzeniach, które ją obsługują i są dostarczane z pilotami zawierającymi mikrofon.
- Symbole, w tym "-", a także znaki specjalne nie są obsługiwane. W związku z tym, jeśli słowo lub zdanie zawiera wartości numeryczne lub symbole, funkcja może nie działać prawidłowo.
- Wyniki wyszukiwania mogą być niepełne.
- Niektóre aplikacje mogą być płatne. W związku z tym można napotkać informacje o umowie lub zgłoszeniu usługi.
- Warunkiem korzystania z funkcji głosowego wprowadzania tekstu oraz wyszukiwania jest wyrażenie zgody na postanowienia zezwalające innym podmiotom na zbieranie danych głosowych i korzystanie z nich.
- Aby skorzystać z funkcji asystenta Bixby, należy:
	- Wyrazić zgodę na regulamin serwisu Smart Hub.
	- Wyrazić zgodę na zbierania danych osobowych przez serwis Smart Hub i korzystanie z nich przez ten serwis.
	- Zgodzić się na zbieranie danych osobowych na potrzeby usługi opartej na interakcji głosowej i wykorzystywanie ich.

#### Warunki dotyczące korzystania z funkcji asystenta Bixby

Na działanie funkcji interakcji głosowej może wpłynąć głośność i ton głosu, dokładność wymowy i oraz otoczenie dźwiękowe (dźwięk urządzenia i hałas w tle).

# Obraz i dźwięk

Ustawienia obrazu i dźwięku można zmieniać zgodnie z własnymi preferencjami.

# Regulacja jakości obrazu

Istnieje możliwość zmiany trybu obrazu i regulacji ustawień eksperckich.

## Wybór trybu obrazu

## $\textbf{a} > \text{ } \text{ } \text{ } \text{ }$  Ustawienia > Obraz > Tryb obrazu

Można wybrać tryb Tryb obrazu, który zapewnia najlepsze wrażenia podczas oglądania.

- Dostępne opcje Tryb obrazu mogą się różnić w zależności od urządzenia zewnętrznego.
- Dynamiczny

Zwiększenie jasności i wyrazistości obrazu podczas oglądania przy jasnym oświetleniu.

● Standardowy

Domyślny tryb odpowiedni dla ogólnych warunków oglądania.

- Naturalny
- **Film**
- **FILMMAKER MODE**

## Ustawianie ochrony oczu

- **<a>**  $\otimes$  >  $\otimes$  Ustawienia > Obraz > Ochrona oczu
- Dopasowujący się obraz
- Tr. oszczędz. oczu

## Konfiguracja zaawansowanych ustawień obrazu

#### **6** > © Ustawienia > Obraz > Ustawienia eksperckie

#### Ustawienia ekranu można dostosować do własnych potrzeb przy użyciu następujących funkcji:

- Niektóre Ustawienia eksperckie mogą nie być obsługiwane w zależności od źródła sygnału PC, połączenia z urządzeniami źródłowymi, używanych aplikacji czy włączonej funkcji Ochrona oczu.
- **Jasność** 
	- Aby w modelu M70 korzystać z funkcji Flicker Free, ustaw jasność na 25 lub wyższą wartość.
- **Kontrast**
- Ostrość
- Kolor
- Odcień (Z/C)
- Zastosuj ustawienia obrazu
- Ustawienia wyrazistości obrazu
	- Gdy dla opcji Wyraźny ruch (LED) jest wybrane ustawienie Włączone, ekran jest ciemniejszy niż przy ustawieniu Wyłączone.
	- **Z** Działanie tej funkcji może nie być obsługiwane w zależności od modelu.
- Contrast Enhancer
- **Tryb Film** 
	- Ta funkcja jest dostępna tylko wtedy, gdy sygnał wideo pochodzi z produktu, gniazda AV, gniazda komponentowego (480i, 1080i) lub gniazda HDMI (1080i).
- Tonacja kolorów
- **Balans bieli**
- Gamma
- Szczegóły cieni
- Tylko tryb RGB

 $\sum$  Działanie tej funkcji może nie być obsługiwane w zależności od modelu.

- Ustawienia przestrzeni kolorów
- Resetowanie obrazu

# Ustawianie środowiska oglądania dla urządzeń zewnętrznych

Możesz zoptymalizować produkt do przeglądania określonych formatów wideo.

## Używanie rozszerzenia sygnału wejściowego

#### $\textcircled{a}$  >  $\textcircled{a}$  Ustawienia > Ogólne > Menedżer urządzeń zewnętrznych > Rozszerzenie sygnału wejściowego

#### Rozszerza zakres sygnału wejściowego dla połączeń HDMI i USB-C.

- Po wybraniu złącza HDMI, którego chcesz użyć w funkcji **Rozszerzenie sygnału wejściowego** i naciśnięciu przycisku Wybierz w celu ustawienia funkcji Rozszerzenie sygnału wejściowego na wartość Włączone, ekran produktu może migotać.
- " Po podłączeniu produktu do urządzenia zewnętrznego obsługującego tylko częstotliwość UHD 24 Hz lub UHD 30 Hz albo dowolną częstotliwość FHD, funkcja Rozszerzenie sygnału wejściowego może być niedostępna. W takim przypadku wyłącz funkcję Rozszerzenie sygnału wejściowego.
- " Więcej informacji znajduje się w części "[Obsługiwane rozdzielczości sygnałów wejściowych UHD](#page-101-0)".
- $\ell$  Ta funkcja może nie być obsługiwana w zależności od modelu lub regionu geograficznego.

## Korzystanie z poziomu czerni HDMI

## $\textcircled{a}$  >  $\textcircled{a}$  Ustawienia > Ogólne > Menedżer urządzeń zewnętrznych > Poziom czerni HDMI

Funkcja Poziom czerni HDMI umożliwia regulowanie poziomu czerni w celu rozwiązania problemów z niskim poziomem czerni, niskim kontrastem lub mdłymi kolorami, spowodowanych przez urządzenia zewnętrzne podłączone do produktu kablem HDMI.

" Ta funkcja jest dostępna tylko wtedy, gdy sygnał wejściowy podłączony do produktu przez złącze HDMI jest ustawiony na RGB444.

# Zmiana rozmiaru i pozycji obrazu

Zmień rozmiar i położenie obrazu swojego produktu.

## Automatyczna zmiana ustawień obrazu

#### **6** >  $\circledR$  Ustawienia > Obraz > Ustawienia rozmiaru obrazu > Rozmiar obrazu

#### Można dostosować bieżący rozmiar ekranu do oglądania.

 $\bullet$  Obsługiwane rozmiary obrazów zależą od sygnału wejściowego. Więcej informacji można znaleźć w części "Rozmiary obrazu [a sygnały wejściowe"](#page-100-0).

## Wypełnianie ekranu obrazem

- $\textbf{a}$   $>$   $\text{ }$   $\otimes$  Ustawienia  $>$  Obraz  $>$  Ustawienia rozmiaru obrazu  $>$  Dopasuj do ekranu
- Ta funkcja może nie być obsługiwana w zależności od ustawienia Rozmiar obrazu.

## Dostosowanie pozycji obrazu

#### $\textbf{a}$  >  $\textcircled{\tiny 2}$  Ustawienia > Obraz > Ustawienia rozmiaru obrazu > Powiększenie i pozycja

Ta funkcja jest dostępna tylko wtedy, gdy dla funkcji Rozmiar obrazu wybrano ustawienie Użytkownika.

# Konfigurowanie opcji Sound Mode i Expert Settings

Istnieje możliwość zmiany trybu dźwięku i regulacji ustawień eksperckich.

## Wybór trybu dźwięku

#### $\textbf{Q} > \textbf{\$}$  Ustawienia > Dźwięk > Tryb dźwięku

Można wybrać dostępny tryb dźwięku w zależności od własnych preferencji w odniesieniu do rodzaju treści lub środowiska odsłuchowego.

- Po podłączeniu urządzenia zewnętrznego ustawienie opcji Tryb dźwięku może się odpowiednio zmienić.
- **Z** Działanie tej funkcji może nie być obsługiwane w zależności od modelu.

## Konfiguracja zaawansowanych ustawień dźwięku

#### $\textbf{a} > \text{\$}$  Ustawienia > Dźwięk > Ustawienia eksperckie

Jakość dźwięku można dostosować przez regulację następujących ustawień.

- **Balans**
- **Korektor** 
	- Ta funkcja nie jest dostępna, gdy dla funkcji Tryb dźwięku wybrano ustawienie Dopasowujący się dźwięk lub Wzmocnienie.
	- $\bullet$  Wyświetlana nazwa tej funkcji i jej właściwości mogą się różnić w zależności od podłączonego urządzenia zewnętrznego.

#### ● Format wyjściowego dźwięku cyfrowego

Wybór formatu cyfrowego wyjścia audio. Jeśli wybierzesz opcję Auto, urządzenie audio będzie działać automatycznie w obsługiwanym formacie.

Po wybraniu opcji Przelot (pass-through) dane audio są emitowane bez przetwarzania.

#### Zgodność z Dolby Atmos

Produkt można ustawić tak, aby akceptował dźwięk Dolby Digital+ ze strumieniami Atmos, które są wprowadzane z urządzeń zewnętrznych.

Ustaw na Włączone, jeśli urządzenie audio podłączone do portu HDMI (ARC) obsługuje dźwięk Dolby Atmos. Ekran produktu może migotać, gdy ta funkcja jest włączana lub wyłączana.

**Z** Jeśli ta funkcja jest włączona, ustaw opcję Format wyjściowego dźwięku cyfrowego na wartość Auto.

#### ● Głośność automatyczna

Automatycznie ustawia określony poziom głośności dźwięku przy zmianie kanałów lub przełączaniu źródeł zewnętrznych.

- Reagowanie dźwiękiem
- Zeruj dźwięk

# Korzystanie z funkcji obsługi dźwięku

Skonfiguruj ustawienia dźwięku dla swojego produktu.

## Wybór głośników

#### $\textbf{a} > \textbf{\$}$  Ustawienia > Dźwięk > Wyjście dźwięku

#### Można wybrać głośniki, których produkt używa do odtwarzania dźwięku.

- " Pilot może nie obsługiwać głośników zewnętrznych. Jeśli głośnik zewnętrzny jest aktywny, niektóre pozycje menu dźwięku nie są obsługiwane.
- " Przed podłączeniem listwy dźwiękowej do produktu zapoznaj się z instrukcją obsługi.

## <span id="page-79-0"></span>Słuchanie produktu przez urządzenia Bluetooth

#### $\textcircled{a}$  >  $\textcircled{a}$  Ustawienia > Dźwięk > Wyjście dźwięku > Lista głośników Bluetooth

Jak mogę podłączyć urządzenie audio Bluetooth do produktu? Muszą być one sparowane za pomocą funkcji Bluetooth produktu. Szczegółowe informacje o podłączaniu i użytkowaniu zawiera instrukcja obsługi urządzenia audio, na przykład głośnika Bluetooth, urządzenia soundbar czy słuchawek.

- **Z** Jeśli produkt nie może znaleźć urządzenia audio Bluetooth, umieść urządzenie bliżej produktu, a następnie wybierz opcję Odśwież.
- " Po włączeniu sparowanego urządzenia audio Bluetooth produkt automatycznie je wykrywa, a następnie wyświetla wyskakujące okienko. To okno podręczne umożliwia włączanie lub wyłączanie urządzenia audio Bluetooth.
- Na jakość dźwięku może mieć wpływ stan połączenia Bluetooth.
- Przed użyciem urządzenia audio Bluetooth zapoznaj się z częścią "[Przeczytaj przed użyciem urządzeń Bluetooth"](#page-107-0).
- " Działanie tej funkcji może nie być obsługiwane w zależności od modelu.

## Słuchanie produktu za pośrednictwem urządzenia audio firmy Samsung obsługującego funkcję Wi-Fi

Aby uzyskać dodatkowe informacje dotyczące sposobu podłączenia i korzystania z urządzenia audio firmy Samsung obsługującego funkcję Wi-Fi, zapoznaj się z instrukcją obsługi tego urządzenia.

#### $\textbf{a} > \text{\$}$  Ustawienia > Dźwięk > Ustawienia dźwięku przestrzennego głośnika Wi-Fi

Jeśli do produktu podłączono jedno lub więcej bezprzewodowych urządzeń audio Samsung obsługujących funkcję Wi-Fi, można stworzyć optymalną konfigurację dźwięku, konfigurując ustawienia efektu surround. Można wybrać dowolną konfigurację dźwięku przestrzennego z wykorzystaniem urządzenia soundbar lub bez niego.

Funkcja konfiguracji dźwięku przestrzennego jest dostępna, gdy spełnione są wszystkie następujące warunki:

- Do tej samej sieci bezprzewodowej muszą być podłączone co najmniej dwa głośniki bezprzewodowe firmy Samsung tego samego typu.
- Urządzenia audio firmy Samsung obsługujące funkcję Wi-Fi muszą być podłączone do tej samej sieci bezprzewodowej co produkt.
- " Konfiguracje dźwięku przestrzennego z wykorzystaniem urządzenia soundbar mogą nie być obsługiwane w zależności od produktu.
- $\blacktriangleright$  Jeśli uaktywnisz funkcję Dublowanie ekranu podczas korzystania z urządzeń audio Samsung obsługujących funkcję Wi-Fi, połączenie Wi-Fi zostanie rozłączone.
- " W zależności od typu urządzenia może dojść do utraty synchronizacji pomiędzy dźwiękiem a obrazem.

# System i pomoc techniczna

Można skonfigurować ustawienia systemu i pomocy, takie jak zegar, czasomierze, zużycie energii czy aktualizacje oprogramowania.

## Korzystanie z funkcji czasowych i czasomierzy

Można ustawić bieżącą godzinę i funkcję czasomierza.

#### $\textbf{Q} > \text{\$}$  Ustawienia > Ogólne > Menedżer systemu > Czas

Funkcję Ustawienie zegara można ustawić ręcznie lub automatycznie. Po ustawieniu funkcji Zegar można w dowolnym momencie sprawdzić czas na produkcie.

Zegar należy ustawić w następujących przypadkach:

- Został odłączony, a następnie ponownie podłączony przewód zasilający.
- Tryb zegara został zmieniony z trybu Auto na Ręcznie.
- Produkt nie jest połączony z Internetem.

## Ustawianie czasu letniego (DST) i strefy czasowej

#### $\textcircled{a}$  >  $\textcircled{a}$  Ustawienia > Ogólne > Menedżer systemu > Czas > Zegar

Ustawianie odpowiedniej godziny przez określenie funkcji czasu letniego i strefy czasowej.

Strefa czasowa

#### Wybór strefy czasowej.

- $\sum$  Ta opcja jest aktywna tylko wtedy, jeśli dla funkcji Tryb zegara wybrano ustawienie Auto.
- $\bullet$  Ta funkcja może nie być obsługiwana w zależności od modelu lub regionu geograficznego.
- **DST**

#### Automatycznie ustawia czas letni (DST).

Ta opcia jest aktywna tylko wtedy, jeśli dla funkcji Tryb zegara wybrano ustawienie Auto.

## Zmiana bieżącej godziny

#### $\textcircled{a}$  >  $\textcircled{z}$  Ustawienia > Ogólne > Menedżer systemu > Czas > Ustawienie zegara

#### Funkcja Przesunięcie czasowe pozwala ustawić czas z wykorzystaniem połączenia internetowego.

Ta funkcja jest dostępna tylko wtedy, gdy opcja Tryb zegara m wartość Auto, produkt nie otrzymuje informacji o czasie za pośrednictwem normalnych sygnałów nadawczych i produkt jest połączony z Internetem za pośrednictwem sieci lokalnej.

## Ręczne ustawianie zegara

#### $\textcircled{a}$  >  $\textcircled{z}$  Ustawienia > Ogólne > Menedżer systemu > Czas > Ustawienie zegara

Można ustawić datę i godzinę.

## Korzystanie z funkcji automatycznego wyłączania

#### $\textcircled{a}$  >  $\textcircled{z}$  Ustawienia > Ogólne > Menedżer systemu > Czas > Auto. wyłączanie

Można użyć tej funkcji do automatycznego wyłączania produktu po ustalonym czasie. Wyłącznik czasowy można ustawić na maksymalnie 180 minut, po czym wyłączy on produkt.

 $\bullet$  Ta funkcia może nie być obsługiwana w niektórych trybach oglądania.

## Wyłączanie produktu za pomocą wyłącznika czasowego

#### $\textcircled{a}$  >  $\textcircled{a}$  Ustawienia > Ogólne > Menedżer systemu > Czas > Wyłącznik czasowy

Można ustawić funkcję Wyłącznik czasowy, aby automatycznie wyłączać produktu w określonym czasie. Funkcja Wyłącznik czasowy jest dostępna, pod warunkiem ustawienia funkcji Zegar.

- Aby korzystać z tej funkcji, należy najpierw ustawić Ustawienie zegara ( n > © Ustawienia > Ogólne > Menedżer  $systemu > Czas > Ustawienie zegara).$
- Ta funkcja może nie być obsługiwana w niektórych trybach oglądania.

## Korzystanie z aplikacji Wyłącznik czasowy trybu czuwania

#### $\textbf{a}$   $>$   $\textcircled{\tiny{\textbf{X}}}$  Ustawienia  $>$  Ogólne  $>$  Menedżer systemu  $>$  Czas  $>$  Wyłącznik czasowy trybu czuwania

#### Wybierz czas w trybie czuwania. Po upływie ustawionego czasu ekran automatycznie przejdzie w tryb czuwania.

- Ta funkcja może nie być obsługiwana w niektórych trybach oglądania.
- " Ta funkcja może nie być obsługiwana w zależności od modelu lub regionu geograficznego.

## Korzystanie z funkcji czasu automatycznej ochrony i funkcji oszczędzania energii

Ustaw funkcję Czas automatycznej ochrony, aby zmniejszyć zużycie energii przez produkt.

## Ustawianie funkcji Czas automatycznej ochrony

#### $\textcircled{a}$  >  $\textcircled{y}$  Ustawienia > Ogólne > Menedżer systemu > Czas automatycznej ochrony

Aktywuj wygaszacz ekranu, kiedy produkt wyświetla stały obraz przez co najmniej dwie godziny.

Ta funkcja może nie być obsługiwana w niektórych trybach oglądania.

## Zmniejszenie zużycia energii przez produkt

#### $\textbf{a} > \textbf{\$}$  Ustawienia > Ogólne > Rozwiązanie Eco

Można regulować poziom jasności produktu, zmniejszając ogólne zużycie energii i zapobiegając przegrzaniu.

Działanie tej funkcji może nie być obsługiwane w zależności od modelu.

#### ● Wykrywanie światła otoczenia

Automatycznie dostosowuje poziom jasności produktu do poziomu oświetlenia otoczenia, aby zmniejszyć zużycie energii. Jeśli funkcja Wykrywanie światła otoczenia spowodowała ustawienie zbyt wysokiej lub zbyt niskiej jasności ekranu, można ręcznie dostosować minimalny poziom jasności ekranu za pomocą opcji Minimalna jasność.

● Minimalna jasność

Jeśli włączona jest funkcja Wykrywanie światła otoczenia, można ręcznie ustawić minimalną jasność ekranu produktu. Ta funkcja działa tylko wtedy, gdy wartość jest mniejsza niż ustawienie  $\bigcirc$   $\gg$   $\mathcal{O}$ stawienia  $\gt$  Obraz > Ustawienia eksperckie > Jasność.

#### ● Tryb oszczędzania energii

Dostosuj ustawienia jasności, aby zmniejszyć zużycie energii przez produkt.

Oświetlenie dynamiczne

Regulacja jasności w zależności od ruchów na ekranie w celu zmniejszenia zużycia energii.

#### ● Automatyczne wyłączanie zasilania

Automatycznie wyłącza produkt, aby zmniejszyć niepotrzebne zużycie energii, jeśli kontroler i pilot nie są używane przez określony czas.

# Aktualizacja oprogramowania

Sprawdź swoją wersję oprogramowania i zaktualizuj ją, jeśli to konieczne.

 $\triangle$  NIE wyłączaj zasilania produktu, dopóki aktualizacja nie zostanie zakończona. Po zakończeniu aktualizacji oprogramowania produkt się wyłączy i włączy automatycznie. Po zaktualizowaniu oprogramowania ustawienia wideo i audio można zresetować do wartości domyślnych.

#### **<a>**  $\Diamond$   $\Diamond$   $\Diamond$  Ustawienia  $\Diamond$  Pomoc techn.  $\Diamond$  Aktualizacja oprogramowania

#### Aktualizowanie przez Internet

**<ack** >  $\circledR$  >  $\circledR$  Ustawienia > Pomoc techn. > Aktualizacja oprogramowania > Aktualizuj teraz

 $\triangle$  Aktualizowanie przez Internet wymaga aktywnego połączenia z Internetem.

## Aktualizowanie przez urządzenie USB

#### $\textbf{a}$  >  $\textcircled{\tiny 2}$  Ustawienia > Pomoc techn. > Aktualizacja oprogramowania > Aktualizuj teraz

Po pobraniu pliku aktualizacji ze strony internetowej firmy Samsung i zapisaniu go na urządzeniu USB podłączyć urządzenie USB do produktu, który ma zostać zaktualizowany.

" Aby dokonać aktualizacji przy użyciu urządzenia USB, pobierz pakiet aktualizacji ze strony Samsung.com do komputera. Następnie zapisz pakiet aktualizacji w folderze najwyższego poziomu urządzenia USB. W przeciwnym razie produkt nie będzie w stanie zlokalizować pakietu aktualizacji.

## Aktualizowanie produktu automatycznie

#### **<a>**  $\circ$   $\circ$  Ustawienia > Pomoc techn. > Aktualizacja oprogramowania > Aktualizacja automatyczna

Jeśli produkt jest podłączony do Internetu, jego oprogramowanie może się automatycznie aktualizować podczas używania produktu. Po zakończeniu aktualizacji w tle zostanie ona zastosowana przy następnym włączeniu produktu.

Jeśli wyrażasz zgodę na warunki korzystania z funkcji Smart Hub, dla opcji Aktualizacja automatyczna zostanie automatycznie wybrane ustawianie Włączone. Jeśli chcesz, aby ta funkcja była nieaktywna, wyłącz ją za pomocą przycisku wyboru.

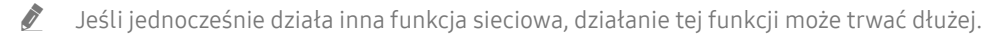

Ta funkcja wymaga połączenia internetowego.

# Funkcje audio i wideo dla osób niedowidzących i niedosłyszących

Można skonfigurować funkcje dla osób niedowidzących i niedosłyszących.

## Uruchamianie funkcji dostępności

 $\textcircled{a}$  >  $\textcircled{a}$  Ustawienia > Ogólne > Dostępność

## Uruchamianie skrótów dostępności

Ekran Skróty dostępności ułatwia dostęp do funkcji dostępności. Aby wyświetlić Skróty dostępności, naciśnij przycisk CC/VD lub naciśnij i przytrzymaj przycisk MUTE przez 1 sekundę lub dłużej. Możesz łatwo włączać lub wyłączać funkcje, takie jak Przewodnik głosowy, Wyłącz obraz, Opis wideo, Napisy, Wysoki kontrast, Powiększ, Wiele wyjść audio, Spowolnij powtarzanie przycisku, Accessibility Settings itp.

- Na pilocie Samsung Smart naciśnij i przytrzymaj przycisk  $+$ / $-$  (qłośność) przez 1 sekundę lub dłużej.
- Nawet jeśli dla opcji Przewodnik głosowy wybrano ustawienie Wyłączone lub dźwięk jest wyciszony, instrukcje głosowe funkcji Skróty dostępności są aktywne.
- Poszczególne pozycje menu skrótów mogą nie być wyświetlane w zależności od modelu lub regionu geograficznego.

## Włączanie instrukcji głosowych dla osób niedowidzących

#### $\textcircled{a}$  >  $\textcircled{a}$  Ustawienia > Ogólne > Dostępność > Ustawienia przewodnika głosowego

Istnieje możliwość uaktywnienia instrukcji głosowych opisujących opcje menu w celu ułatwienia obsługi dla osób niedowidzących. Aby włączyć tę funkcję, wybierz dla opcji Przewodnik głosowy ustawienie Włączone. Po włączeniu funkcji Przewodnik głosowy produkt zapewnia instrukcje głosowe dotyczące zmiany kanału, regulacji głośności, informacje o bieżących i nadchodzących programach, przeglądanie harmonogramu, inne funkcje produktu i różne treści w funkcji Internet i Wyszukaj.

Można przejść do opcji Przewodnik głosowy, a następnie nacisnąć przycisk Wybierz, aby włączyć lub wyłączyć tę funkcję.

Funkcja Przewodnik głosowy działa w języku, który jest podany w opcji Język produktu. Jednak niektóre języki nie są obsługiwane przez funkcję Przewodnik głosowy mimo że są wymienione w opcji Język produktu. Opcja Angielski jest zawsze obsługiwana.

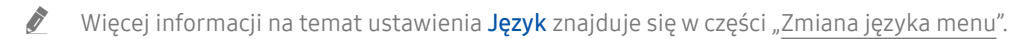

## Zmiana głośności, szybkości, wysokości dźwięku i głośności tła produktu w instrukcjach głosowych

Można skonfigurować głośność, prędkość, tonację i głośność tła produktu instrukcji głosowych.

## Ekran produktu jest wyłączony, jednak nie wycisza dźwięku

## $\textcircled{a}$  >  $\textcircled{a}$  Ustawienia > Ogólne > Dostępność > Wyłącz obraz

Wyłącz ekran produktu i odtwarzaj tylko dźwięk, aby zmniejszyć ogólne zużycie energii. Naciśnięcie na pilocie przycisku innego niż Głośność i Zasilanie, gdy ekran jest wyłączony, powoduje ponowne włączenie ekranu produktu.

## Biały tekst na czarnym tle (wysoki kontrast)

## $\textcircled{a}$  >  $\textcircled{s}$  Ustawienia > Ogólne > Dostępność > Wysoki kontrast

Można zmienić ekrany menu ustawień i Smart Hub na biały tekst na czarnym tle i automatycznie zmienić przezroczyste menu produktów na nieprzezroczyste, aby tekst był łatwiejszy do odczytania.

Jeśli funkcja Wysoki kontrast jest włączona, niektóre pozycje menu Dostępność nie są dostępne.

## Włączenie dźwięku dla funkcji opisu wideo

## $\textbf{a}$  >  $\textcircled{\tiny{\textbf{X}}}$  Ustawienia > Ogólne > Dostępność > Opis wideo

Można aktywować przewodnik audio, który zapewnia audiodeskrypcję scen wideo dla osób niedowidzących. Ta usługa jest dostępna tylko dla transmisji ją oferujących.

## Ustawianie czarno-białej kolorystyki ekranu

## $\textcircled{a}$  >  $\textcircled{z}$  Ustawienia > Ogólne > Dostępność > Odcienie szarości

Można zmienić kolor ekranu produktu na czarno-biały, aby wyostrzyć rozmyte krawędzie spowodowane kolorami.

- Jeśli funkcja Odcienie szarości jest włączona, niektóre pozycje menu Dostępność nie są dostępne.
- $\sum$  Ta funkcja może nie być obsługiwana w zależności od modelu lub regionu geograficznego.

## Powiększanie czcionki (dla osób niedowidzących)

## $\textcircled{a}$  >  $\textcircled{z}$  Ustawienia > Ogólne > Dostępność > Powiększ

Czcionkę, jaką są wyświetlane napisy na ekranie telewizora, można powiększyć. Aby uaktywnić ustaw opcję Powiększ na wartość Włączone.

## Wyświetlanie napisów

 $\textbf{a} > \text{ } \text{ } \mathfrak{B}$  Ustawienia  $>$  Ogólne  $>$  Dostepność  $>$  Ustawienia napisów

Ustaw opcję Napisy na wartość Włączone, aby oglądać programy z wyświetlanymi napisami.

- " Napisy nie są wyświetlane przez programy, które nie obsługują napisów.
- " Ta funkcja nie ma związku z funkcjami kontroli napisów w odtwarzaczach DVD lub Blu-ray. Do sterowania napisami dostępnymi na płycie DVD lub Blu-ray należy używać funkcji napisów dostępnej w odtwarzaczu DVD lub Blu-ray oraz na jego pilocie.

## Dzielenie napisów

#### $\textbf{a}$  >  $\textcircled{\tiny S}$  Ustawienia > Ogólne > Dostępność > Ustawienia napisów > Odrębnie wyświetlane napisy kodowane

Możesz wyświetlić napisy w obszarze oddzielonym od ekranu transmisji.

## Wybór języka napisów

 $\textbf{a}$   $>$   $\text{ }$   $\otimes$  Ustawienia  $>$  Ogólne  $>$  Dostępność  $>$  Ustawienia napisów  $>$  Tryb napisów

● Domyślny / Nap. 1 ~ Nap. 4 / Tekst 1 ~ Tekst 4

Działa, gdy sygnał jest dostarczany z urządzenia zewnętrznego do produktu. (W zależności od nadawanego sygnału analogowa funkcja napisów może, ale nie musi współpracować z kanałami cyfrowymi).

● Domyślny / Usługa1 ~ Usługa6 / Nap. 1 ~ Nap. 4 / Tekst 1 ~ Tekst 4

Działa z kanałami cyfrowymi. W zależności od nadawanego programu ta funkcja może być niedostępna.

## Ustawianie opcji związanych z podpisami cyfrowymi

## $\textbf{a} > \textbf{\$}$  Ustawienia > Ogólne > Dostępność > Ustawienia napisów > Opcje cyfrowych napisów

#### Można zmienić kolor czcionki, kolor tła, ustawienia rozmiaru, pozycję itp.

- $\sum$  Kolory pierwszego planu i tła oraz ustawienia przejrzystości nie mogą być takie same.
- **Z** Funkcja Pozycja jest aktywowana tylko w przypadku programów obsługujących napisy.

## Słuchanie produktu przez urządzenia Bluetooth (dla osób niedosłyszących)

## $\textbf{a} > \text{ } \text{ } \mathfrak{B}$  Ustawienia > Ogólne > Dostępność > Wiele wyjść audio

Można jednocześnie włączyć głośnik produktu i słuchawki Bluetooth. Gdy ta funkcja jest aktywna, można ustawić głośność słuchawek Bluetooth na wyższą niż głośność produktu.

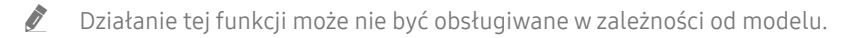

Po podłączeniu słuchawek Bluetooth do produktu, funkcja Wiele wyjść audio jest aktywowana. Więcej informacji można znaleźć w części ["Słuchanie produktu przez urządzenia Bluetooth"](#page-79-0).

## Konfigurowanie ustawień powtarzania dla przycisków zdalnego sterowania

#### $\textcircled{a}$  >  $\textcircled{a}$  Ustawienia > Ogólne > Dostępność > Ustawienia powtarzania przycisku na pilocie

Można skonfigurować szybkość działania przycisków zdalnego sterowania, aby spowolnić ich działanie podczas korzystania z opcji naciskania i przytrzymywania. Po ustawieniu funkcji Spowolnij powtarzanie przycisku można wybrać ustawienie Włączone i dostosować szybkość działania w obszarze Interwał powtarzania.

## Korzystanie z funkcji głosowych

Ustawienia funkcji głosowych można zmienić.

#### Zmiana ustawień funkcji głosowych

#### **de** > ® Ustawienia > Ogólne > Głos

Można zmienić funkcje Voice Wake-up, Wskazówka głosowa, Bixby Voice settings i Ustawienia profilu Bixby.

- $\ell$  Ta funkcja może nie być obsługiwana w zależności od modelu lub regionu geograficznego.
- Aby korzystać z tej funkcji, produkt musi być połączony z Internetem.
- **T** Funkcja **Voice Wake-up** może nie być obsługiwana w zależności od modelu lub regionu geograficznego.

# Korzystanie z innych funkcji

Można wyświetlić inne funkcje.

## <span id="page-90-0"></span>Zmiana języka menu

 $\textcircled{a}$  >  $\textcircled{y}$  Ustawienia > Ogólne > Menedżer systemu > Język

## Ustawianie hasła

## $\textcircled{a}$  >  $\textcircled{y}$  Ustawienia > Ogólne > Menedżer systemu > Zmień kod PIN

Pojawi się okno z monitem o wprowadzenie kodu PIN. Wprowadź kod PIN. Wprowadź go ponownie w celu potwierdzenia. Domyślny kod PIN to "0000".

" W przypadku zapomnienia kodu PIN można go zresetować za pomocą pilota. Gdy produkt jest włączony, naciśnij następujące przyciski na pilocie zdalnego sterowania w pokazanej kolejności, aby zresetować kod PIN na "0000". Na pilocie Samsung Smart Remote: Naciśnij przycisk  $+/-$ (głośność). > Zwiększanie poziomu głośności >  $\bigcirc$  > Zmniejszanie poziomu głośności  $\sum$   $\sum$   $\sum$  Zwiększanie poziomu głośności  $\sum$   $\sum$ 

## Wybieranie trybu użytkowego lub sklepowego

#### $\textbf{Q} > \text{\textcircled{w}}$  Ustawienia > Ogólne > Menedżer systemu > Tryb użytkowania

Produkt można skonfigurować dla sklepów detalicznych, ustawiając opcję Tryb użytkowania na wartość Tryb sklepowy.

- W przypadku wszystkich innych zastosowań należy wybrać ustawienie Tryb domowy.
- Ustawienia Tryb sklepowy należy używać tylko podczas prezentacji w sklepie. Podczas korzystania z ustawienia Tryb sklepowy niektóre funkcję są wyłączone, a ustawienia produktu automatycznie resetowane po zdefiniowanym czasie.
- $\bullet$  Działanie tej funkcji może nie być obsługiwane w zależności od modelu.

## Zarządzanie urządzeniami zewnętrznymi

#### $\textbf{a}$  >  $\textcircled{\tiny 2}$  Ustawienia > Ogólne > Menedżer urządzeń zewnętrznych > Menedżer podłączania urządzeń

Po podłączeniu urządzeń zewnętrznych, takich jak urządzenia przenośne lub tablety, podłączone do tej samej sieci co produkt, aby udostępniać zawartość, można wyświetlić listę dozwolonych urządzeń i podłączonych urządzeń.

#### Powiadomienie o dostępie

Ustaw, czy wyświetlać powiadomienie, gdy urządzenie zewnętrzne, takie jak urządzenie przenośne lub tablet, próbuje połączyć się z produktem.

● Lista urządzeń

Zarządzaj listą urządzeń zewnętrznych zarejestrowanych w produkcie.

## Korzystanie z funkcji AirPlay

## $\textcircled{a}$  >  $\textcircled{a}$  Ustawienia > Ogólne > Ustawienia Apple AirPlay

Funkcja AirPlay umożliwia wyświetlanie zawartości z urządzeń iPhone i iPad oraz komputerów Mac na ekranie urządzenia.

" Działanie tej funkcji może nie być obsługiwane w zależności od modelu.

## Przywracanie produktu do ustawień fabrycznych

## $\textcircled{a}$  >  $\textcircled{s}$  Ustawienia > Ogólne > Resetuj

Można przywrócić wszystkie ustawienia produktu do domyślnych wartości fabrycznych.

Więcej informacji na temat funkcji Resetujmożna znaleźć w instrukcji obsługi dostarczonej z produktem.

# Środki ostrożności i uwagi

Dostępne są instrukcje i informacje, z którymi należy zapoznać się po instalacji.

# Przeczytaj przed użyciem funkcji Aplikacje

Przed użyciem funkcji Aplikacje należy zapoznać się z poniższymi informacjami.

- Jeśli chcesz pobierać nowe aplikacje za pomocą funkcji Aplikacje, najpierw zaloguj się na swoje konto Samsung.
- W związku z cechami produktów dostępnych w serwisie Samsung Smart Hub oraz ograniczeniami w dostępnych treściach, niektóre funkcje, aplikacje i usługi mogą nie być dostępne we wszystkich urządzeniach lub regionach. Więcej szczegółowych informacji na temat urządzeń i dostępności materiałów znajduje się na stronie http://www.samsung.com. Dostępność usług i materiałów może ulec zmianie bez uprzedniego powiadomienia.
- Firma Samsung nie ponosi żadnej odpowiedzialności prawnej za jakiekolwiek przerwy w działaniu aplikacji z winy usługodawcy.
- Usługi aplikacji mogą być dostępne tylko w języku angielskim, a dostępna zawartość może być zróżnicowana w zależności od regionu geograficznego.
- Aby uzyskać dodatkowe informacje dotyczące aplikacji, odwiedź stronę dostawcy aplikacji.
- Gdy połączenie z Internetem jest niestabilne, mogą wystąpić przerwy lub opóźnienia. Ponadto aplikacje mogą być automatycznie zamykane przy nieodpowiednim stanie sieci. W takim przypadku należy sprawdzić połączenie z Internetem i spróbować ponownie.
- Usługi aplikacji i aktualizacje mogą stać się niedostępne.
- Zawartość aplikacji może zostać zmieniona przez dostawcę usług bez wcześniejszego powiadomienia.
- Poszczególne usługi mogą się różnić w zależności od wersji aplikacji zainstalowanej w produkcie.
- Funkcje aplikacji mogą zmieniać się w jej wersjach w przyszłości. W takim przypadku należy skorzystać z samouczka aplikacji lub odwiedzić stronę internetową dostawcy usług.
- W zależności od zasad dostawcy usług niektóre aplikacje mogą nie obsługiwać wielozadaniowości.

# Przeczytaj przed skorzystaniem z funkcji Internet

Przed użyciem funkcji Internet należy zapoznać się z poniższymi informacjami.

- Pobieranie plików nie jest obsługiwane.
- Funkcja Internet może nie mieć dostępu do niektórych stron internetowych, takich jak strony internetowe obsługiwane przez niektóre firmy.
- Produkt nie obsługuje odtwarzania filmów flash.
- Handel elektroniczny (kupowanie produktów w Internecie) nie jest obsługiwany.
- Formanty ActiveX nie są obsługiwane.
- Obsługiwana jest ograniczona liczba czcionek. Niektóre symbole i znaki mogą nie być prawidłowo wyświetlane.
- Odpowiedź na polecenia pilota na ekranie może być opóźniona, jeśli aktualnie trwa ładowanie strony internetowej.
- W zależności od stanu wykorzystywanych systemów ładowanie strony internetowej może być opóźnione lub całkowicie zatrzymane.
- Operacje kopiowania i wklejania nie są obsługiwane.
- Podczas pisania wiadomości e-mail lub wiadomości SMS niektóre funkcje (np. zmiana rozmiaru lub koloru czcionek) mogą nie być dostępne.
- Ilość zakładek i rozmiar pliku dziennika, który można zapisać, są ograniczone.
- Liczba jednocześnie otwartych okien jest ograniczona.
- Szybkość przeglądania sieci zależy od środowiska sieciowego.
- Historia przeglądania jest zapisywana od najnowszych do najstarszych wpisów, a najstarsze wpisy są zastępowane w pierwszej kolejności.
- W zależności od typów obsługiwanych kodeków wideo/audio może nie być możliwe odtwarzanie niektórych plików wideo i audio HTML5.
- Treści wideo z usług przesyłania strumieniowego zoptymalizowanych pod kątem odtwarzania na komputerze mogą nie być prawidłowo odtwarzane za pomocą naszej firmowej przeglądarki dostępnej poprzez Internet.

## Przeczytaj przed skonfigurowaniem bezprzewodowego połączenia internetowego

#### Środki ostrożności dotyczące bezprzewodowego połączenia internetowego

- Ten produkt obsługuje protokoły komunikacyjne IEEE 802.11 a/b/g/n/ac. Firma Samsung zaleca korzystanie z protokołu IEEE 802.11n. Pliki wideo zapisane na urządzeniu podłączonym do produktu przez sieć domową mogą nie być odtwarzane płynnie.
	- " W zależności od modelu lub regionu geograficznego niektóre protokoły komunikacyjne standardu IEEE 802.11 mogą nie być obsługiwane.
- Aby korzystać z bezprzewodowego Internetu, produkt musi być podłączony do bezprzewodowego punktu dostępowego lub modemu. Jeśli bezprzewodowy punkt dostępowy obsługuje protokół DHCP, produkt może używać protokołu DHCP lub statycznego adresu IP do łączenia się z siecią bezprzewodową.
- Większość sieci bezprzewodowych ma opcjonalny system zabezpieczeń. Aby go włączyć, trzeba utworzyć hasło składające się z cyfr i innych znaków. Następnie należy podać hasło w celu nawiązania połączenia z zabezpieczonym punktem dostępu.

#### Protokoły zabezpieczeń bezprzewodowych

Produkt obsługuje tylko następujące protokoły zabezpieczeń sieci bezprzewodowej. Produkt nie może połączyć się z niecertyfikowanym bezprzewodowym punktem dostępowym.

- Tryby uwierzytelniania: WEP, WPAPSK, WPA2PSK
- Typy szyfrowania: WEP, TKIP, AES

Zgodnie z wymaganiami certyfikacji Wi-Fi produkty firmy Samsung nie obsługują szyfrowania WEP ani TKIP w sieciach działających zgodnie z normą 802.11n. Jeśli bezprzewodowy punkt dostępu obsługuje protokół WPS (Wi-Fi Protected Setup), połączenie produktu z siecią jest możliwe przez konfigurowanie za pomocą naciśnięcia przycisku (Push Button Configuration, PBC) lub numeru PIN (Personal Identification Number). Funkcja WPS automatycznie konfiguruje ustawienia identyfikatora SSID i klucza WPA.

# Przeczytaj przed odtwarzaniem plików zdjęć, wideo lub muzyki

Należy przeczytać te informacje przed odtworzeniem treści multimedialnych.

## Ograniczenia dotyczące używania plików zdjęć, wideo i muzyki

- Produkt obsługuje tylko urządzenia USB klasy pamięci masowej (MSC). Skrót MSC to oznaczenie klasy urządzeń pamięci masowej. Urządzenia klasy MSC to zewnętrzne dyski twarde, czytniki kart pamięci flash i aparaty cyfrowe. (nie są obsługiwane koncentratory USB). Urządzenia takie należy podłączać bezpośrednio do gniazda USB. Produkt może nie rozpoznać urządzenia USB lub odczytać plików na urządzeniu, jeśli jest podłączone za pomocą przedłużacza USB. Nie należy odłączać urządzenia USB w trakcie przesyłania plików.
- Niektóre cyfrowe aparaty i urządzenia audio mogą nie być kompatybilne z urządzeniem.
- Produkt obsługuje systemy plików FAT, exFAT i NTFS.
- Na liście treści multimedialnych produkt może wyświetlić do 1000 plików w folderze. Jeśli jednak urządzenie USB zawiera ponad 8000 plików i folderów, niektóre pliki i foldery mogą nie być dostępne.
- Niektóre pliki, w zależności od sposobu ich zakodowania, mogą nie być odtwarzane w produkcie.
- Niektóre pliki nie są obsługiwane we wszystkich modelach.

## Obsługa napisów

#### Formaty napisów

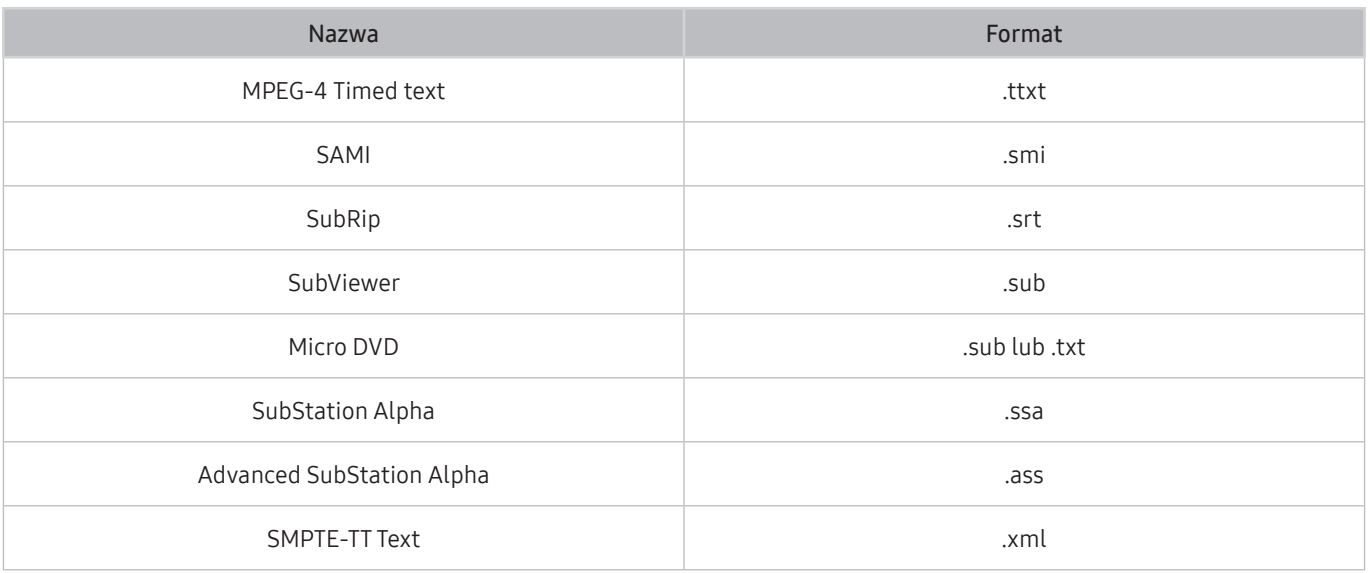

## Formaty wideo z napisami

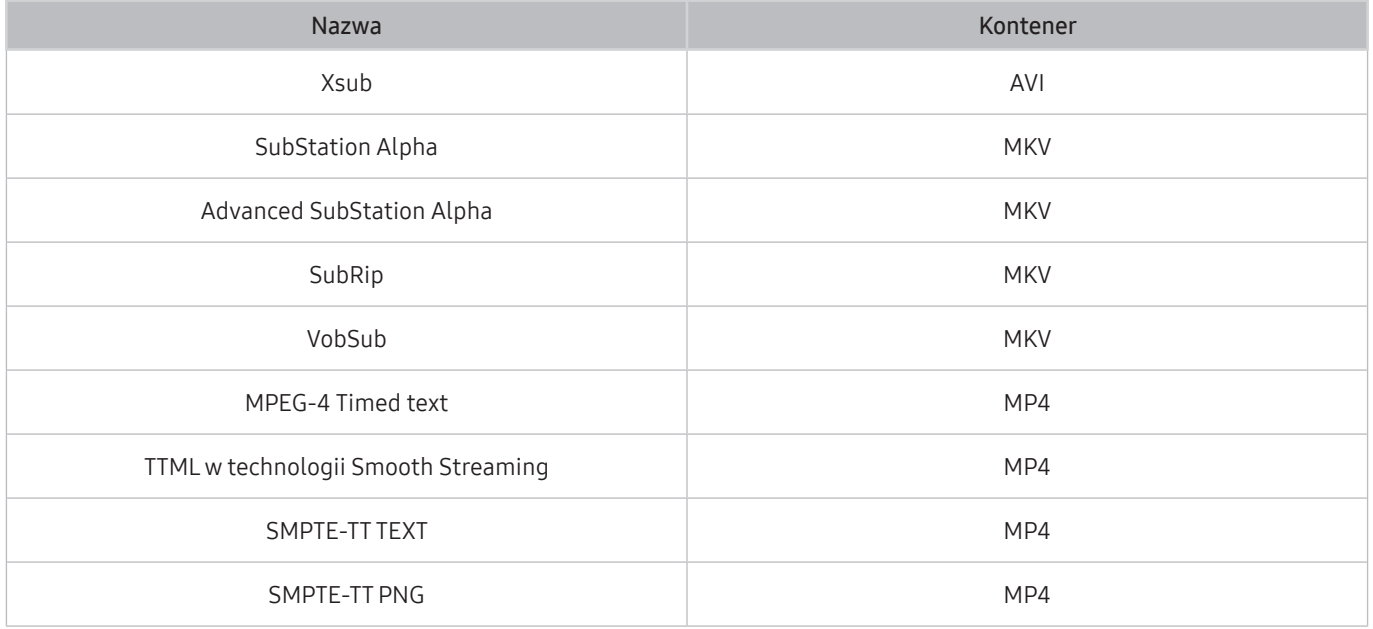

## Obsługiwane formaty obrazu i rozdzielczości

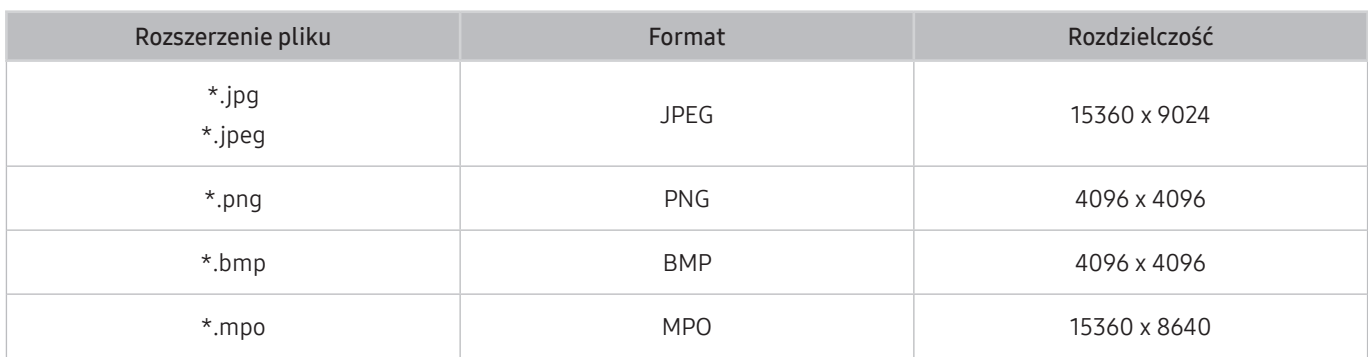

" Format MPO jest obsługiwany tylko częściowo.

## Obsługiwane formaty muzyczne i kodeki

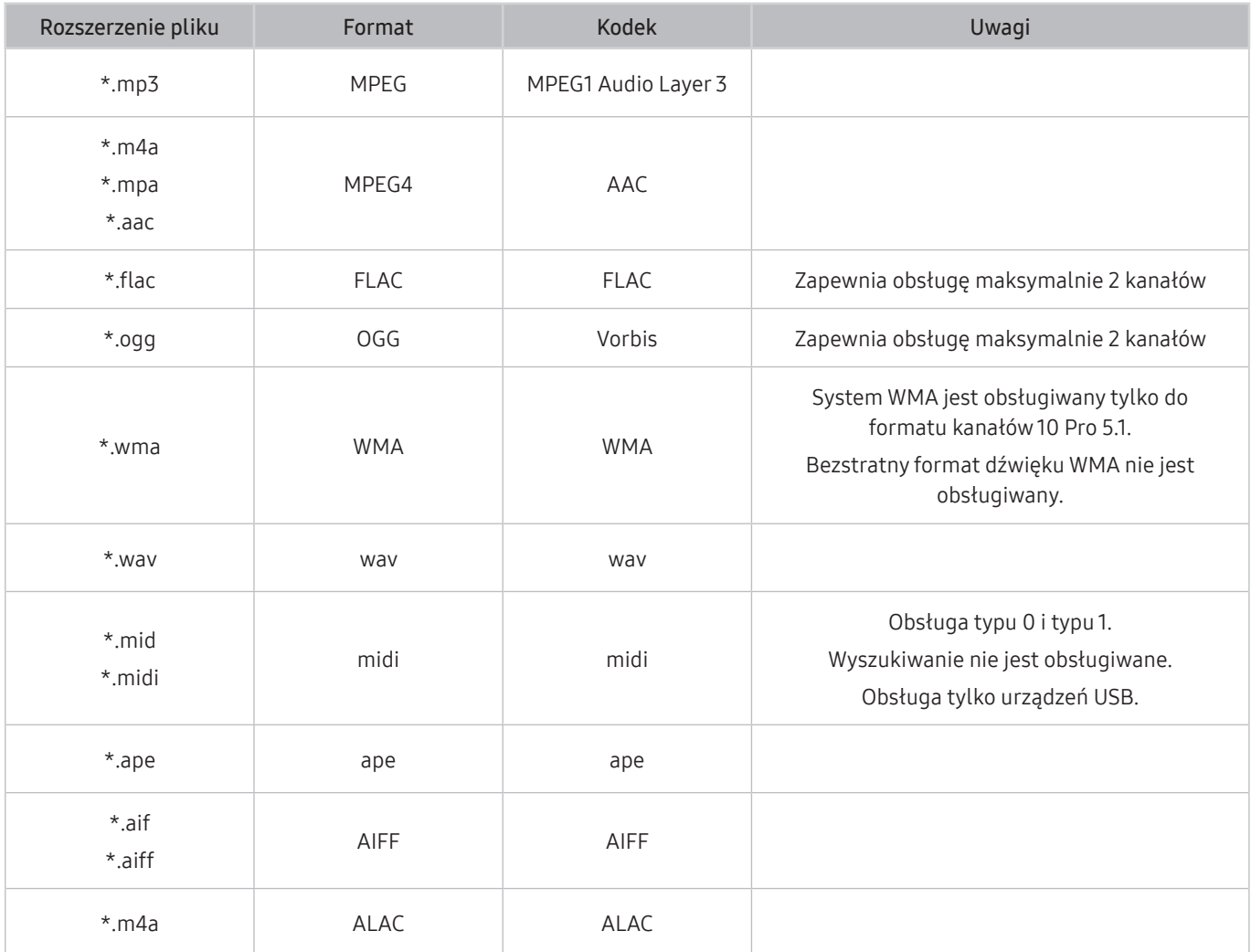

## Obsługiwane kodeki wideo

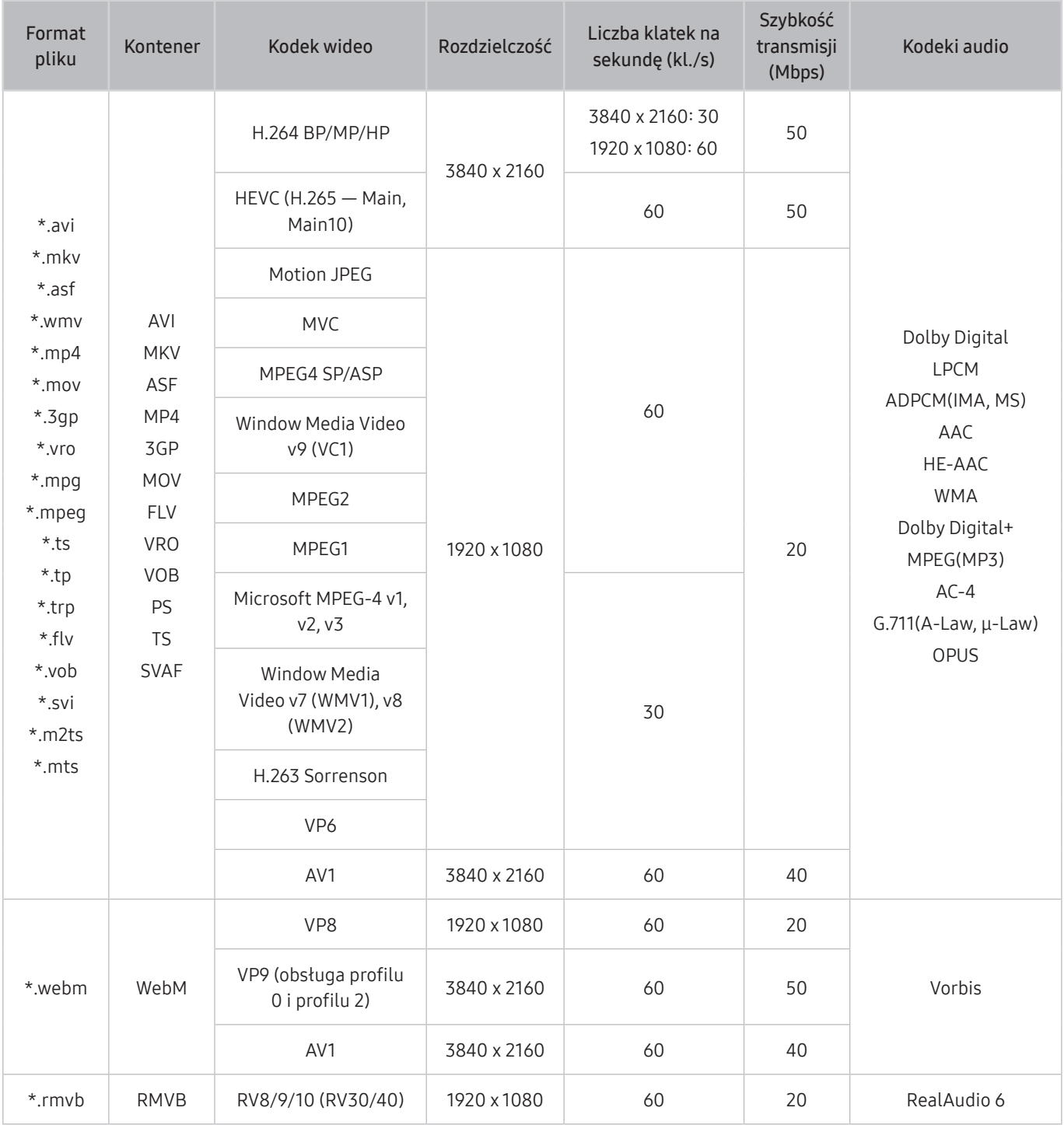

#### Inne ograniczenia

- W przypadku problemów z treścią kodeki mogą nie działać prawidłowo.
- Jeśli treść lub kontener zawiera błędy, filmy nie będą odtwarzane lub będą odtwarzane nieprawidłowo.
- Jeśli standardowa szybkość przesyłania bitów/klatek przekracza wartości obsługiwane przez DivX, dźwięk lub obraz może nie być odtwarzany.
- W przypadku uszkodzonej tablicy indeksów funkcja przeszukiwania (przeskakiwania) nie będzie działać.
- Filmy przesyłane za pośrednictwem sieci mogą nie być odtwarzane płynnie ze względu na szybkość transmisji danych.
- Niektóre urządzenia USB i kamery cyfrowe mogą nie być kompatybilne z produktem.
- Kodek HEVC jest dostępny tylko w kontenerach MKV / MP4 / TS.
- Kodek MVC jest obsługiwany tylko częściowo.

#### Dekodery wideo

- Standard H.264 UHD jest obsługiwany do poziomu 5.1, natomiast standard H.264 FHD jest obsługiwany do poziomu 4.1 (produkt nie obsługuje FMO/ASO/RS).
- Standard HEVC UHD jest obsługiwany do poziomu 5.1, natomiast standard HEVC FHD jest obsługiwany do poziomu 4.1.
- Kodek VC1 AP L4 nie jest obsługiwany.
- Format GMC 2 lub nowszy nie jest obsługiwany.

#### Dekodery audio

- System WMA jest obsługiwany tylko do formatu 5.1 kanałów 10 Pro, profil M2.
- Format WMA1, bezstratny format WMA oraz funkcje głosowe nie są obsługiwane.
- Standardy QCELP i AMR NB/WB nie są obsługiwane.
- Standard Vorbis obsługiwany maksymalnie do 5,1 kanałów.
- Format Dolby Digital+ jest obsługiwany maksymalnie dla dźwięku wielokanałowego 5.1.
- Obsługiwane częstotliwości próbkowania to 8, 11,025, 12, 16, 22,05, 24, 32, 44,1 oraz 48 kHz. Mogą się one różnić w zależności od kodeka.

# Przeczytaj po zainstalowaniu produktu

Przeczytaj te informacje po zainstalowaniu produktu.

## <span id="page-100-0"></span>Rozmiary obrazu a sygnały wejściowe

Ustawienie Rozmiar obrazu jest stosowane do bieżącego źródła. Zastosowane ustawienie Rozmiar obrazu będzie aktywne za każdym razem po wybraniu tego źródła, chyba że zostanie zmienione.

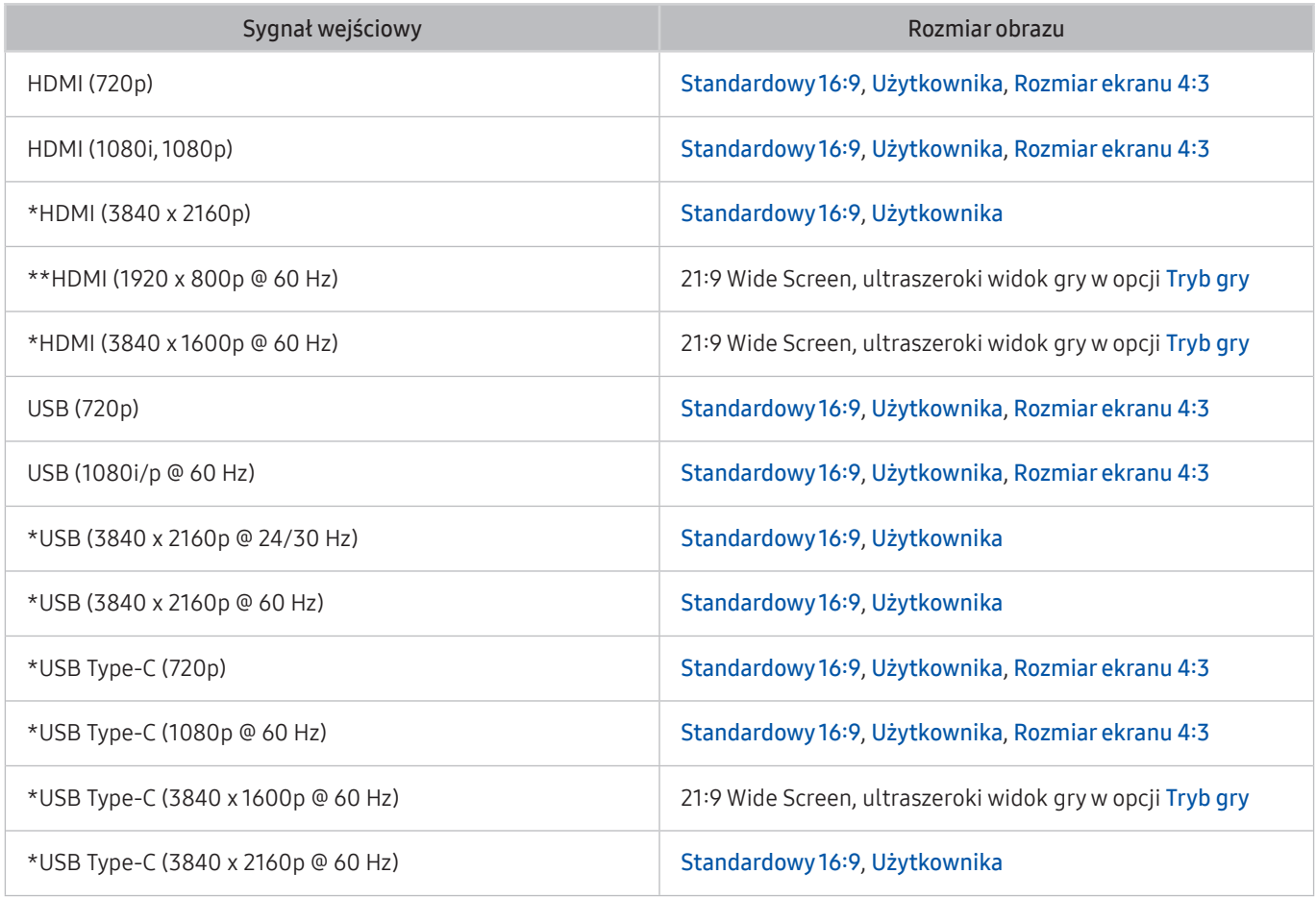

 $\sum$  \*: Ten sygnał wejściowy jest obsługiwany przez serię M7.

\*\*: Ten sygnał wejściowy jest obsługiwany przez serię M5.

Porty wejściowe dla urządzeń zewnętrznych mogą się różnić w zależności od modelu i obszaru geograficznego.

Dostępne opcje Tryb obrazu mogą się różnić w zależności od urządzenia zewnętrznego.

- Jeśli nie można zmienić rozmiaru ekranu na 21:9 Wide Screen lub Ultrawide Game View, należy zmienić rozdzielczość ekranu w urządzeniu zewnętrznym.
- Opcja Ultrawide Game View jest dostępna tylko na urządzeniach źródłowych obsługujących wyjścia 21:9 i może działać inaczej w zależności od gry lub oglądanej treści. Aby sprawdzić, czy funkcja Ultrawide Game View jest dostępna, należy ją aktywować, a następnie sprawdzić, czy rozdzielczość wyświetlacza można ustawić na 3840 x 1600.

## Instalacja blokady przeciwkradzieżowej

Blokada antykradzieżowa to fizyczne urządzenie, które może służyć do zabezpieczenia produktu przed kradzieżą. Poszukaj gniazda blokady z tyłu produktu. Gniazdo jest oznaczone ikoną R. Aby użyć zamka, owiń kabel zabezpieczający wokół przedmiotu, który jest zbyt ciężki do przenoszenia, a następnie przeciągnij go przez otwór blokady produktu. Blokada jest sprzedawana osobno. W zależności od modelu metoda zastosowania blokady przeciwkradzieżowej może się różnić. Dodatkowe informacje można znaleźć w instrukcji obsługi blokady.

 $\triangle$  Ta funkcja może nie być obsługiwana w zależności od modelu lub regionu geograficznego.

# <span id="page-101-0"></span>Obsługiwane rozdzielczości sygnałów wejściowych UHD

Należy zapoznać się z obsługiwanymi częstotliwościami sygnałów wejściowych UHD.

● Rozdzielczość: 3840 x 2160p

 $\sum$  Ta funkcja jest obsługiwana w serii M7.

## Jeśli opcja Rozszerzenie sygnału wejściowego jest ustawiona na wartość Wyłączone

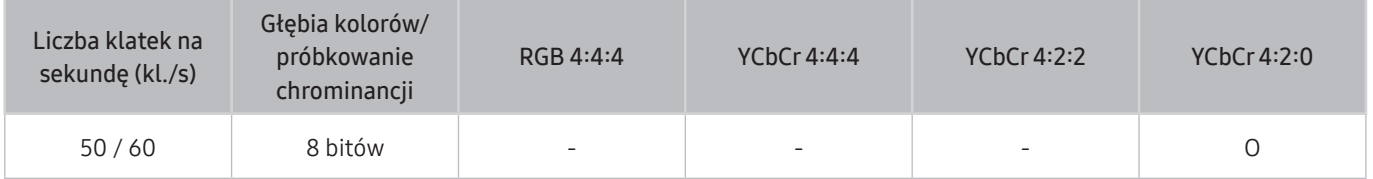

## Jeśli opcja Rozszerzenie sygnału wejściowego jest ustawiona na wartość Włączone

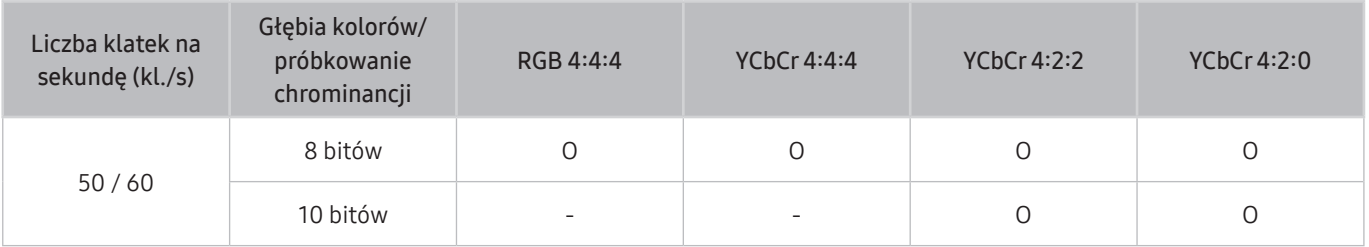

W przypadku USB-C podpróbkowanie chrominancji YCbCr 4:2:0 nie jest obsługiwane.

# Przeczytaj przed podłączeniem komputera (obsługiwane rozdzielczości)

#### Sprawdź obsługiwane rozdzielczości sygnałów wejściowych z komputera.

Podłączając produkt do komputera, ustaw kartę graficzną komputera na jedną ze standardowych rozdzielczości wymienionych w tabelach poniżej lub na następnych stronach. Produkt automatycznie dostosuje się do wybranej rozdzielczości. Należy zwrócić uwagę, że optymalne i zalecane rozdzielczości to 3840 x 2160 przy 60 Hz (seria M7) i 1920 x 1080 przy 60 Hz (seria M5). Wybranie rozdzielczości nieuwzględnionej w tabelach może skutkować brakiem obrazu lub włączaniem jedynie czujnika pilota. Informacje na temat zgodnych rozdzielczości można znaleźć w instrukcji karty graficznej.

Po wybraniu dla funkcji Rozszerzenie sygnału wejściowego ustawienia Włączone naturalną rozdzielczością przy 60 Hz jest rozdzielczość 3840 x 2160. Po wybraniu dla funkcji Rozszerzenie sygnału wejściowego ustawienia Wyłączone naturalną rozdzielczością przy 30 Hz jest rozdzielczość 3840 x 2160.

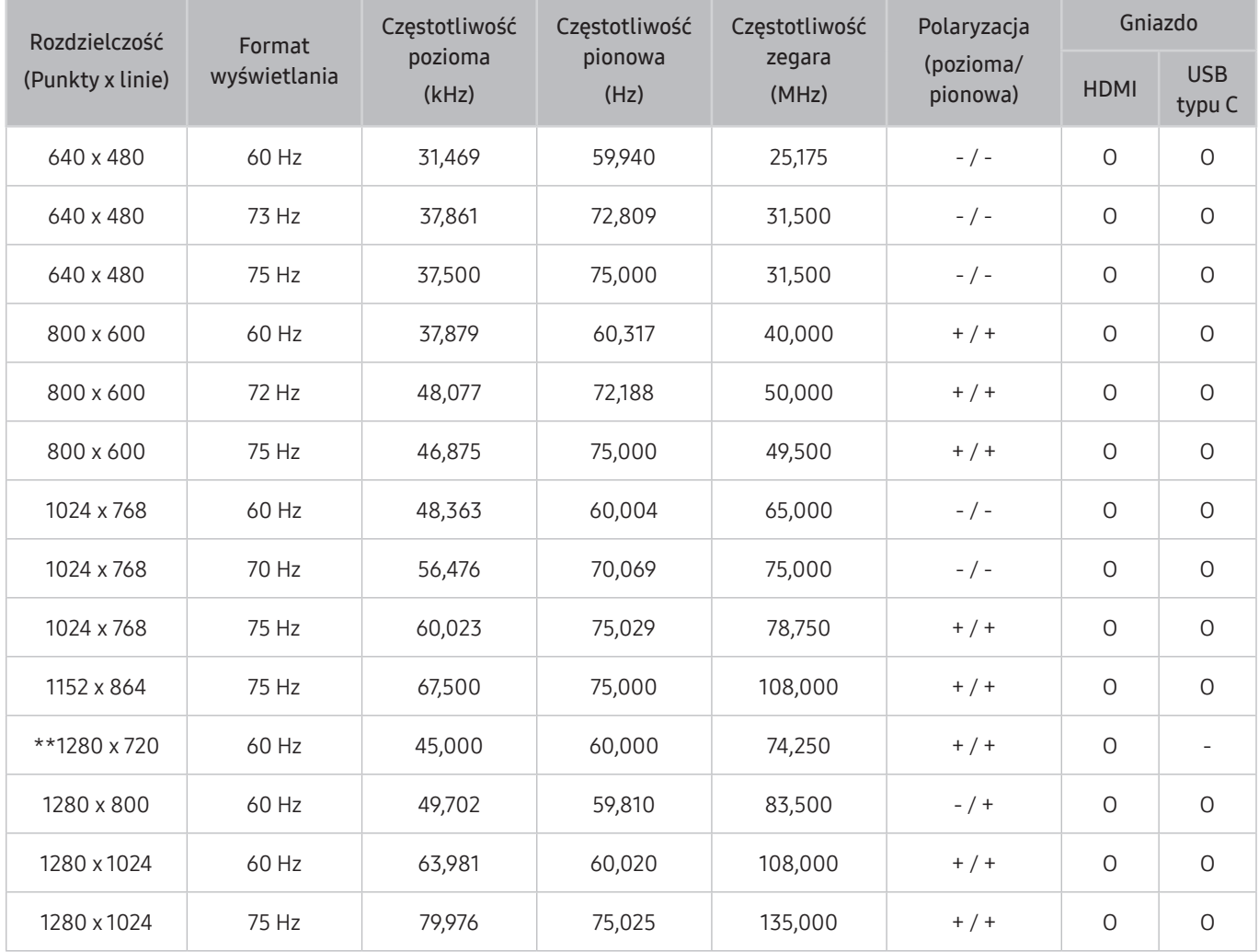

## VESA DMT

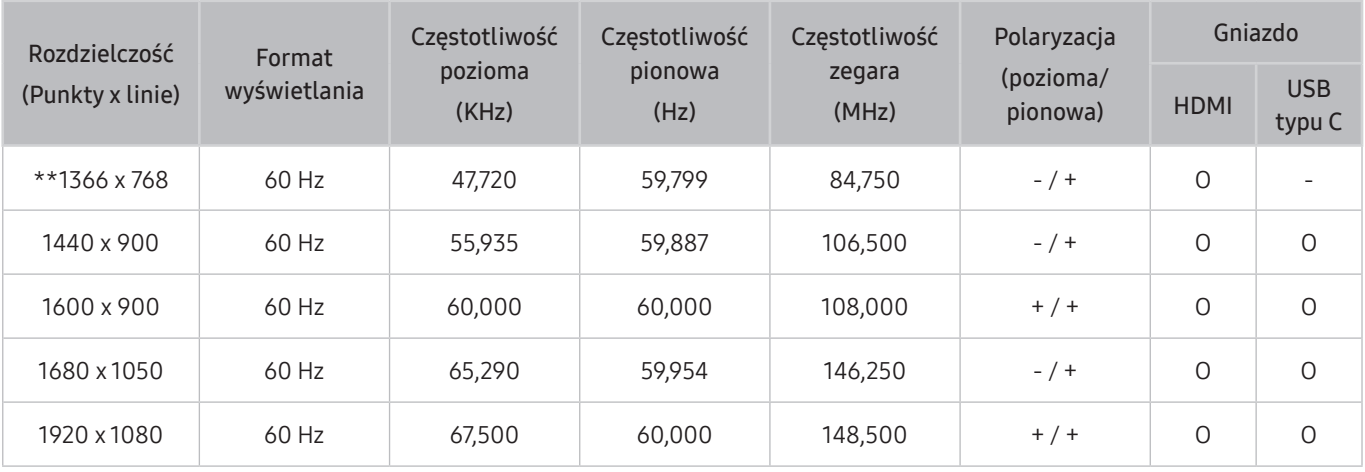

\*\*: Ten sygnał wejściowy jest obsługiwany przez serię M5.

## VESA CVT

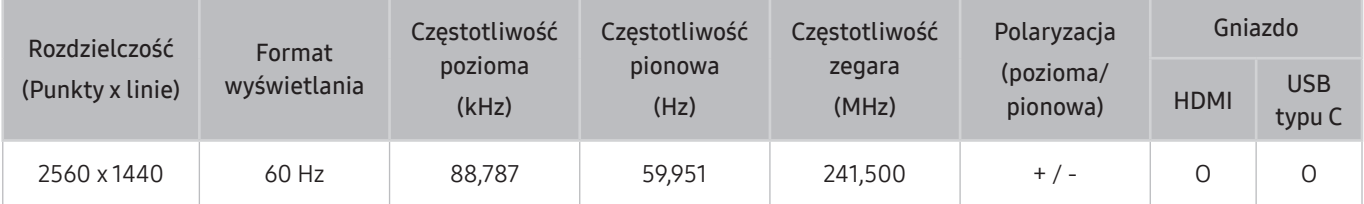

# Obsługiwane rozdzielczości sygnałów wideo

Sprawdzenie obsługiwanych rozdzielczości sygnałów wideo.

## CTA-861

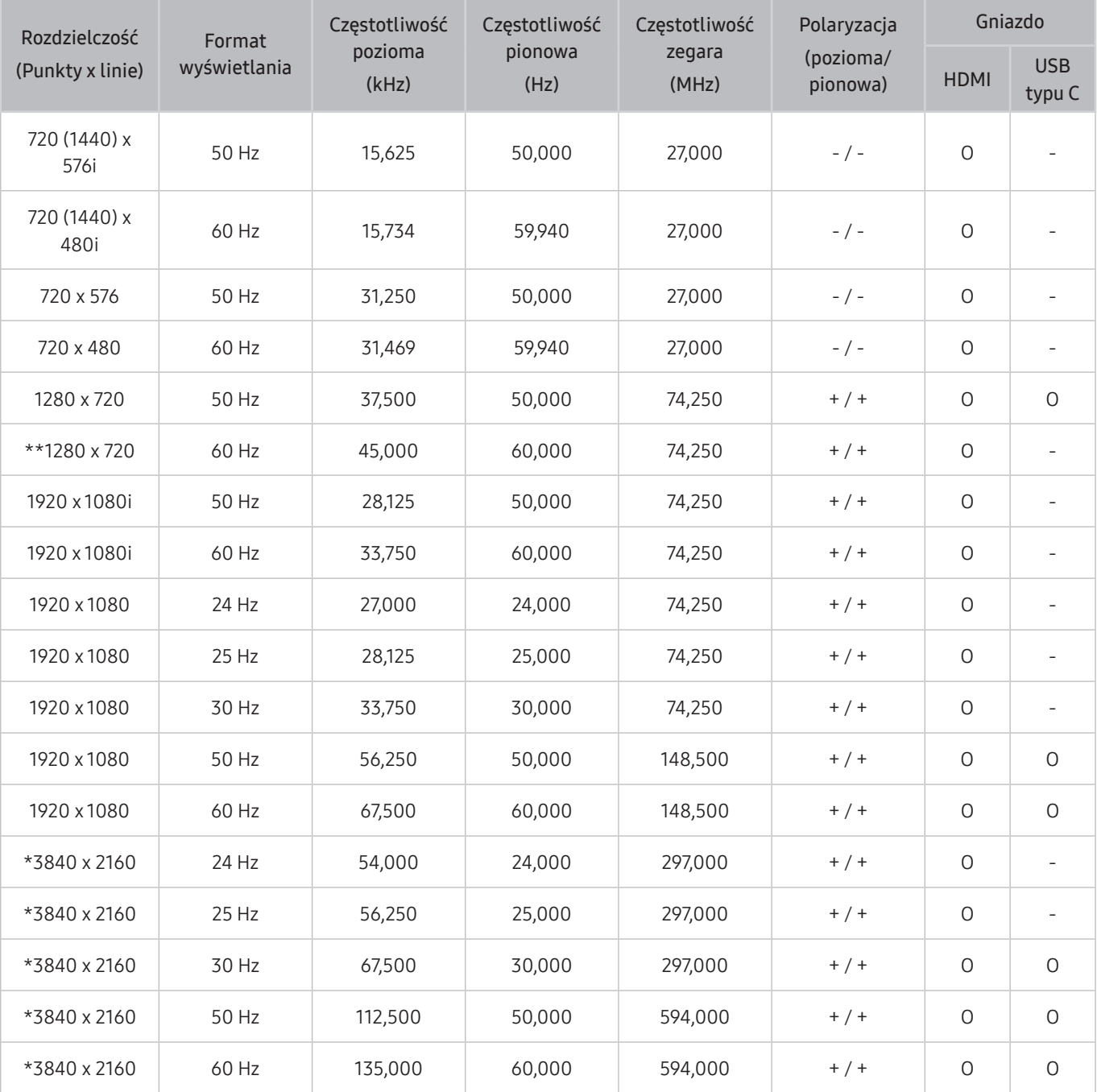

\*: Ten sygnał wejściowy jest obsługiwany przez serię M7.

\*\*: Ten sygnał wejściowy jest obsługiwany przez serię M5.

## Lista kart graficznych obsługujących tryb HDR10

Tryb HDR10 jest dostępny wyłącznie na urządzeniach z systemem Windows 10 wyposażonych w kartę graficzną obsługującą zarządzanie prawami cyfrowymi Play Ready 3.0 (dla chronionych treści HDR). W przypadku trybu HDR10 należy korzystać z kart graficznych wymienionych poniżej.

- NVIDIA GeForce 1000 series lub nowsza
- AMD Radeon™ RX 400 series lub nowsza
- Intel UHD Graphics 600 series lub nowsza
- Zalecana się korzystanie z kart graficznych obsługujących przyspieszane sprzętowo dekodowanie 10-bitowych materiałów wideo dla koderów-dekoderów HDR.

# <span id="page-107-0"></span>Przeczytaj przed użyciem urządzeń Bluetooth

Przed użyciem urządzenia Bluetooth należy zapoznać się z poniższymi informacjami.

 $\bullet$  Ta funkcia może nie być obsługiwana w zależności od modelu lub regionu geograficznego.

## Ograniczenia dotycząca korzystania z funkcji Bluetooth

- Nie można korzystać jednocześnie z urządzeń Bluetooth i funkcji Ustawienia dźwięku przestrzennego głośnika Wi-Fi.
- W zależności od urządzenia Bluetooth mogą wystąpić problemy ze zgodnością (W zależności od środowiska słuchawki do urządzeń mobilnych mogą nie być dostępne).
- Mogą pojawić się błędy w synchronizacji dźwięku z obrazem.
- Produkt i urządzenie Bluetooth mogą się rozłączyć w zależności od odległości między nimi.
- W urządzeniu Bluetooth mogą pojawić się zakłócenia dźwięku lub inne nieprawidłowości:
	- Kiedy część ciała styka się z systemem odbiorczym/nadawczym urządzenia Bluetooth lub produktu.
	- Gdy urządzenie jest narażone na zakłócenia elektryczne spowodowane przez przeszkody, takie jak ściany, narożniki lub ścianki działowe.
	- Gdy urządzenie jest narażone na zakłócenia elektromagnetyczne pochodzące z urządzeń medycznych, kuchenek mikrofalowych oraz bezprzewodowych sieci LAN pracujących w tym samym paśmie częstotliwości.
- Jeśli problem będzie się powtarzać, zalecamy skorzystanie z połączenia przewodowego.
	- Port HDMI (ARC)
# Instalacja oprogramowania

## Easy Setting Box **Easy Setting Box**

Program Easy Setting Box pozwala użytkownikom na podzielenie ekranu na kilka sekcji.

Aby zainstalować najnowszą wersję programu Easy Setting Box, należy ją pobrać z witryny internetowej firmy Samsung (http://www.samsung.com).

- " Jeśli po instalacji komputer nie zostanie ponownie uruchomiony, program może nie działać prawidłowo.
- " W zależności od komputera i specyfikacji urządzenia, ikona Easy Setting Box może nie zostać utworzona.
- $\bullet$  W takim przypadku naciśnij klawisz F5.

### Ograniczenia i problemy związane z instalacją programu

Na instalację programu Easy Setting Box może mieć wpływ karta graficzna, płyta główna i środowisko sieciowe.

#### Wymagania systemowe

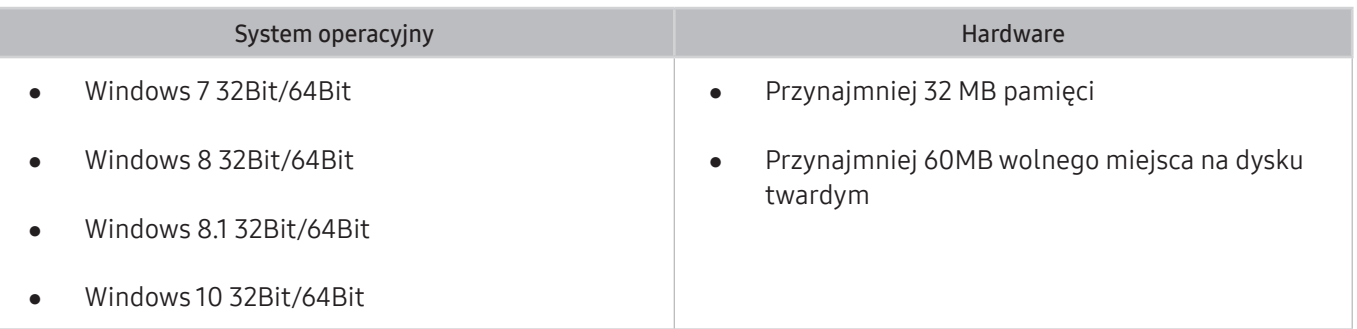

## Instalacja sterownika

Aby zainstalować najnowszą wersję sterownika produktu, należy go pobrać z witryny internetowej firmy Samsung (http://www.samsung.com).

" Optymalną rozdzielczość i częstotliwość dla urządzenia można ustawić poprzez zainstalowanie odpowiednich sterowników.

# Rozwiązywanie problemów

Jeśli masz problem ze swoim produktem, możesz uzyskać dostęp do różnych rozwiązań podczas jego oglądania. Jeśli w sekcji Rozwiązywanie problemów brak opisu i rozwiązania danego problemu lub należy skontaktować się z centrum obsługi klienta firmy Samsung.

### Problemy z obrazem

W przypadku problemu z obrazem w produkcie poniższe czynności mogą pomóc w jego rozwiązaniu.

#### Testowanie obrazu

#### **<a>**  $\circledast$  Ustawienia > Pomoc techn. > Konserwacja urządzenia > Diagnostyka > Test obrazu

Zanim przejrzysz poniższą listę problemów i rozwiązań, użyj funkcji Test obrazu, aby ustalić, czy problem jest spowodowany przez produkt. Opcja Test obrazu wyświetla obraz w wysokiej rozdzielczości, na podstawie którego można wykryć wady lub usterki.

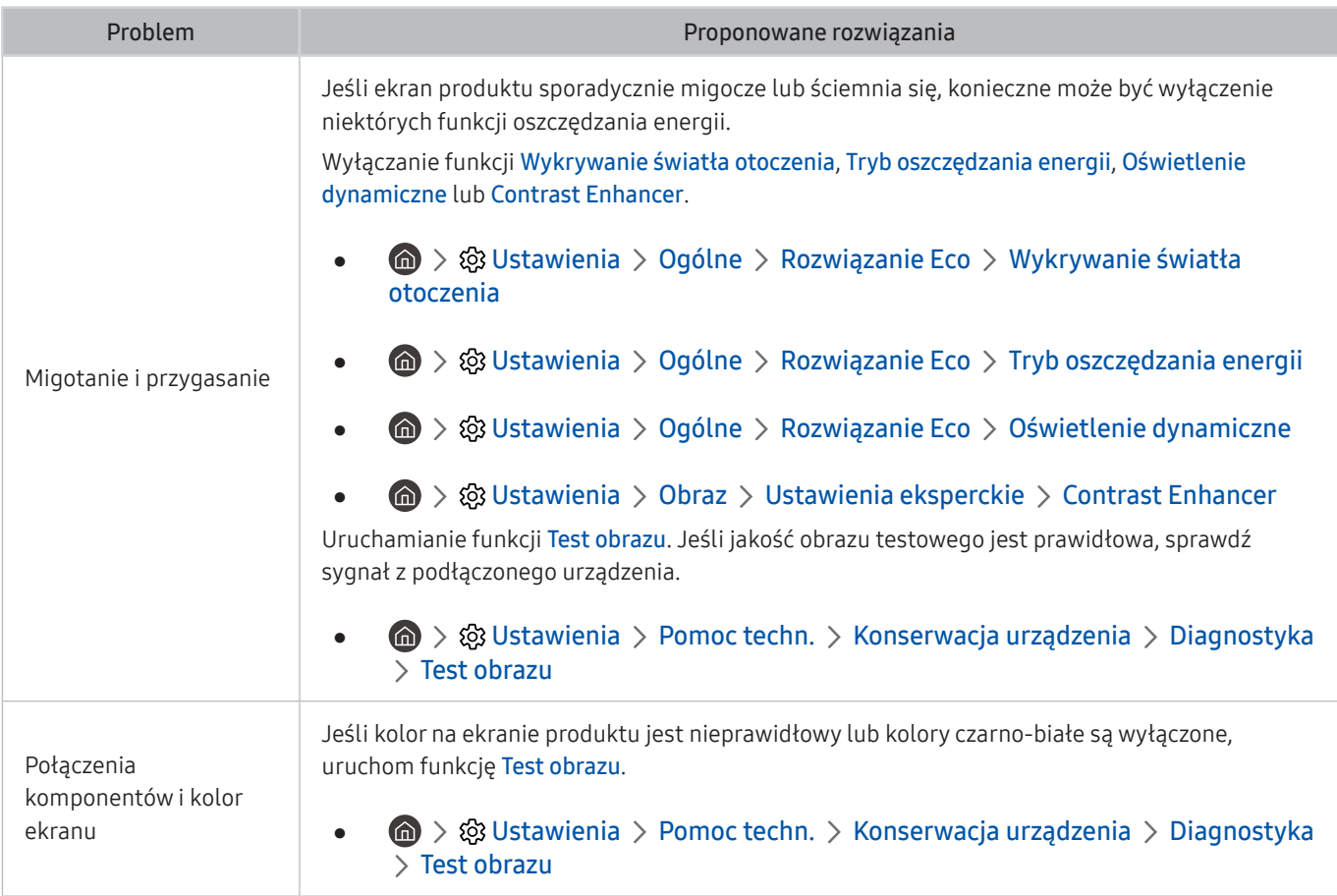

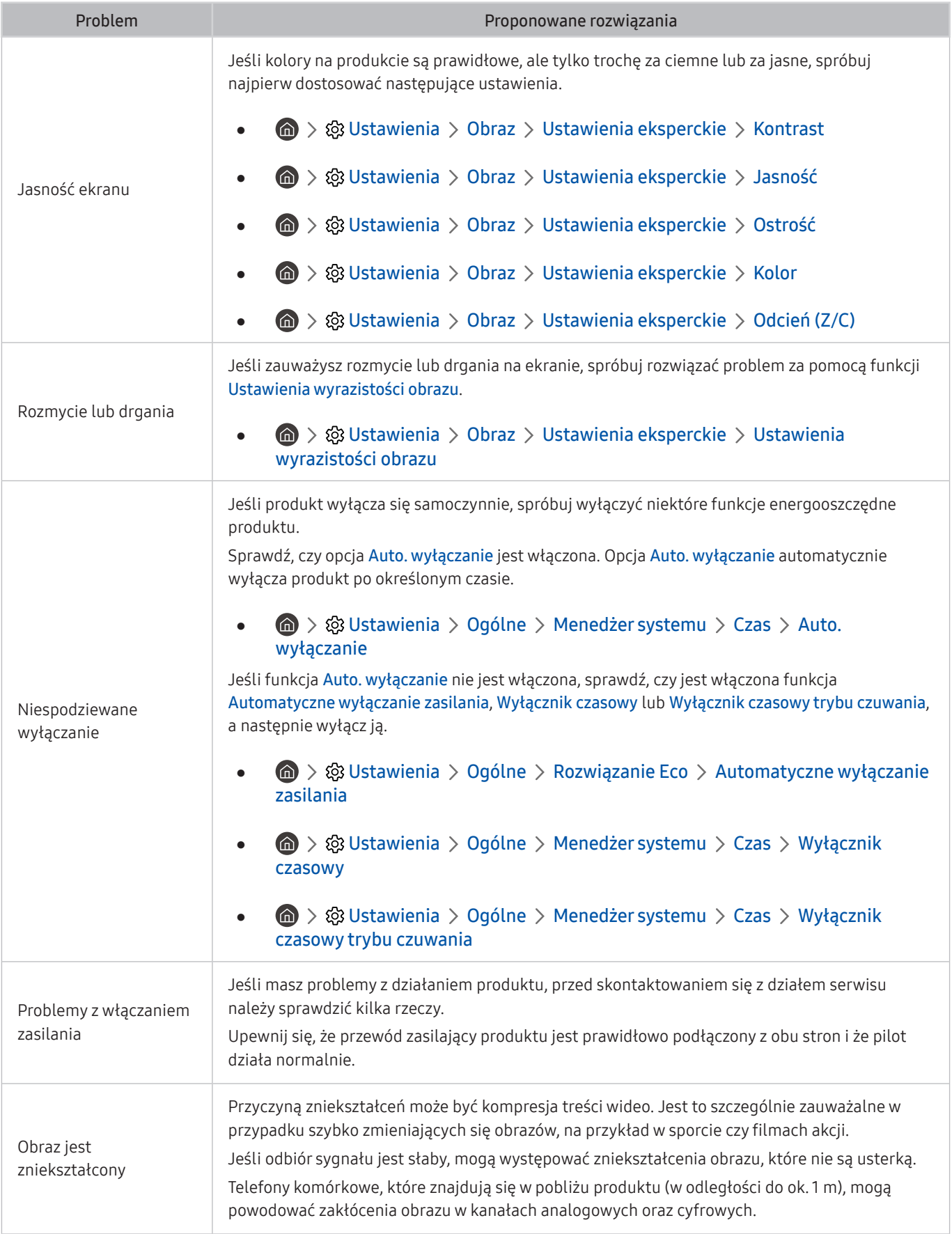

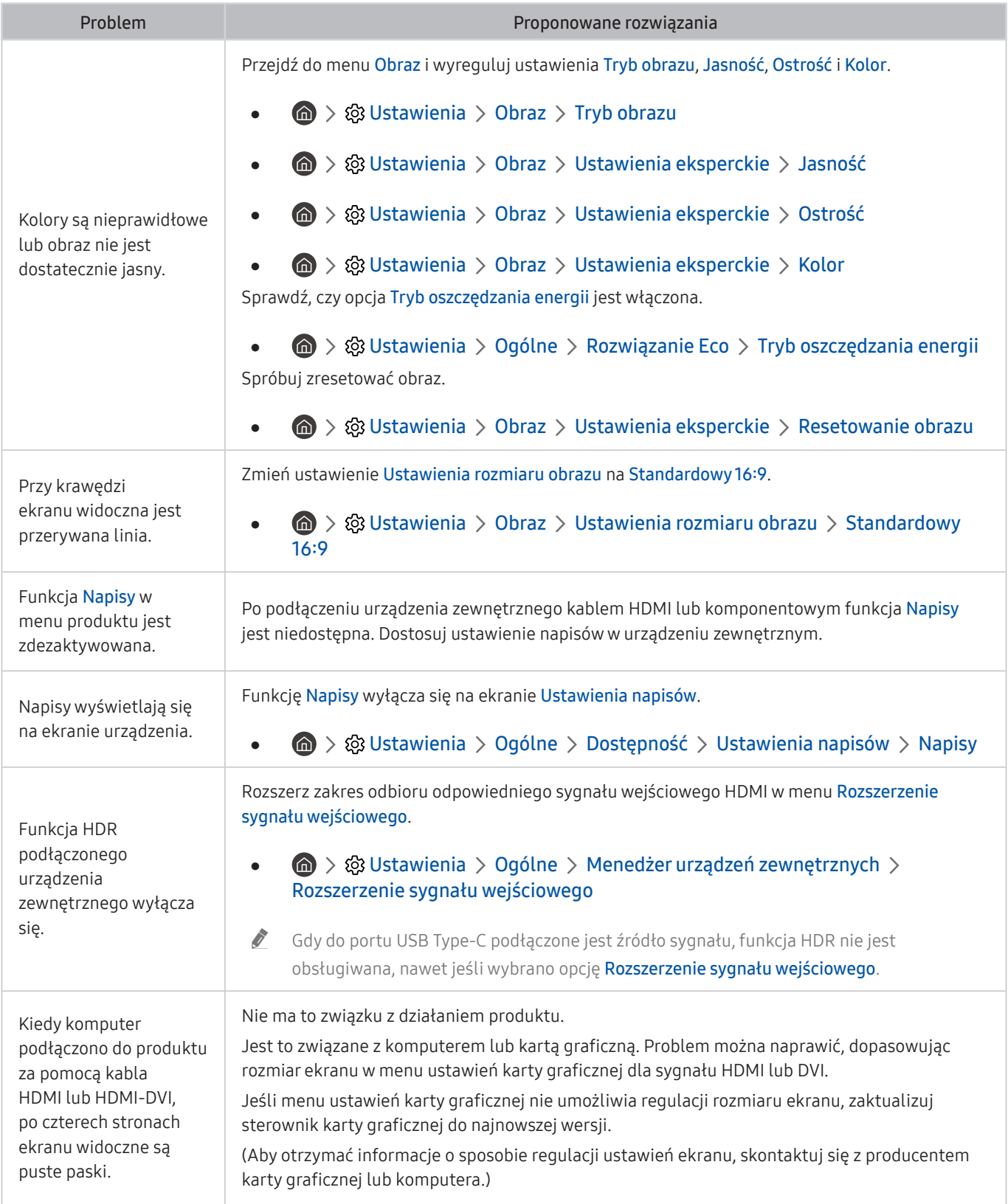

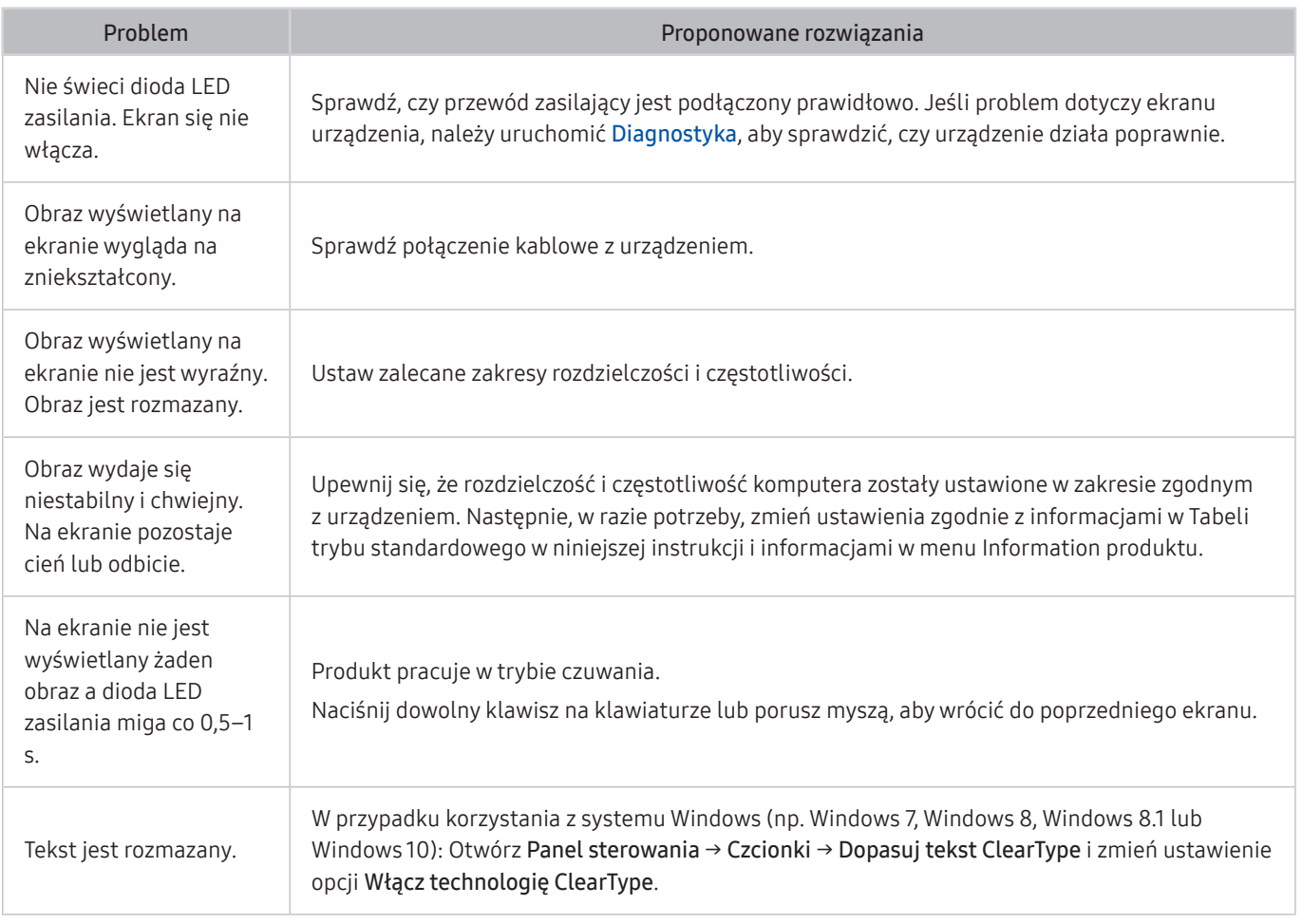

**Z** Jeśli obraz testowy nie pojawia się lub występuje szum lub zniekształcenie, może to oznaczać problem z produktem. Skontaktuj się z Centrum obsługi klienta firmy Samsung.

**Z** Jeżeli obraz testowy jest wyświetlany poprawnie, może występować problem z urządzeniem zewnętrznym. Sprawdź połączenia.

Bushi problem utrzymuje się, sprawdź Informacja o sygnale lub zapoznaj się z instrukcją obsługi urządzenia zewnętrznego.

## Problemy z dźwiękiem i szumem

W przypadku problemów z dźwiękiem w produkcie poniższe czynności mogą pomóc w rozwiązaniu problemu.

### Testowanie dźwięku

#### **6** > ® Ustawienia > Pomoc techn. > Konserwacja urządzenia > Diagnostyka > Test dźwięku

Jeśli produkt odtwarza melodię Test dźwięku bez zniekształceń, może występować problem z urządzeniem zewnętrznym lub siłą nadawanego sygnału.

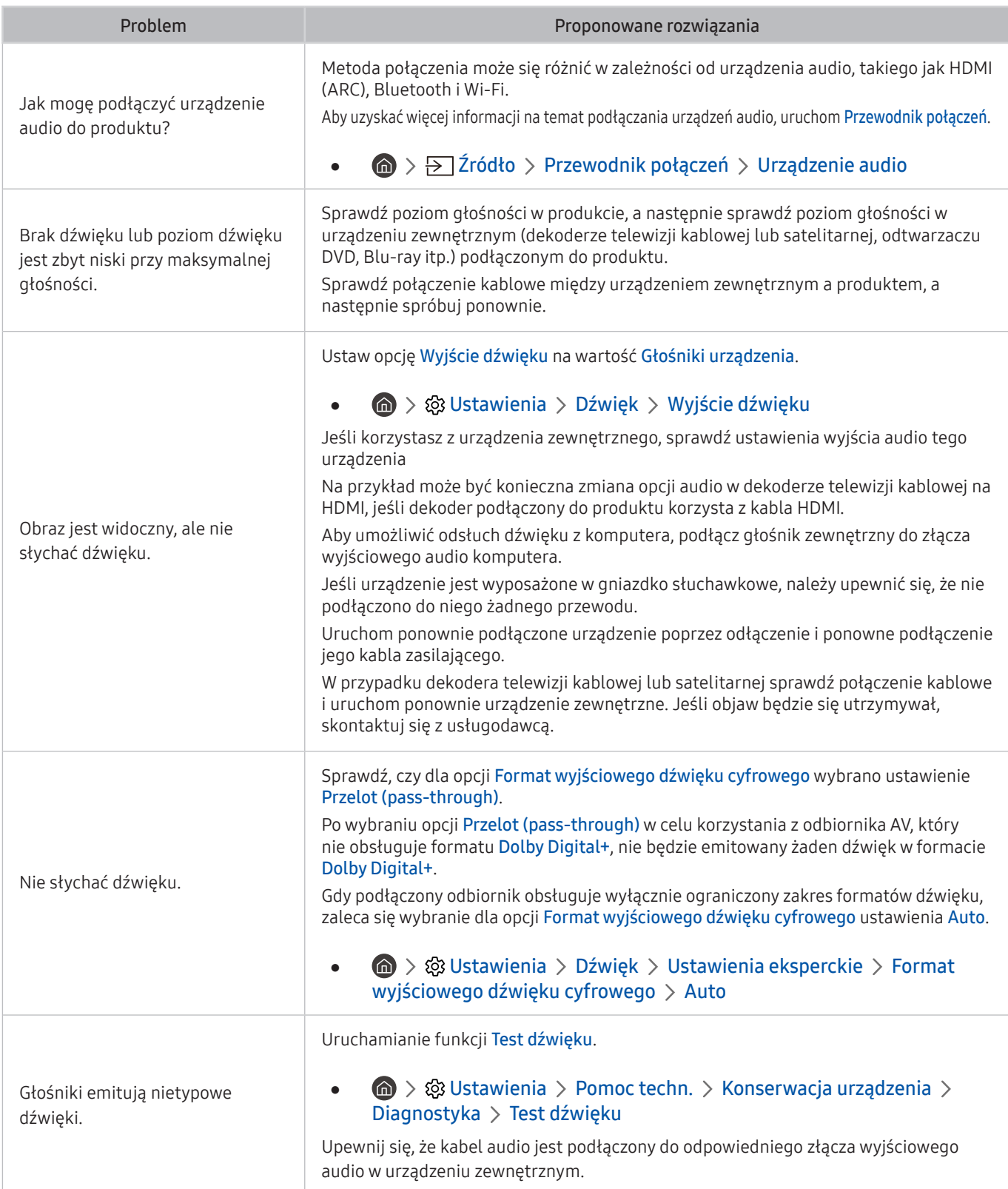

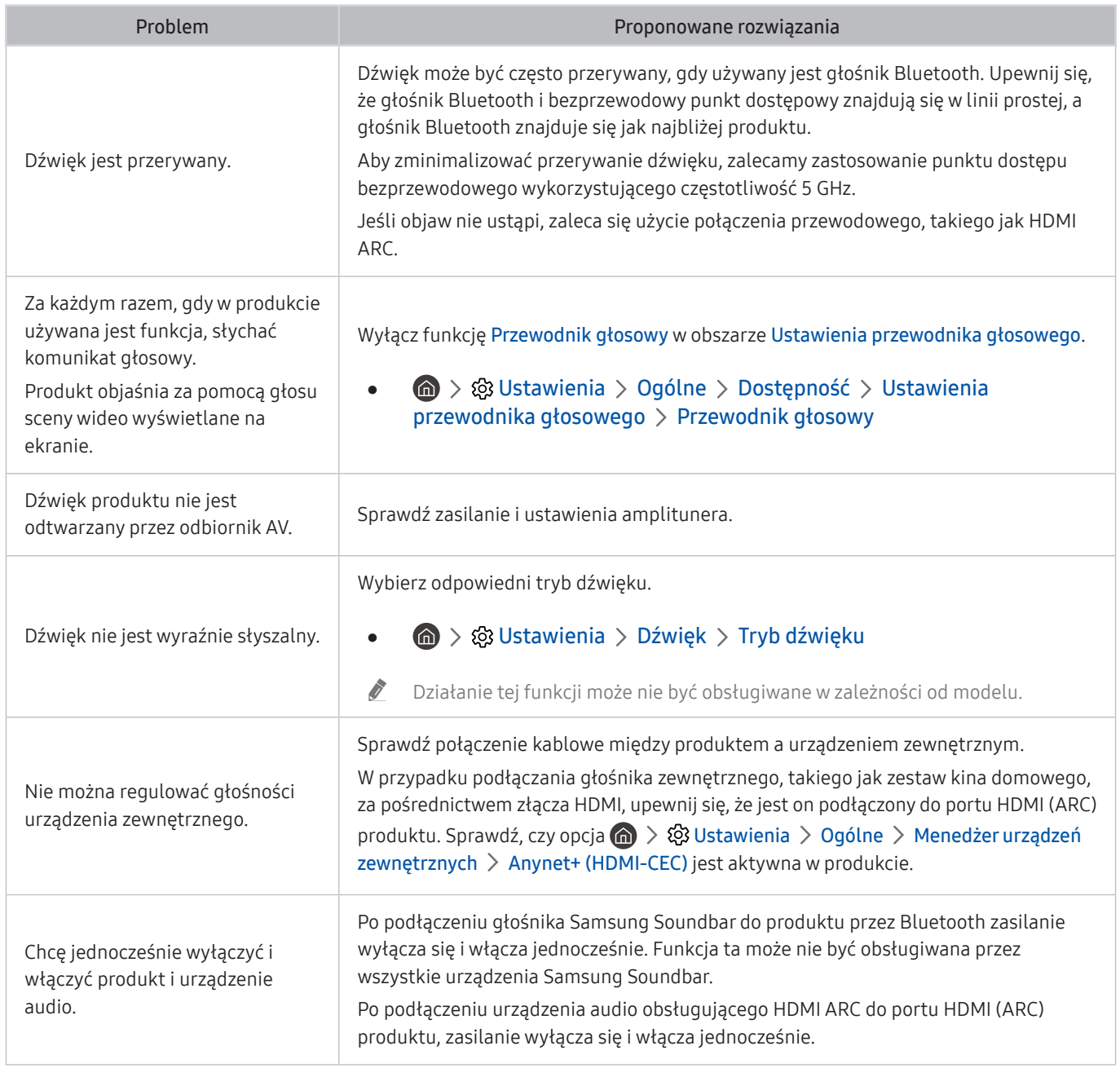

## Problemy z łącznością z urządzeniami zewnętrznymi

Jeśli wystąpią problemy z połączeniem z urządzeniami zewnętrznymi, takimi jak komputer, konsola do gier lub urządzenie przenośne, poniższe kroki mogą pomóc w rozwiązaniu problemu.

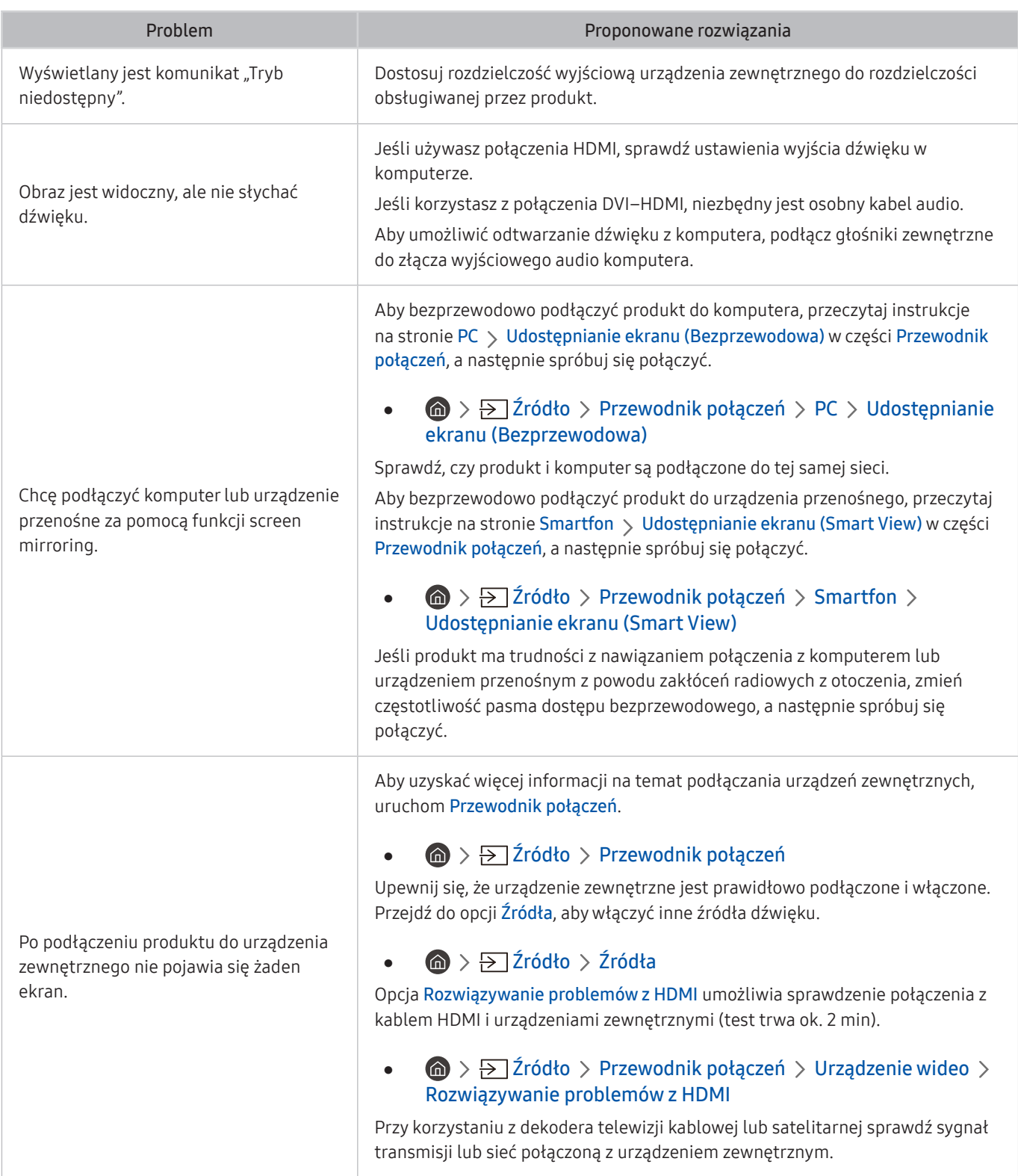

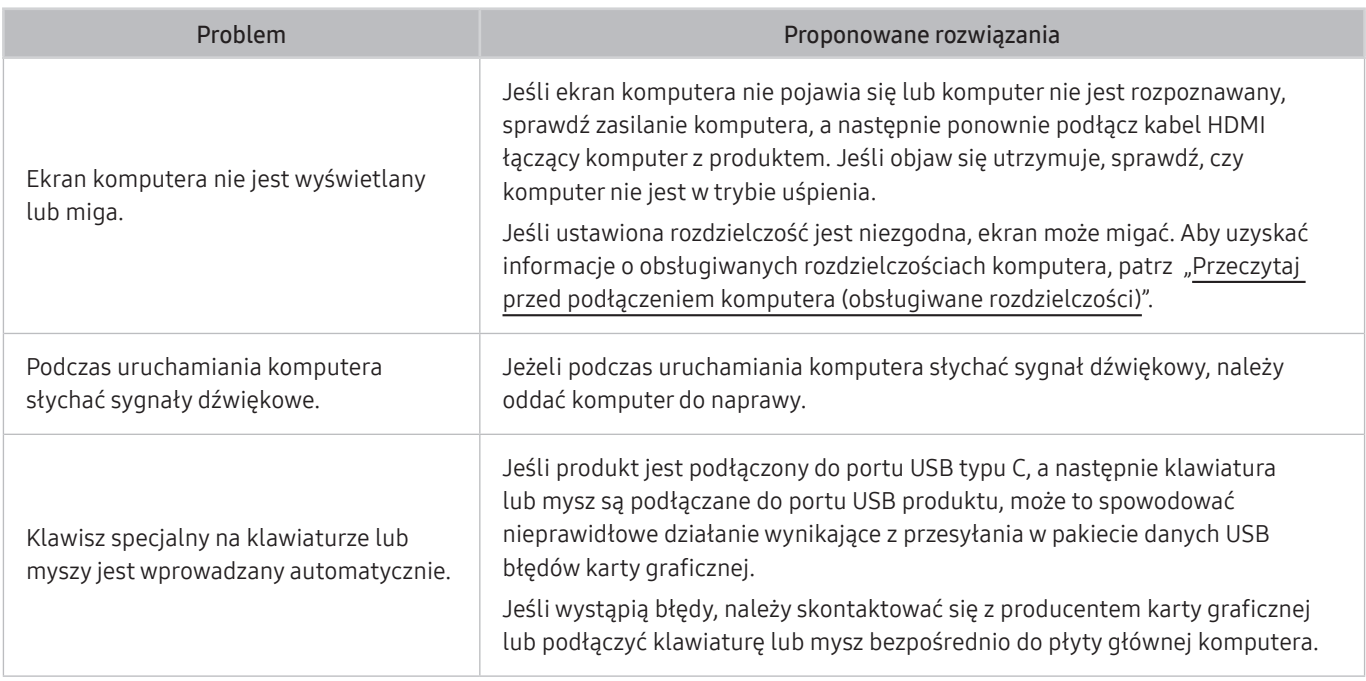

## Problemy z siecią

Jeśli produkt ma problemy z połączeniem z Internetem, poniższe kroki mogą pomóc w rozwiązaniu problemu.

#### $\textcircled{a}$  >  $\textcircled{a}$  Ustawienia > Pomoc techn. > Konserwacja urządzenia > Diagnostyka > Test połączenia Smart Hub

Jeśli produkt ma problemy z połączeniem sieciowym lub usługami, sprawdź stan połączenia Smart Hub.

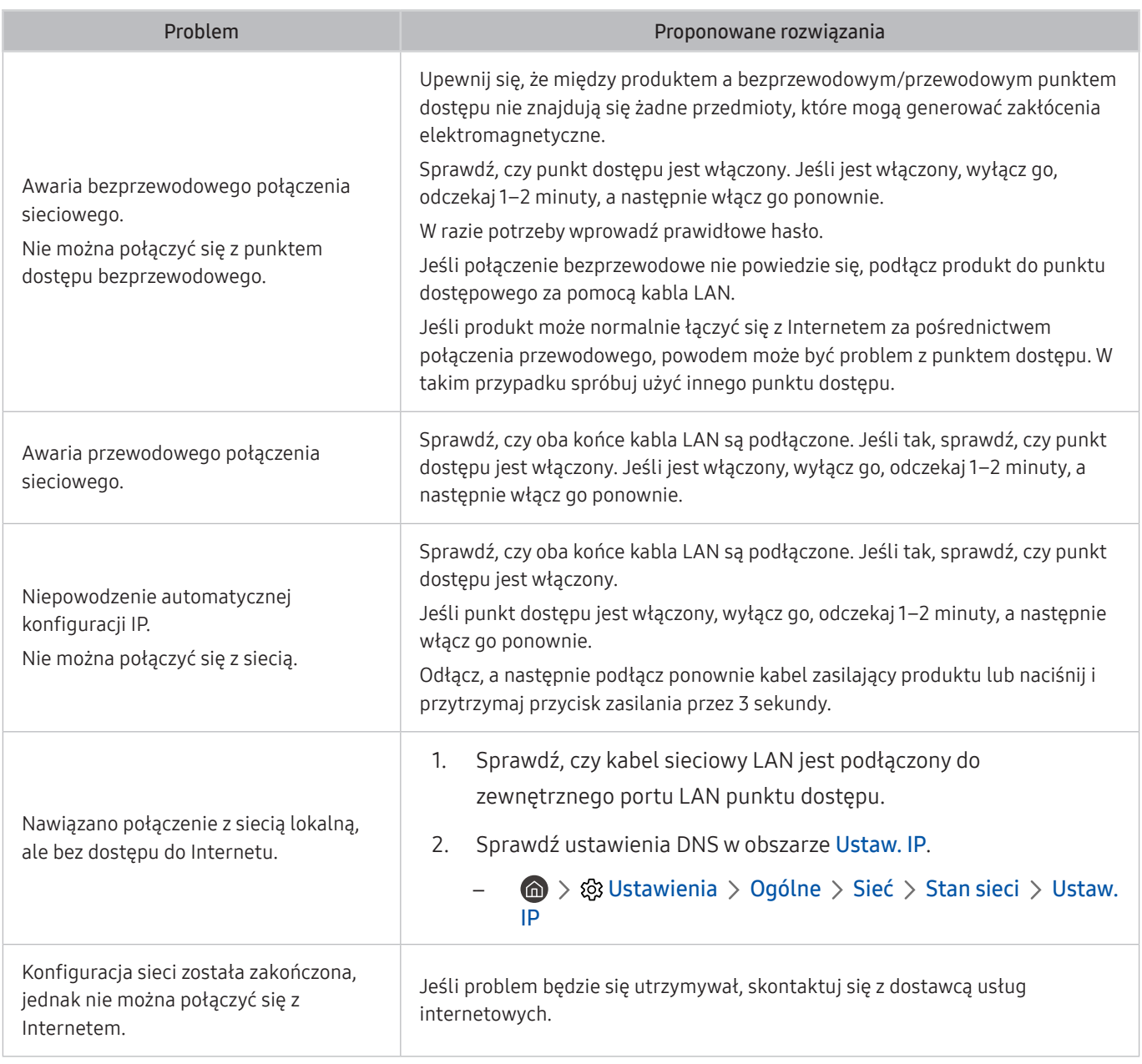

 $\sum$  Niektóre modele nie obsługują sieci przewodowych.

## Problemy z Anynet+ (HDMI-CEC)

#### Jeśli funkcja Anynet+ (HDMI-CEC) nie działa, poniższe instrukcje mogą pomóc w rozwiązaniu problemu.

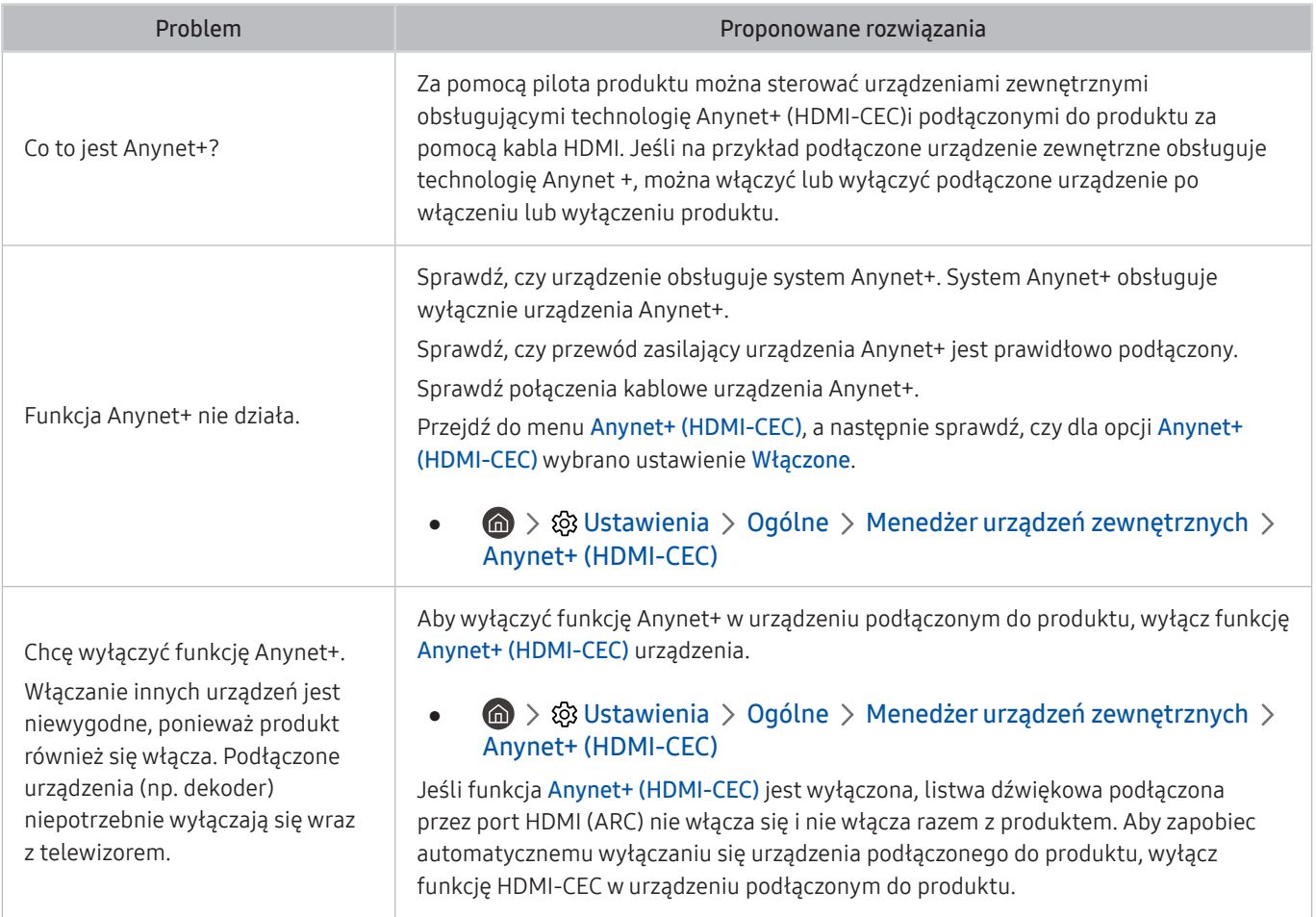

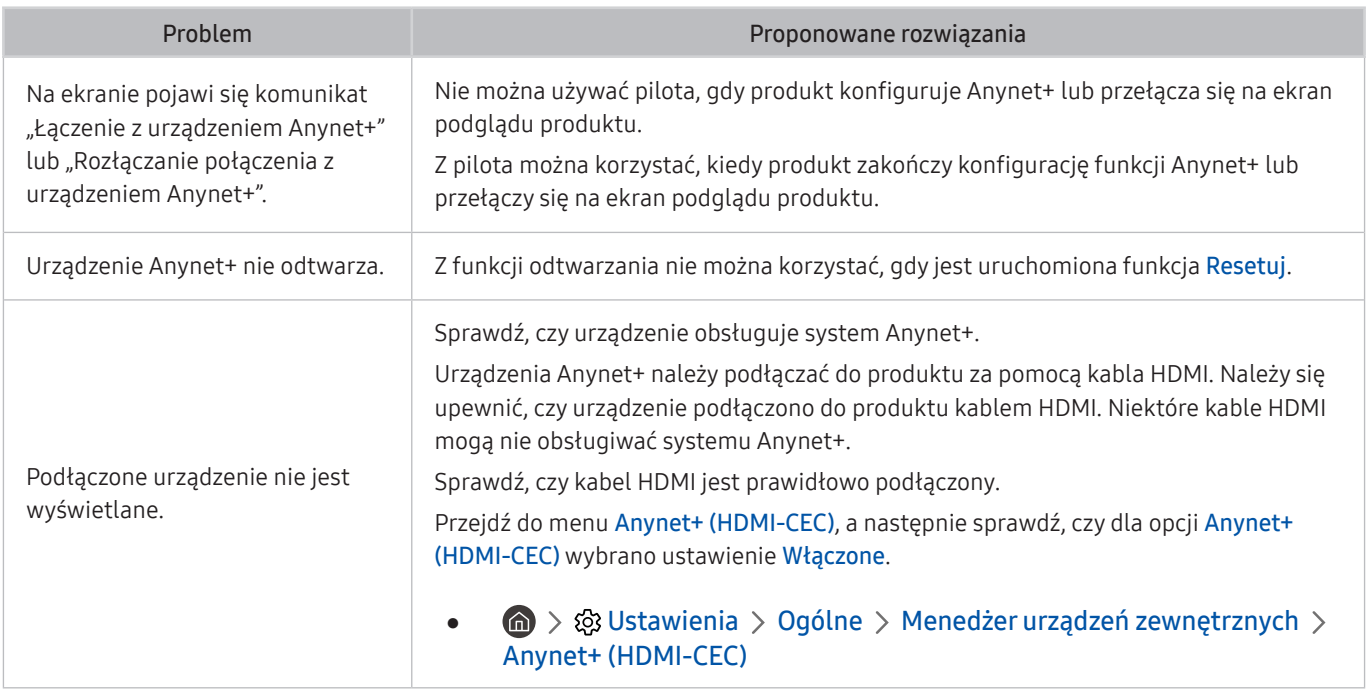

## Problemy z pilotem

W przypadku nieprawidłowości w działaniu pilota poniższe instrukcje mogą pomóc w rozwiązaniu problemu.

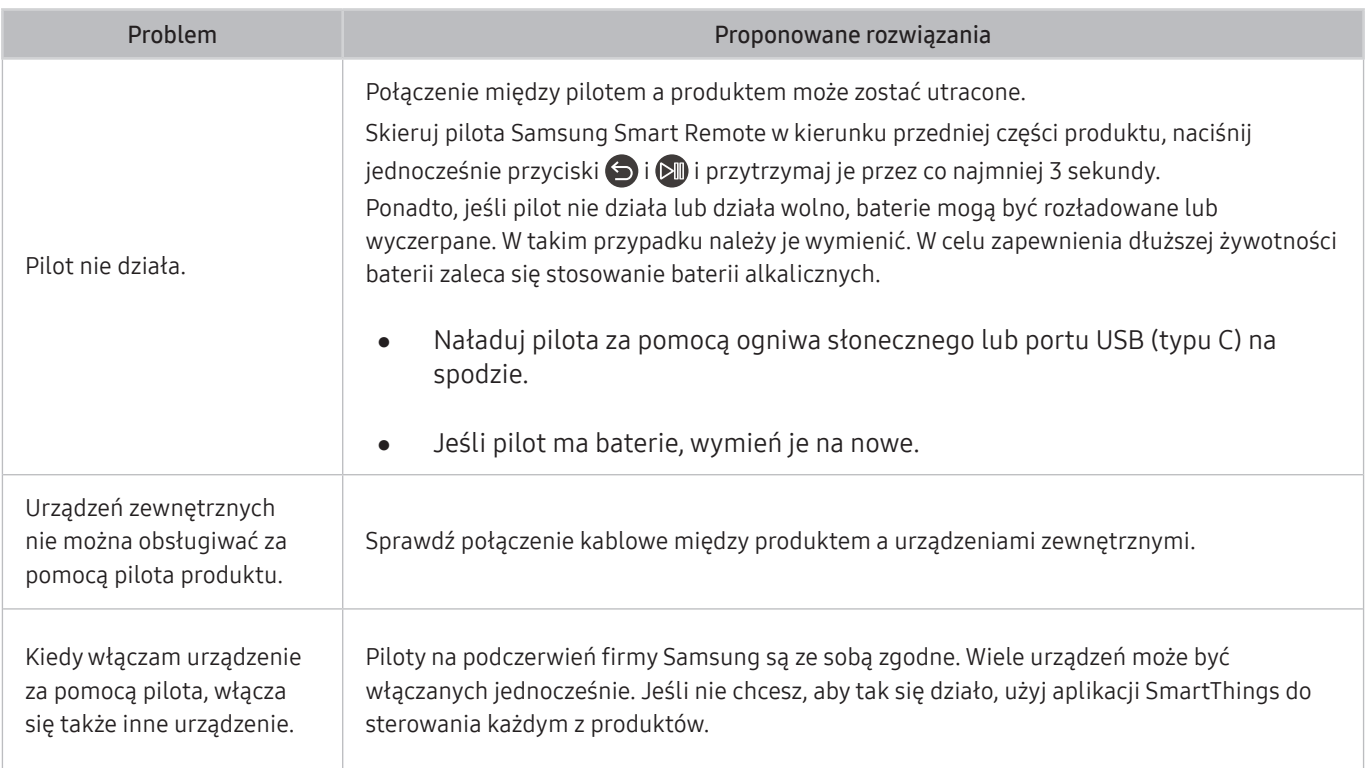

# Aplikacje

#### W przypadku nieprawidłowości działania aplikacji poniższe działania mogą pomóc w rozwiązaniu problemu.

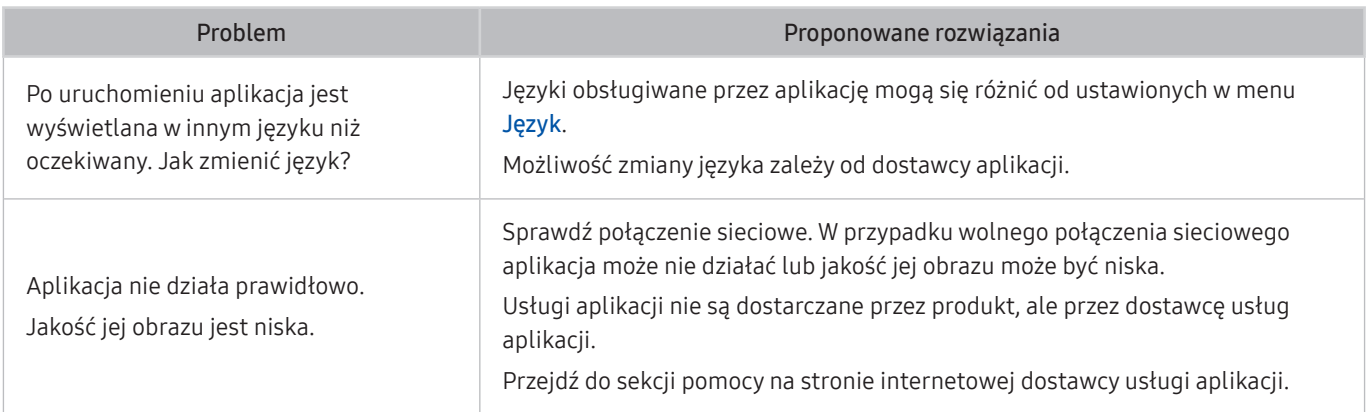

## Pliki multimedialne

Jeśli nie można odtwarzać plików, w rozwiązaniu problemu mogą pomóc poniższe działania.

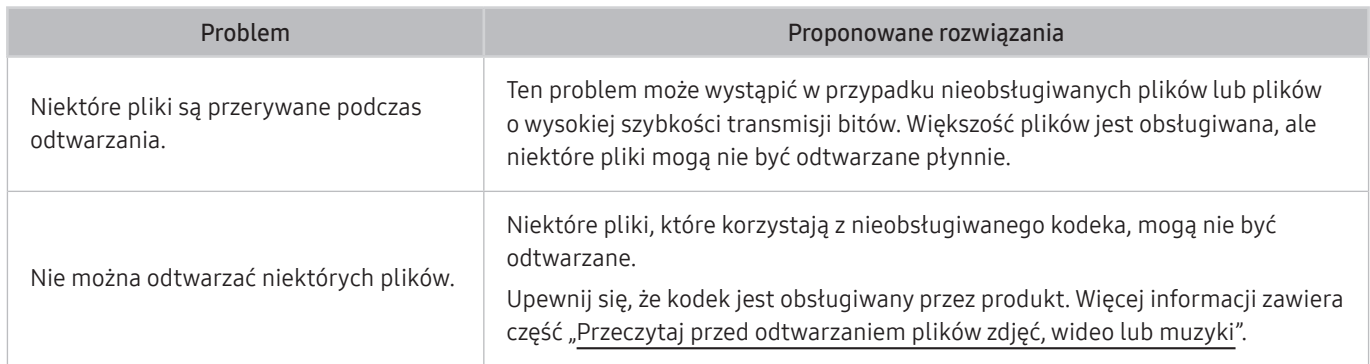

## Problemy z funkcją rozpoznawania głosu

Jeśli funkcje rozpoznawania głosu lub Bixby nie działają, poniższe kroki mogą pomóc rozwiązać problem.

Funkcja Voice Wake-up może nie być obsługiwana w zależności od modelu lub regionu geograficznego.

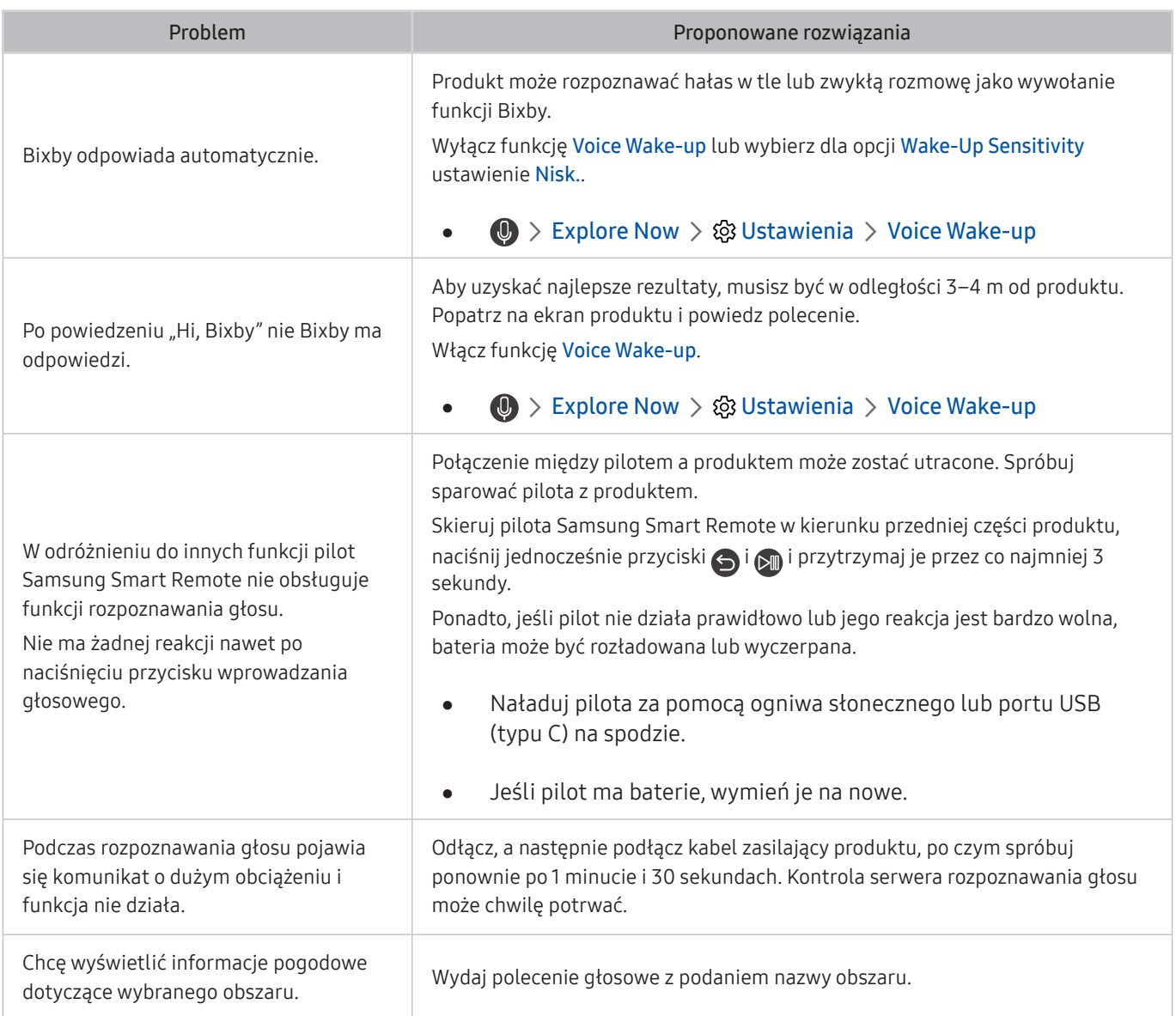

## Inne problemy

#### Skorzystaj z poniższych procedur, aby rozwiązać inne problemy, które mogą wystąpić w związku z produktem.

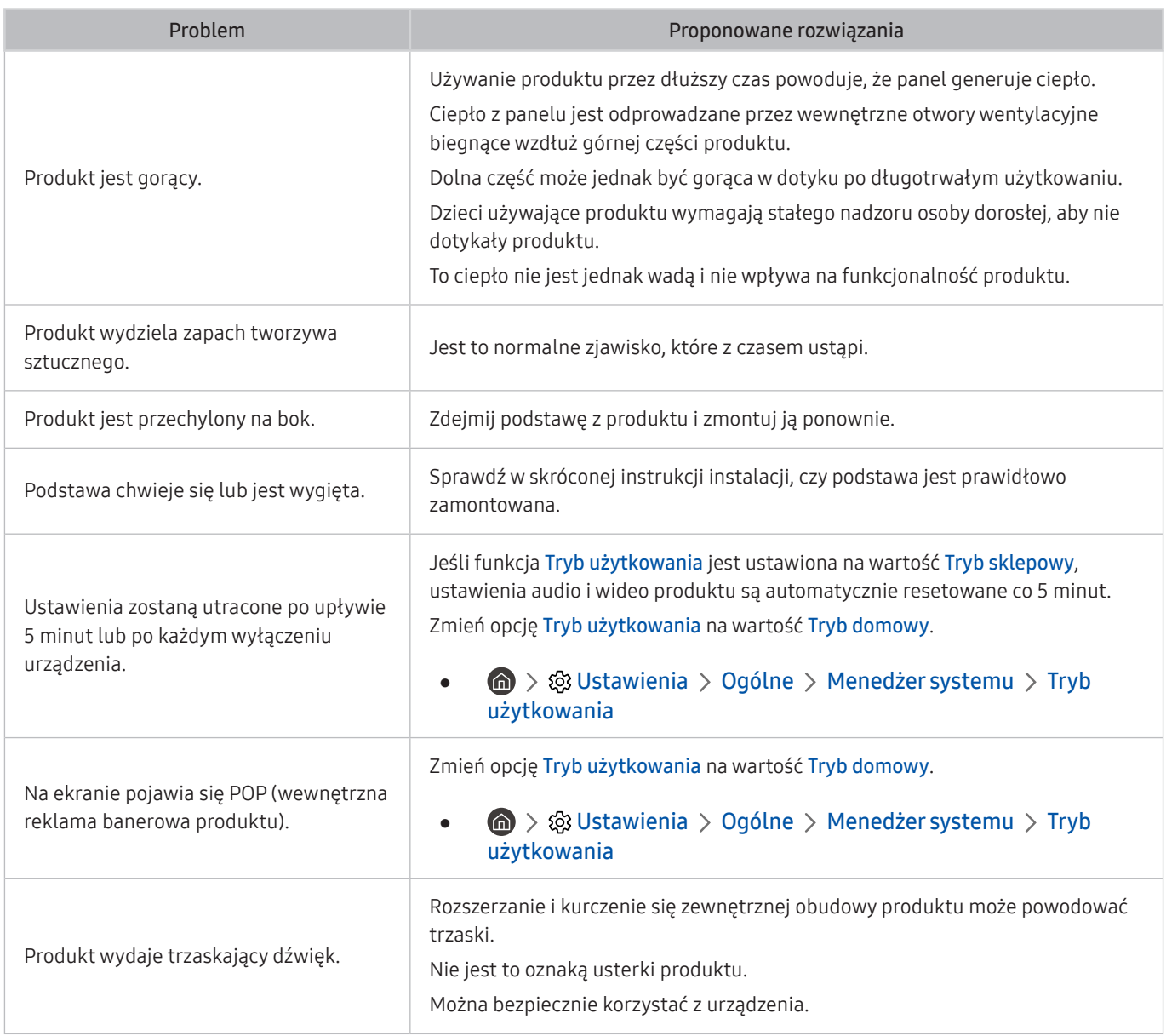

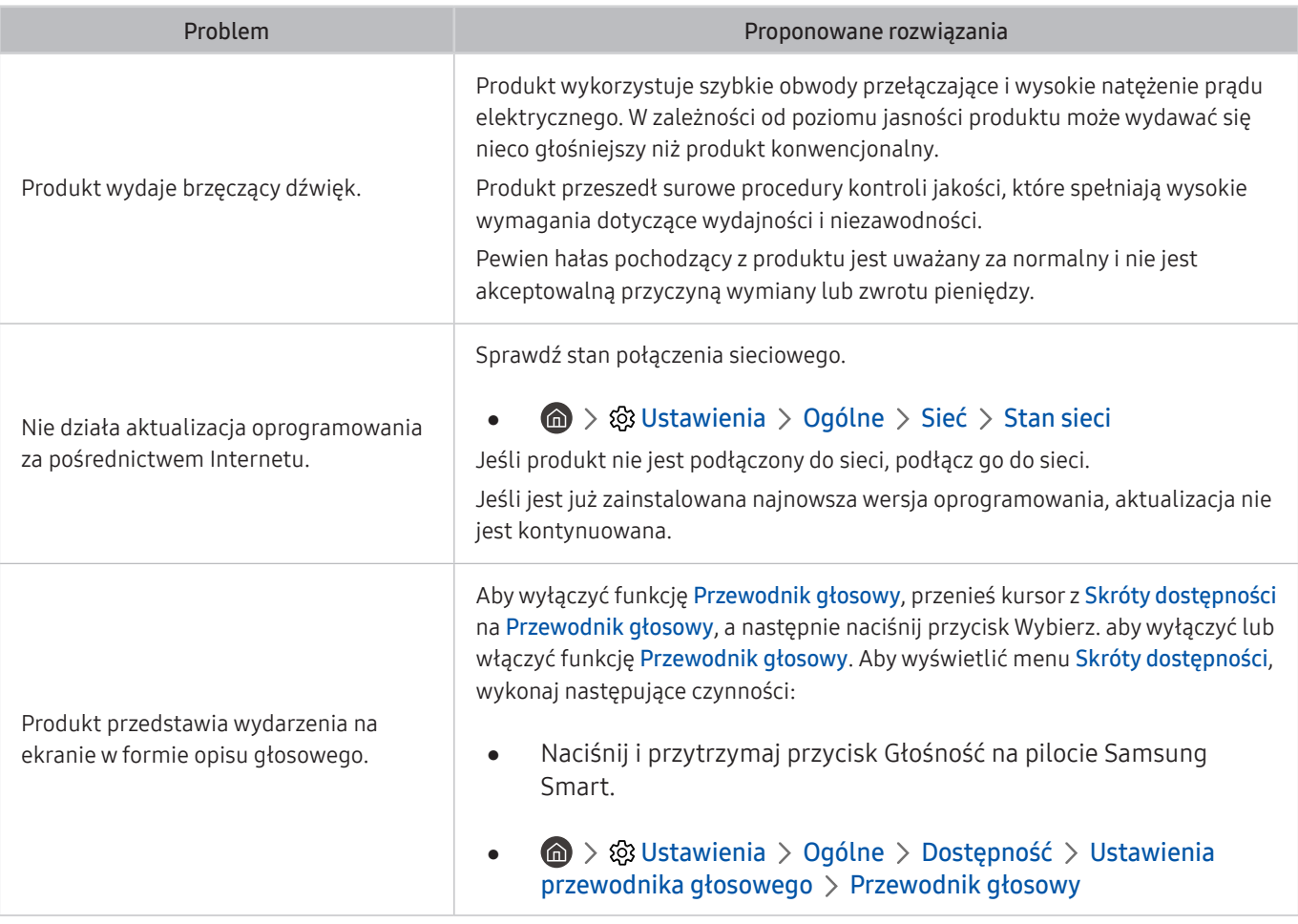

## Diagnozowanie problemów z obsługą produktu

Można zdiagnozować problemy z produktem i usługą Smart Hub oraz uruchomić funkcje resetowania.

#### **⊙** >  $\circledR$  Ustawienia > Pomoc techn. > Konserwacja urządzenia > Diagnostyka

Funkcja Test obrazu służy do diagnostyki problemów z obrazem, a Test dźwięku do diagnostyki problemów z dźwiękiem. Można także wyświetlić informacje o sile sygnału dla bezprzewodowych sygnałów cyfrowych, przetestować połączenie internetowe Smart Hub oraz uruchomić funkcję Smart Hub i przywracanie ustawień fabrycznych produktu.

- Test obrazu
- Test dźwięku
- Rozwiązywanie problemów z HDMI
- Informacja o sygnale
- Test połączenia Smart Hub
- Resetuj Smart Hub

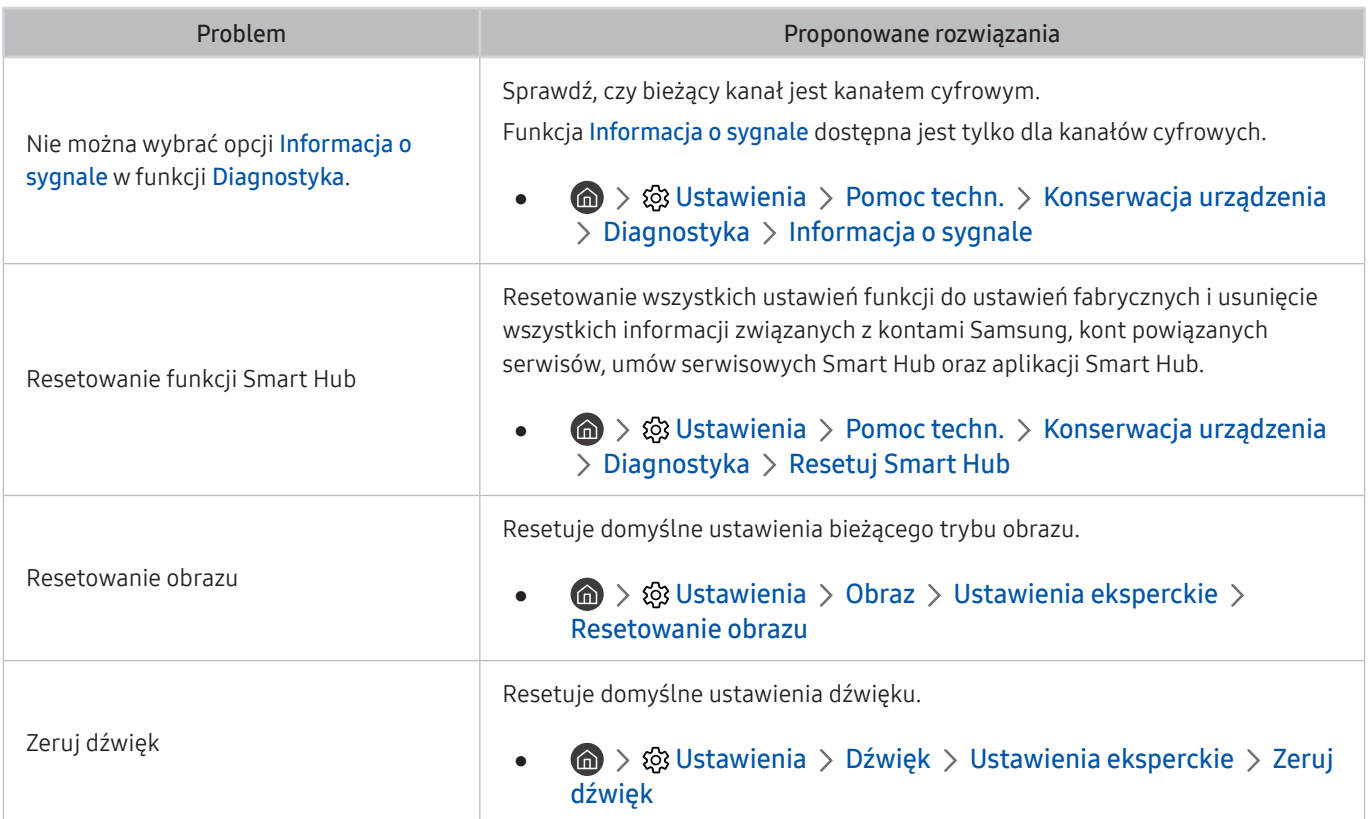

Uzyskaj pomoc bezpośrednio od firmy Samsung, jeśli masz problem z produktem.

### Uzyskiwanie pomocy technicznej z wykorzystaniem funkcji Zarządzanie zdalne

#### **<a>**  $\otimes$  >  $\otimes$  Ustawienia > Pomoc techn. > Zarządzanie zdalne

Po wyrażeniu zgody na umowę serwisową możesz korzystać z opcji Zarządzanie zdalne, aby uzyskać dostęp do zdalnego wsparcia technicznego i poprosić technika serwisowego Samsung o zdiagnozowanie produktu, naprawienie problemów i zdalną aktualizację oprogramowania produktu przez Internet. Funkcję Zarządzanie zdalne można także włączyć i wyłączyć.

 $\bullet$  Ta funkcja wymaga połączenia internetowego.

#### Wyszukiwanie informacji kontaktowych serwisu

#### $\binom{1}{1}$   $\otimes$  Ustawienia  $\geq$  Pomoc techn.  $\geq$  O Monitor

Można wyświetlić adres witryny internetowej firmy Samsung, numer telefonu centrum obsługi, numer modelu produktu, wersję oprogramowania produktu, licencję Open Source i inne informacje, które mogą być potrzebne do uzyskania pomocy technicznej od przedstawiciela obsługi klienta firmy Samsung lub z witryny internetowej firmy Samsung.

" Możesz również wyświetlić informacje, skanując kod QR swojego produktu.

 $\blacktriangleright$  Funkcję można także uruchomić przez naciśnięcie i przytrzymanie przycisku  $\Box$  przez co najmniej 5 sekund. Przycisk należy naciskać do chwili wyświetlenia okna podręcznego z informacjami dla klienta.

# Pytania i odpowiedzi

Dalsze instrukcje dotyczące regulacji można znaleźć w podręczniku użytkownika danego komputera lub karty graficznej.

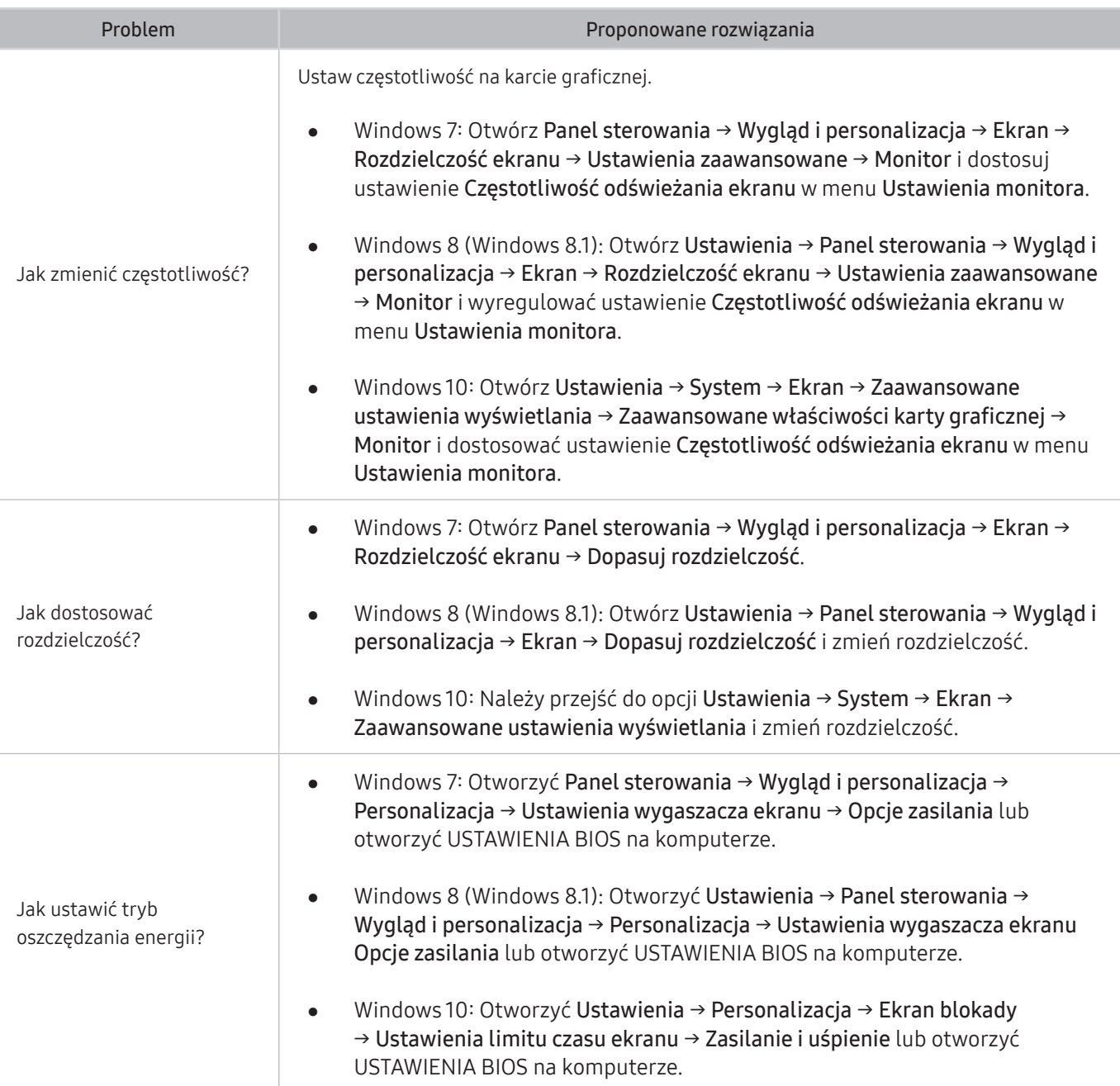

# Dane techniczne

# Ogólne

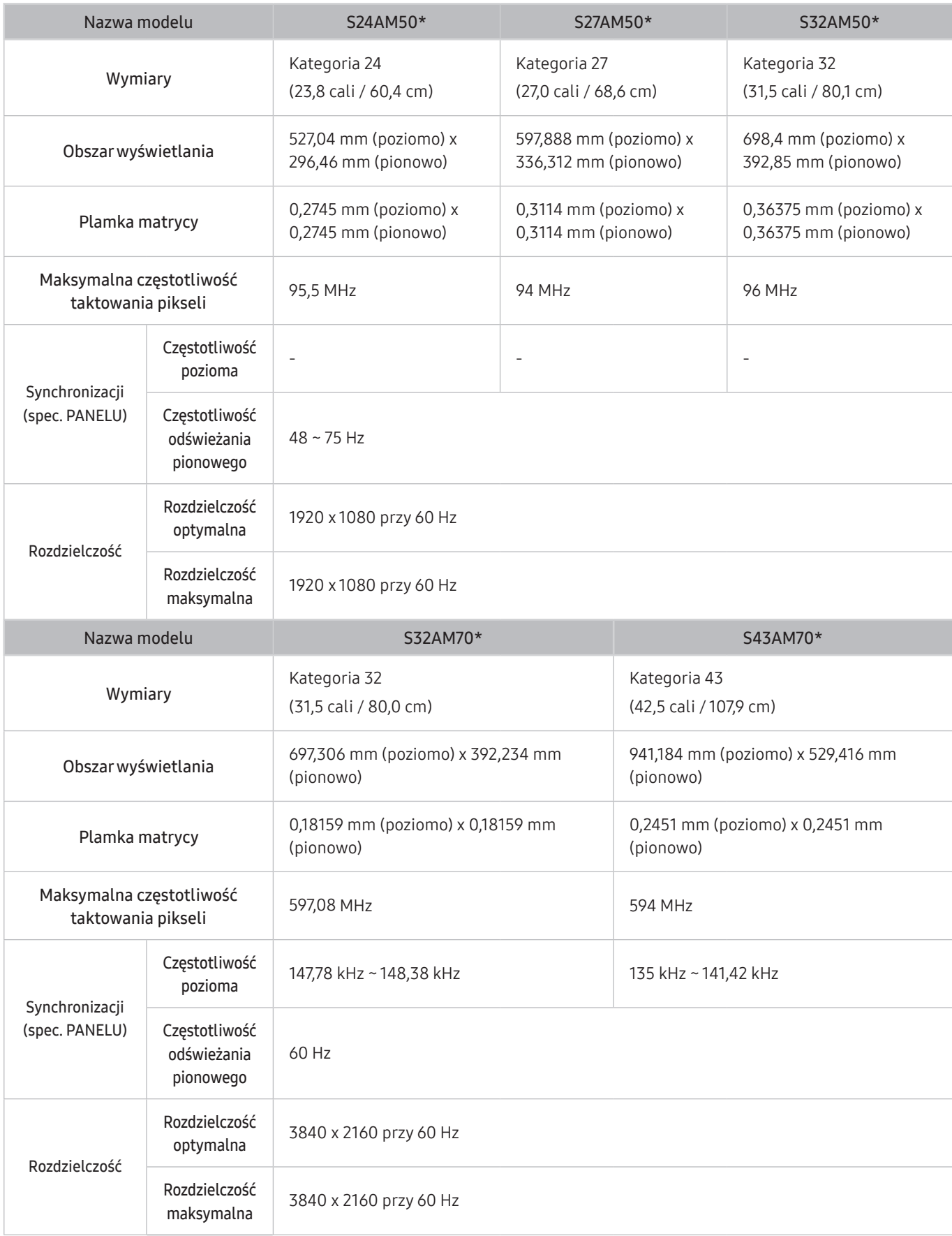

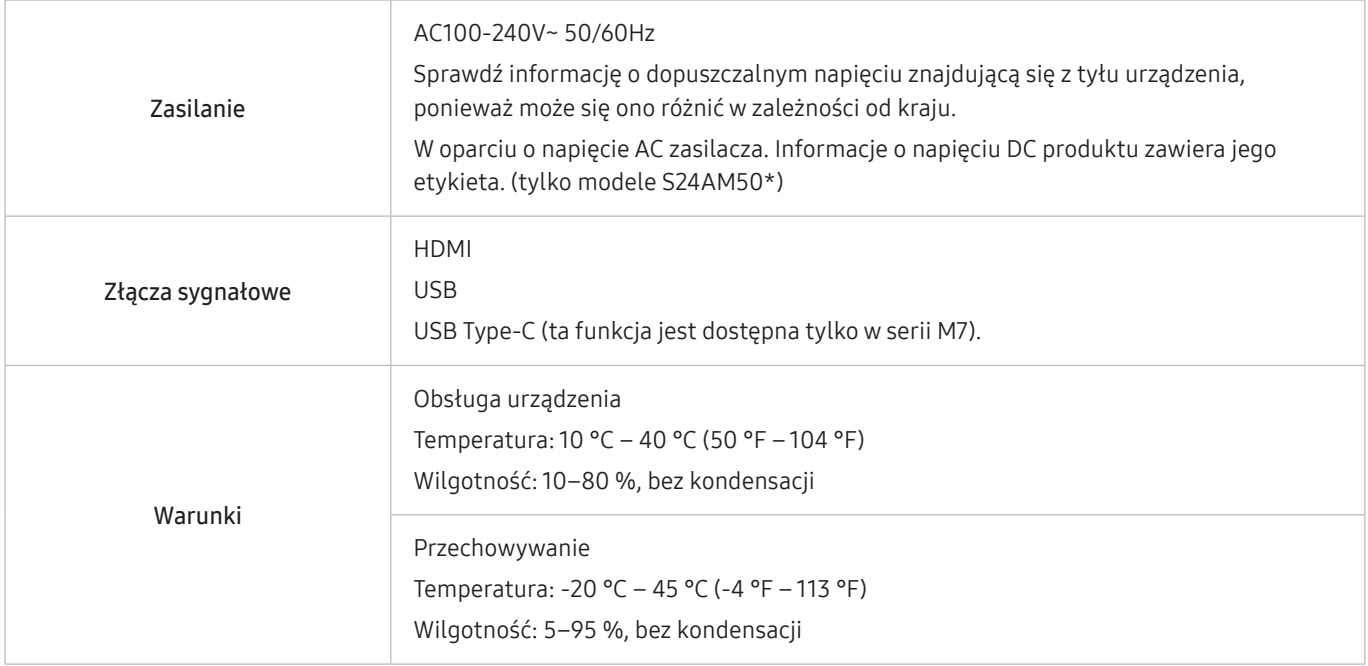

#### • Standard Plug & Play

To urządzenie może być zainstalowane i używane z każdym systemem zgodnym z funkcją Plug & Play. Obustronna wymiana danych między urządzeniem a systemem komputerowym optymalizuje ustawienia urządzenia. Instalacja urządzenia odbywa się automatycznie. Niemniej jednak można dostosować ustawienia instalacji do własnych potrzeb.

● Plamki (piksele) ekranowe

Z uwagi na sposób produkcji urządzenia mniej więcej jeden piksel na milion może być jaśniejszy lub ciemniejszy na panelu LCD. Nie ma to wpływu na wydajność produktu.

- Parametry mogą ulec zmianie bez powiadomienia w związku ze zwiększaniem jakości.
- Szczegółowe dane techniczne urządzeń można znaleźć na stronie internetowej firmy Samsung.
- Aby uzyskać dostęp do informacji dotyczących efektywności energetycznej tego produktu w Europejskim rejestrze etykiet energetycznych (EPREL), odwiedź stronę https://eprel.ec.europa.eu/qr/\*\*\*\*\*\*

\*\*\*\*\*\* to numer rejestracyjny EPREL produktu. Numer rejestracji można znaleźć na tabliczce znamionowej produktu.

# Dodatek

## Odpowiedzialność za odpłatne usługi (koszty ponoszone przez klienta)

W przypadku zgłoszenia naprawy serwisowej niezgodnej z postanowieniami gwarancji klient może zostać obciążony kosztami związanymi z wizytą serwisanta w poniższych okolicznościach.

### Okoliczności inne niż defekt produktu

Czyszczenie produktu, regulacja, pouczenia, ponowna instalacja itd.

- Udzielenie przez serwisanta instruktażu obsługi produktu albo regulacja ustawień bez konieczności demontażu produktu.
- Defekty powstałe w wyniku oddziaływania czynników zewnętrznych (tj. połączenie z Internetem, antena, sygnał przewodowy itp.).
- Ponowna instalacja produktu lub podłączenie dodatkowych urządzeń po pierwszej instalacji zakupionego produktu.
- Ponowna instalacja produktu związana z przeniesieniem go w inne miejsce albo do innego lokalu.
- Udzielenie klientowi instruktażu obsługi produktów innej firmy.
- Zgłoszenie klienta dotyczące instruktażu obsługi sieci albo programu innej firmy.
- Zgłoszenie klienta dotyczące instalacji oprogramowania oraz konfiguracji produktu.
- Wyczyszczenie wnętrza produktu przez serwisanta lub usunięcie z niego pyłu bądź zbędnych przedmiotów.
- Zgłoszenie klienta dotyczące dodatkowej instalacji w przypadku zakupu urządzenia w systemie zakupów domowych albo przez Internet.

### Uszkodzenie produktu powstałe z winy klienta

Uszkodzenie produktu powstałe w wyniku niewłaściwego postępowania z nim lub nieprawidłowej naprawy.

Uszkodzenie produktu w wyniku:

- Uderzenia lub upadku;
- Korzystania z niezalecanych przez firmę Samsung źródeł zasilania albo produktów sprzedawanych oddzielnie;
- Napraw przeprowadzanych przez osobę niebędącą serwisantem zatrudnionym przez zewnętrzną firmę serwisową lub kontrahenta współpracującego z firmą Samsung Electronics Co., Ltd.;
- Przebudowy lub naprawy wykonywanej przez klienta;
- Eksploatacji produktu pod niewłaściwym napięciem albo podłączenia go do niezalecanych gniazdek elektrycznych;
- Niestosowania się do zaleceń wymienionych pod hasłem "Uwaga" w Instrukcji obsługi.

### Pozostałe okoliczności

- Uszkodzenie produktu w następstwie klęski żywiołowej. (uderzenia pioruna, pożaru, trzęsienia ziemi, powodzi itd.)
- Zużycia lub wyczerpania materiałów eksploatacyjnych. (np. akumulatora, tonera, lamp jarzeniowych, głowicy, elementów drgających, kontrolek, filtrów, taśm itd.)
- " W przypadku zgłoszenia przez klienta konieczności naprawy prawidłowo działającego produktu może zostać naliczona opłata za usługi serwisowe. Prosimy zapoznać się z treścią Instrukcji użytkownika.

# Licencje

Sprawdź informacje licencyjne i znaki towarowe zastosowane w produkcie.

# **O**Oolby Audio

Dolby, Dolby Atmos, Dolby Audio and the double-D symbol are registered trademarks of Dolby Laboratories licensing Corporation. Manufactured under license from Dolby Laboratories. Confidential unpublished works. Copyright © 2012-2021 Dolby Laboratories. All rights reserved.

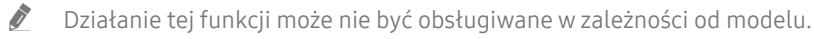

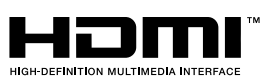

The terms HDMI and HDMI High-Definition Multimedia Interface, and the HDMI Logo are trademarks or registered trademarks of HDMI Licensing Administrator, Inc. in the United States and other countries.

Open Source License Notice

To send inquiries and requests for questions regarding open sources, contact Samsung Open Source (http:// opensource. samsung.com)

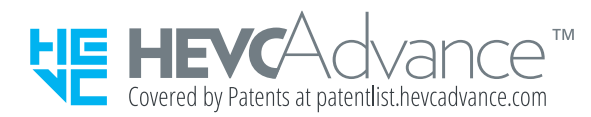

## **WFFF**

### Prawidłowe usuwanie produktu (zużyty sprzęt elektryczny i elektroniczny)

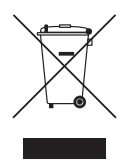

(Dotyczy krajów, w których stosuje się systemy segregacji odpadów)

To oznaczenie umieszczone na produkcie, akcesoriach lub dokumentacji oznacza, że po zakończeniu eksploatacji nie należy tego produktu ani jego akcesoriów (np. ładowarki, zestawu słuchawkowego, przewodu USB) wyrzucać wraz ze zwykłymi odpadami gospodarstwa domowego. Aby uniknąć szkodliwego wpływu na środowisko naturalne i zdrowie ludzi wskutek niekontrolowanego usuwania odpadów, prosimy o oddzielenie tych przedmiotów od odpadów innego typu oraz o odpowiedzialny recykling i praktykowanie ponownego wykorzystania materiałów.

W celu uzyskania informacji na temat miejsca i sposobu bezpiecznego dla środowiska recyklingu tych przedmiotów, użytkownicy w gospodarstwach domowych powinni skontaktować się z punktem sprzedaży detalicznej, w którym dokonali zakupu produktu, lub z organem władz lokalnych.

Użytkownicy w firmach powinni skontaktować się ze swoim dostawcą i sprawdzić warunki umowy zakupu. Produktu ani jego akcesoriów nie należy usuwać razem z innymi odpadami komercyjnymi.

### Sposób poprawnego usuwania baterii, w które wyposażony jest niniejszy produkt

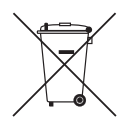

(Dotyczy krajów, w których stosuje się systemy segregacji odpadów)

Niniejsze oznaczenie na baterii, instrukcji obsługi lub opakowaniu oznacza, że po upływie okresu użytkowania baterie, w które wyposażony był dany produkt, nie mogą zostać usunięte wraz z innymi odpadami pochodzącymi z gospodarstw domowych. Przy zastosowaniu takiego oznaczenia symbole chemiczne (Hg, Cd lub Pb) wskazują, że dana bateria zawiera rtęć, kadm lub ołów w ilości przewyższającej poziomy odniesienia opisane w dyrektywie WE 2006/66.

Jeśli baterie nie zostaną poprawnie zutylizowane, substancje te mogą powodować zagrożenie dla zdrowia ludzkiego lub środowiska naturalnego.

Aby chronić zasoby naturalne i promować ponowne wykorzystanie materiałów, należy oddzielać baterie od innego typu odpadów i poddawać je utylizacji poprzez lokalny, bezpłatny system zwrotu baterii.